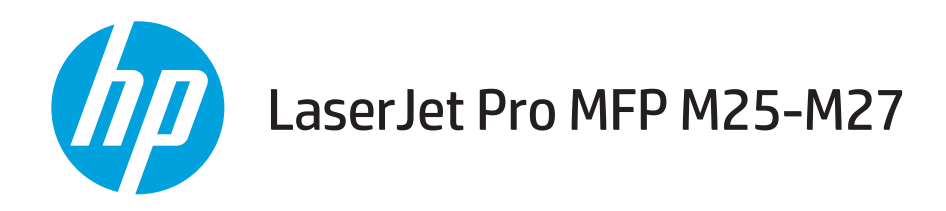

## Посібник користувача

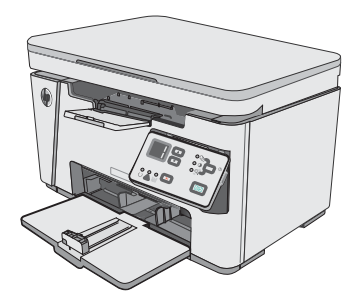

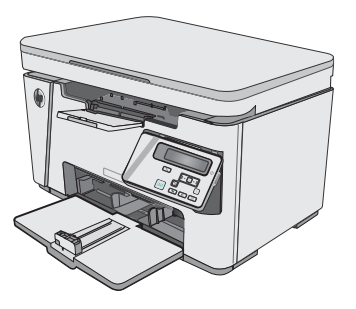

M25-M27

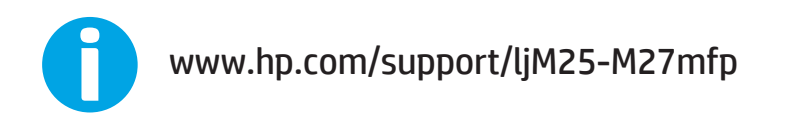

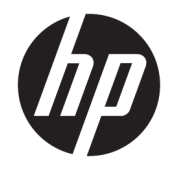

# HP LaserJet Pro MFP M25-M27

Посібник користувача

#### Авторське право та ліцензія

© Copyright 2017 HP Development Company, L.P.

Заборонено відтворення, адаптація чи переклад без попереднього письмового дозволу, окрім випадків, дозволених згідно законів про авторські права.

Подана у цьому посібнику інформація може бути змінена без додаткових повідомлень.

Усі гарантійні зобов'язання щодо товарів та послуг НР викладено в положеннях прямої гарантії, яка додається до цих товарів та послуг. Жодна інформація, що міститься у цьому документі, не може бути витлумачена як така, що містить додаткові гарантійні зобов'язання. Компанія HP не несе відповідальності за технічні помилки, пропуски або помилки редагування, що можуть міститися у цьому документі.

Edition 3, 3/2019

#### Інформація про приналежність товарних знаків

Adobe® , Adobe Photoshop® , Acrobat® та PostScript® є товарними знаками Adobe Systems Incorporated.

Apple і емблема Apple є товарними знаками компанії Apple Inc., зареєстрованими в США та інших країнах/регіонах.

OS X є товарним знаком корпорації Apple Inc., зареєстрованим у США та інших країнах/ регіонах.

Microsoft®, Windows®, Windows® XP та Windows Vista® є зареєстрованими у США товарними знаками корпорації Майкрософт.

# **Зміст**

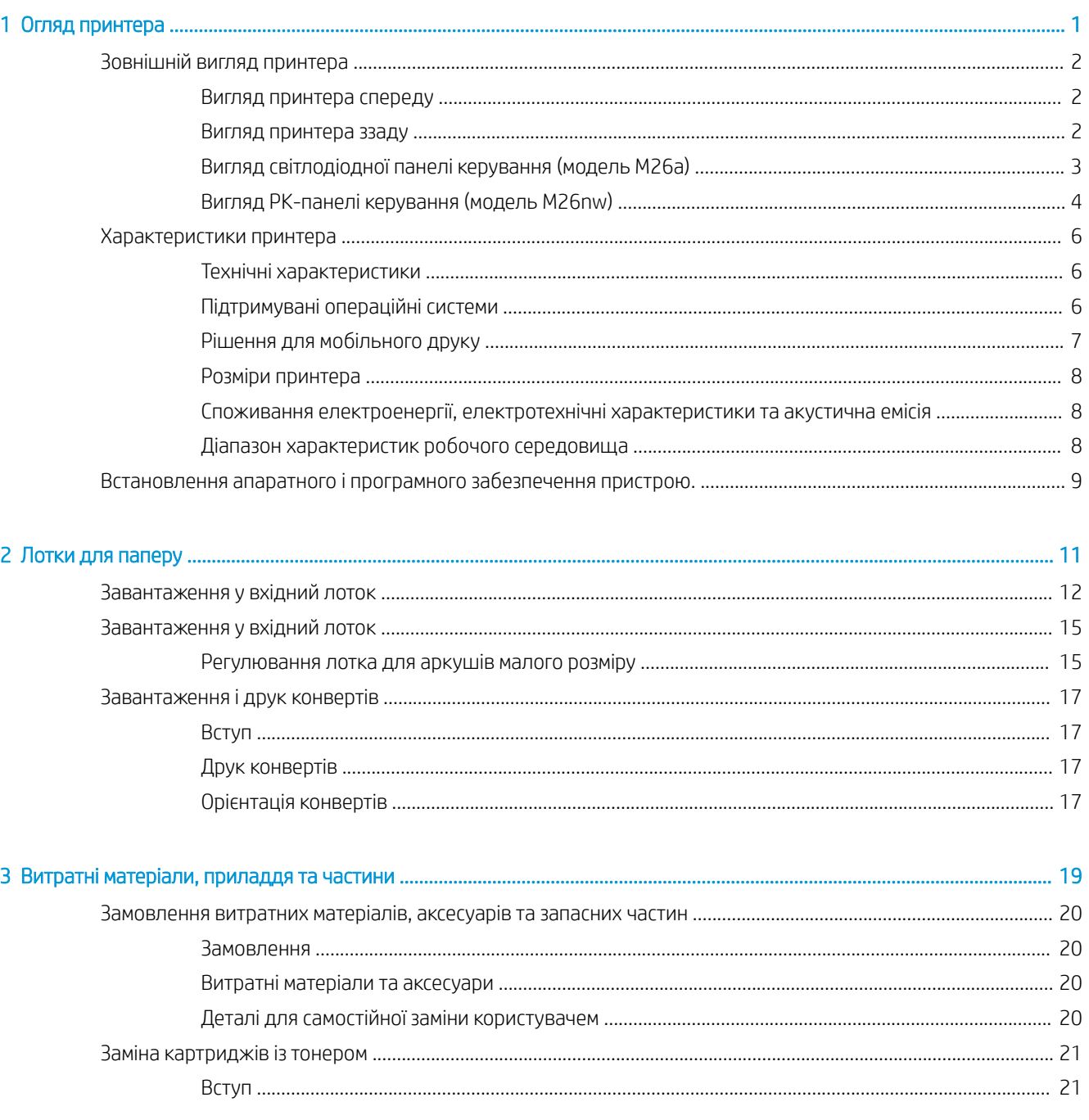

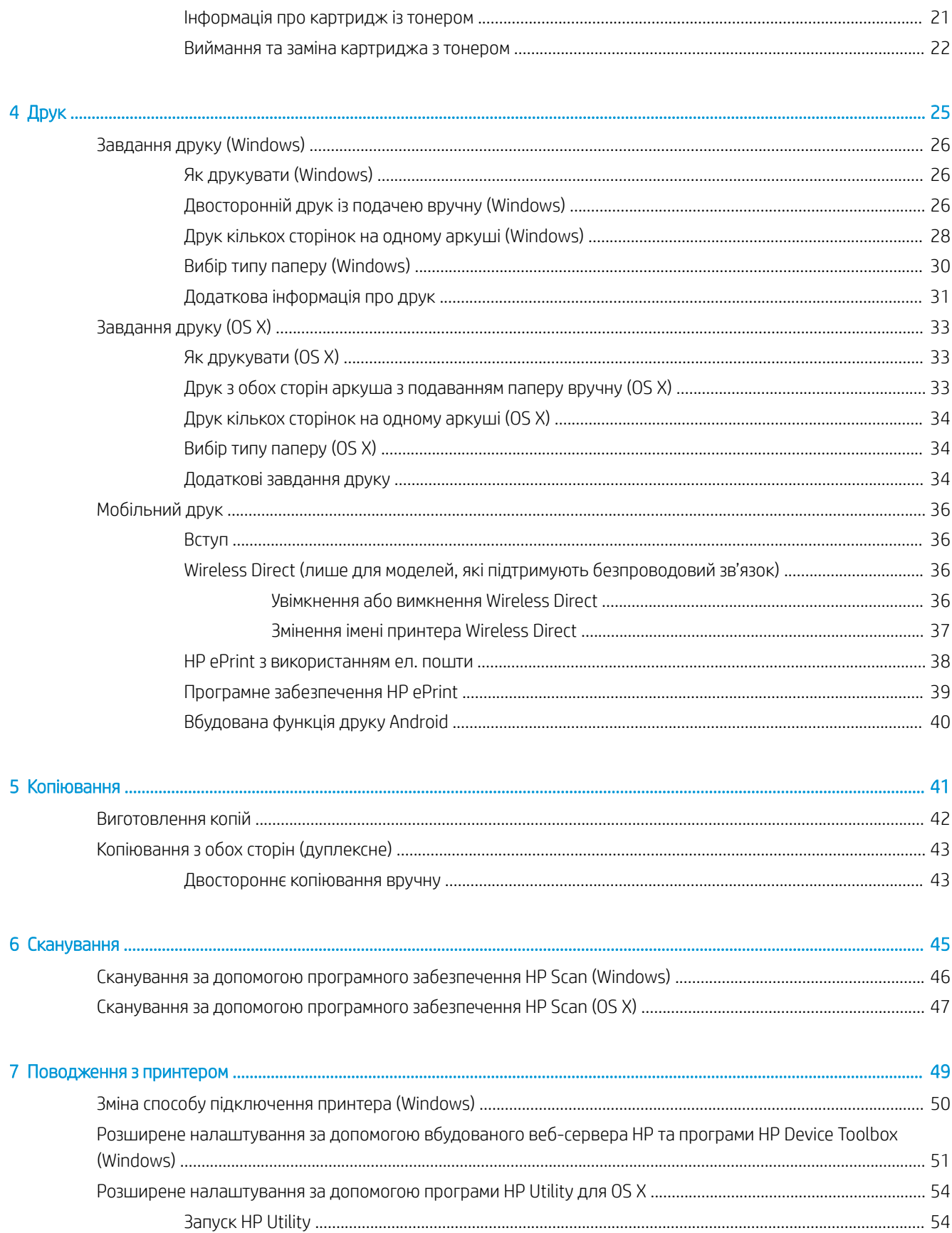

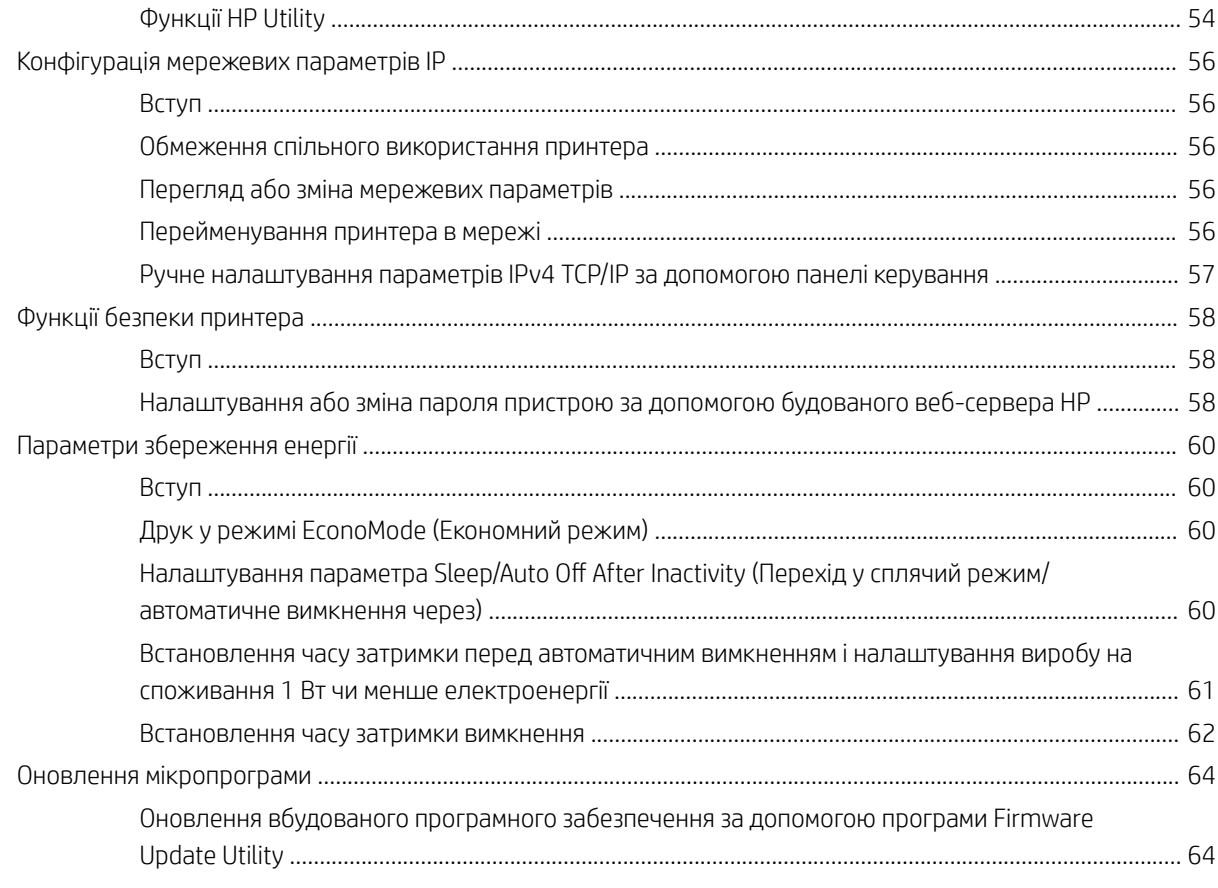

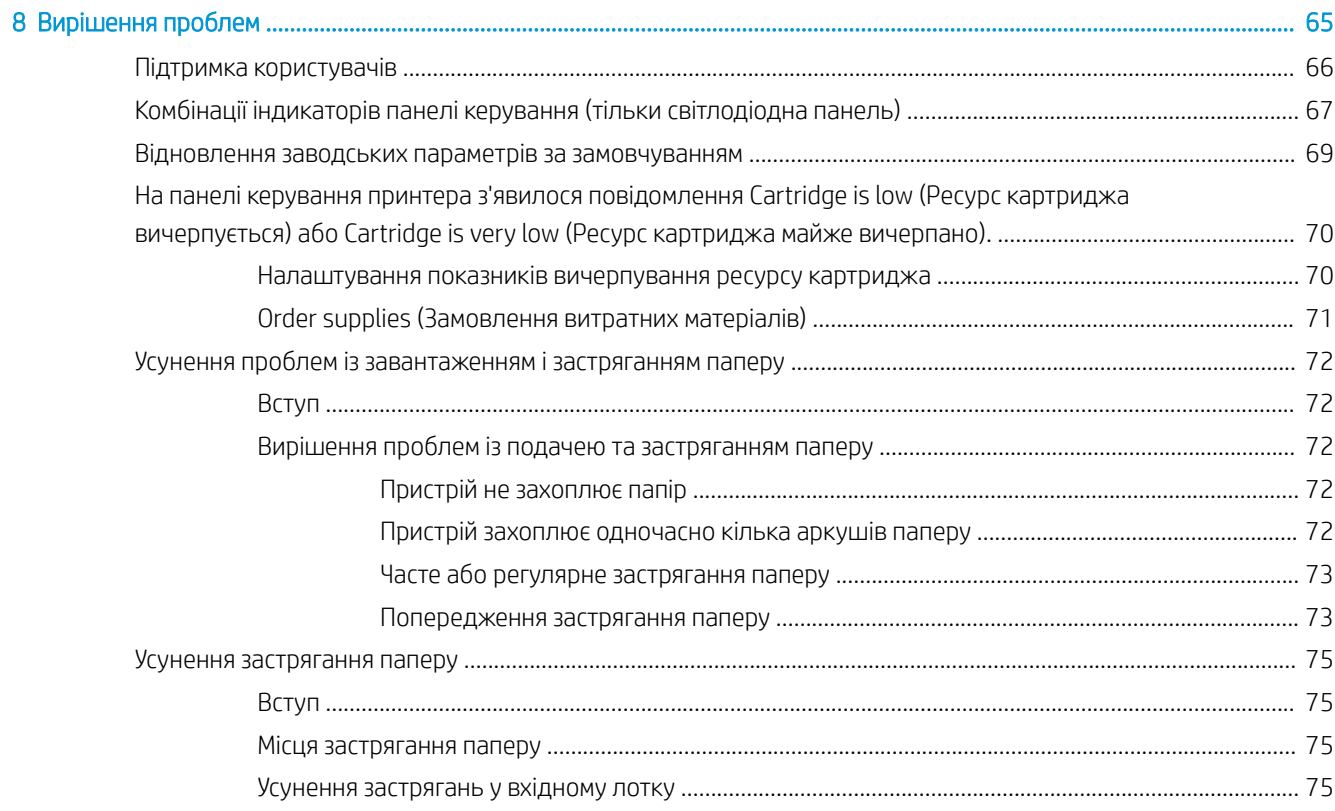

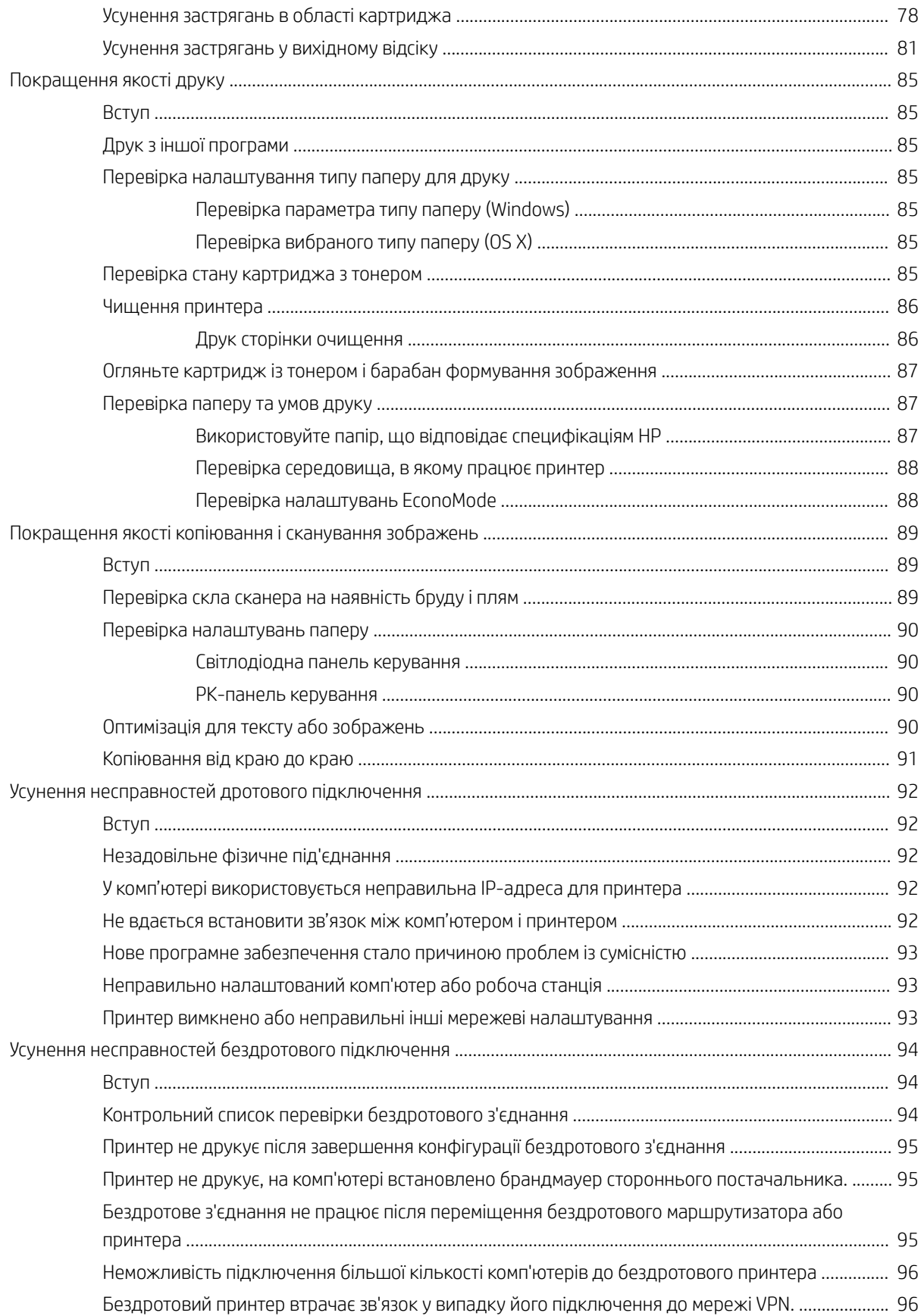

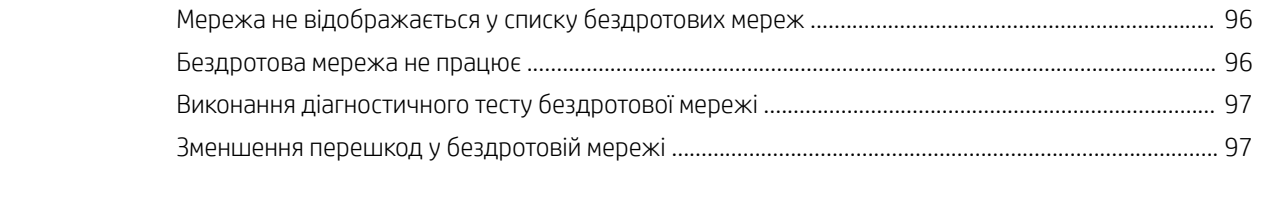

# <span id="page-10-0"></span>1 Огляд принтера

- [Зовнішній вигляд принтера](#page-11-0)
- [Характеристики принтера](#page-15-0)
- [Встановлення апаратного і програмного забезпечення пристрою.](#page-18-0)

#### Додаткові відомості:

Подана інформація є достовірною на момент публікації. Поточну інформацію можна отримати на вебсторінці [www.hp.com/support/ljM25-M27mfp.](http://www.hp.com/support/ljM25-M27mfp)

Повна довідка HP для принтера включає таку інформацію:

- Встановлення і налаштування
- Знайомство і використання
- Вирішення проблем
- Оновлення програмного забезпечення і вбудованого програмного забезпечення
- Форуми технічної підтримки
- Гарантійна та нормативна інформація

## <span id="page-11-0"></span>Зовнішній вигляд принтера

### Вигляд принтера спереду

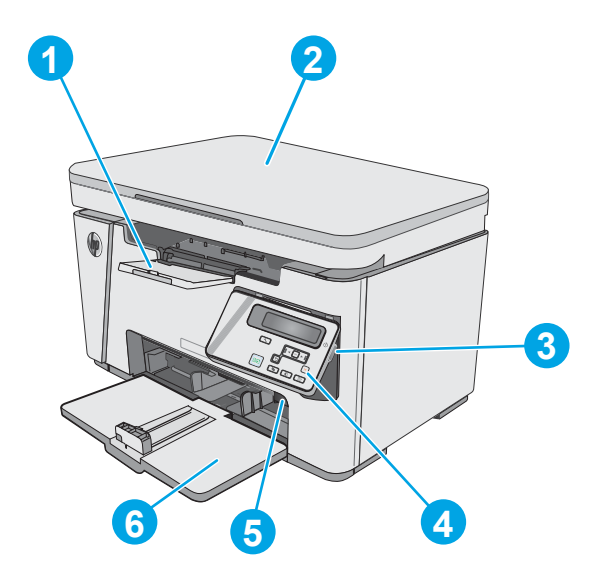

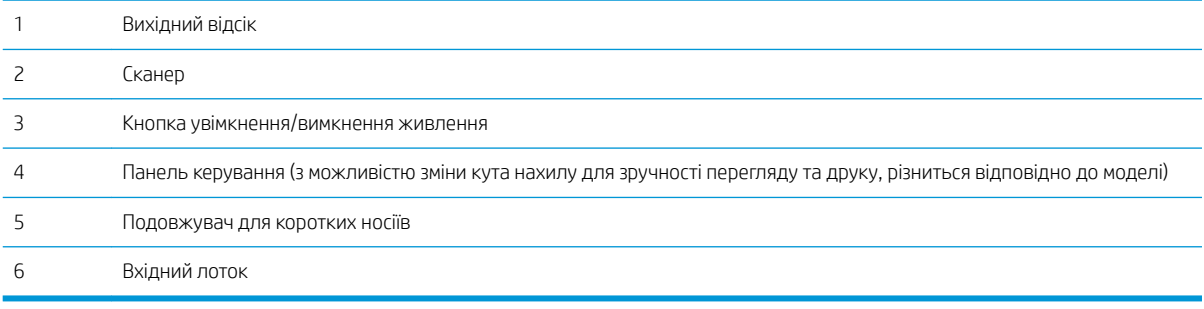

### Вигляд принтера ззаду

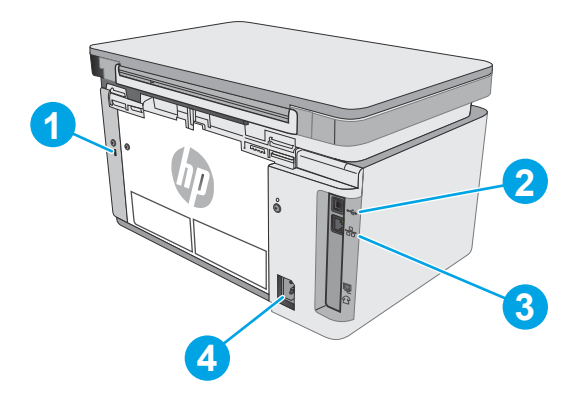

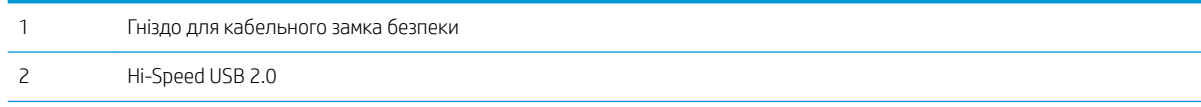

<span id="page-12-0"></span>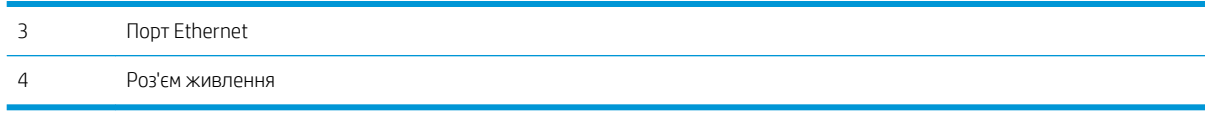

### **2 3 4 5 1 6 7 11 10 9 8** 1 Дисплей світлодіодної На цьому екрані відображається числова інформація для завдань копіювання. панелі керування 2 Кнопки зі стрілками вгору Ці кнопки використовуються для збільшення чи зменшення значення, яке відображається на  $\blacktriangle$  і вниз дисплеї. 3 Індикатор зменшення/ повідомляє про увімкнення функції зменшення або збільшення розміру копії. збільшення розміру копії 4 Індикатор темнішого/ повідомляє про увімкнення функції налаштування яскравості копії. світлішого копіювання 5 Індикатор кількості копій повідомляє про увімкнення функції вибору кількості копій. 6 Кнопка налаштування перегляд параметрів копіювання для встановлення кількості копій, рівня яскравості та розміру копії для кожного завдання. Кількість копій встановлена за замовчуванням. Щоб змінити  $\mathbf{B}$ параметри за замовчуванням для всіх завдань, перейдіть до потрібного параметра і натисніть та утримуйте цю кнопку протягом 3 секунд. Коли почне блимати індикатор, виконайте потрібне налаштування. Натисніть цю кнопку ще раз і збережіть налаштування. 7 Кнопка пуску копіювання натисніть, щоб розпочати копіювання. |BĐ 8 Кнопка скасування **X** натисніть для виконання таких дій: Скасування завдання друку, коли принтер друкує. Скидання поточних параметрів копіювання до значень за замовчуванням, коли принтер перебуває у стані очікування. ● Вихід з режиму стандартних налаштування копіювання без збереження значення. 9 Індикатор рівня тонера повідомляє про те, що рівень тонера у картриджі низький.

### Вигляд світлодіодної панелі керування (модель M26a)

<span id="page-13-0"></span>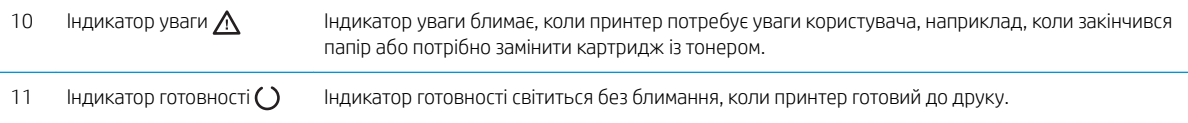

### Вигляд РК-панелі керування (модель M26nw)

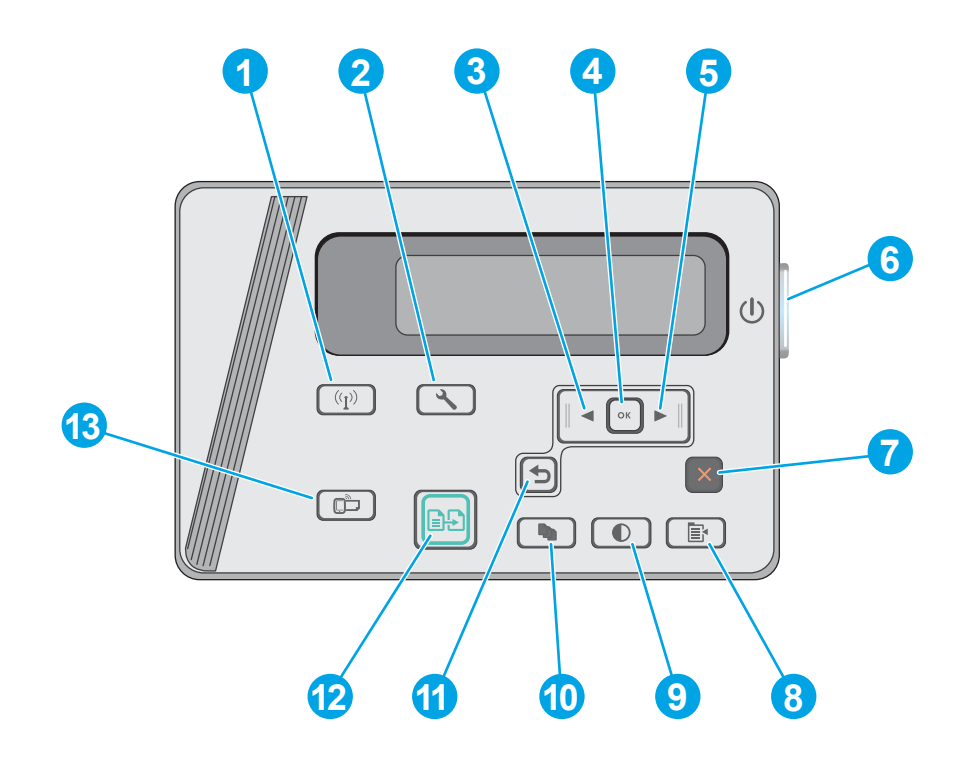

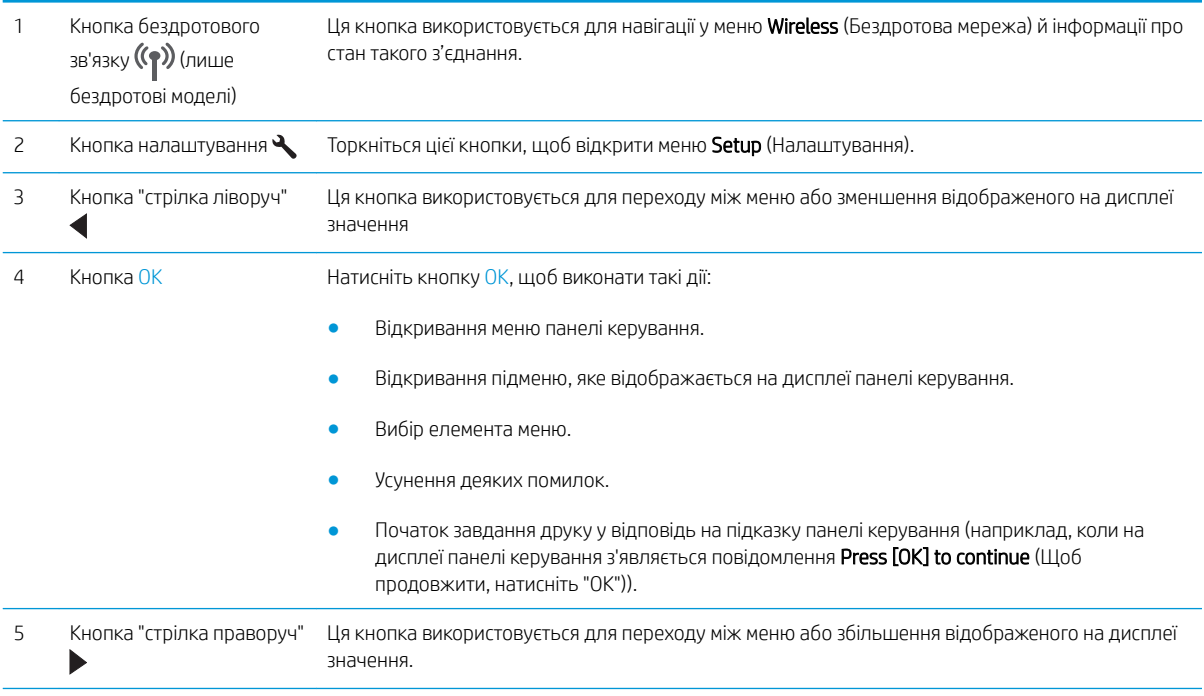

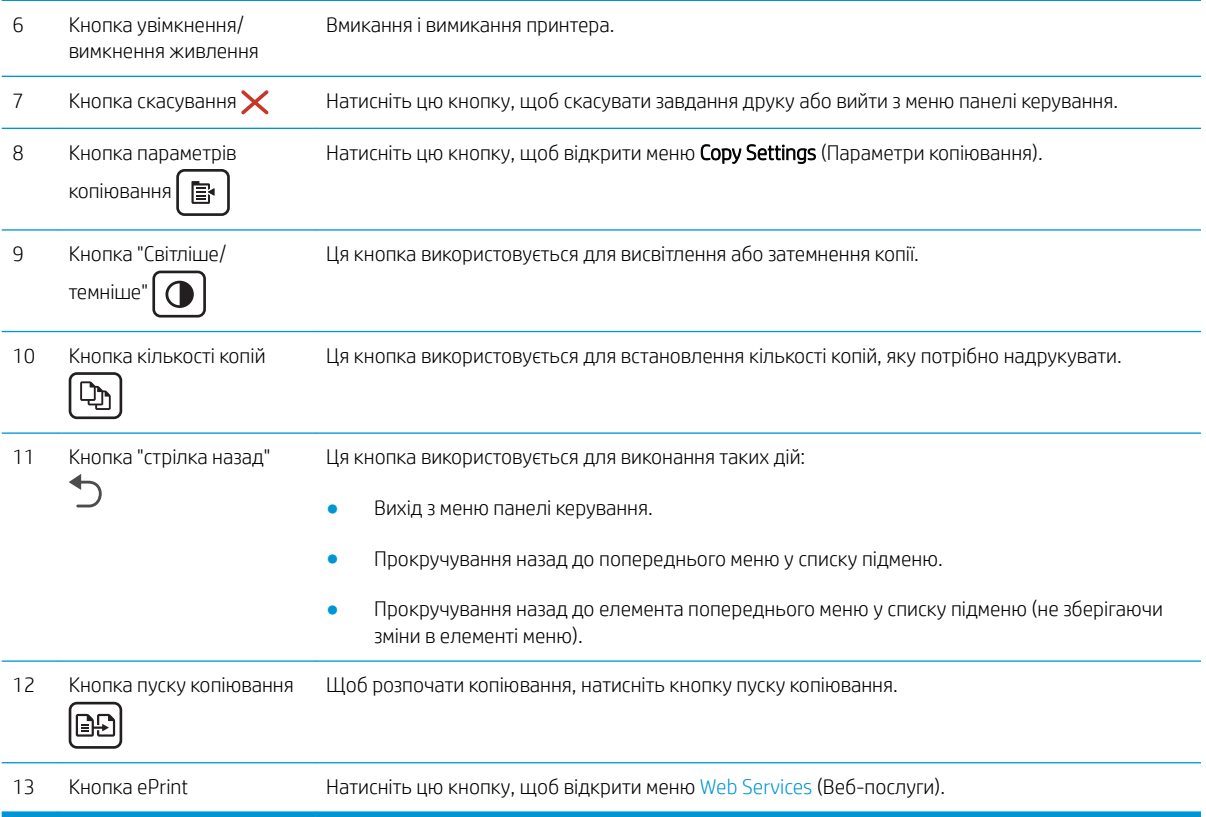

### <span id="page-15-0"></span>Характеристики принтера

<u>12</u> ВАЖЛИВО. Наведені нижче технічні характеристики є дійсними на момент публікації, проте їх може бути змінено. Додаткову інформацію дивіться у розділі [www.hp.com/support/ljM25-M27mfp](http://www.hp.com/support/ljM25-M27mfp).

- Технічні характеристики
- Підтримувані операційні системи
- [Рішення для мобільного друку](#page-16-0)
- [Розміри принтера](#page-17-0)
- [Споживання електроенергії, електротехнічні характеристики та акустична емісія](#page-17-0)
- [Діапазон характеристик робочого середовища](#page-17-0)

#### Технічні характеристики

Щоб отримати найновіші дані, див. [www.hp.com/support/ljM25-M27mfp.](http://www.hp.com/support/ljM25-M27mfp)

#### Підтримувані операційні системи

Подана нижче інформація стосується драйверів Windows PCLmS для цього принтера та драйверів друку для OS X.

ОС Windows. Компакт-диск встановлення програмного забезпечення HP призначений для встановлення драйвера PCLmS, залежно від операційної системи Windows, а також додаткового програмного забезпечення в разі вибору повного пакету встановлення. Для отримання додаткових відомостей див. примітки щодо встановлення програмного забезпечення.

OС X цей принтер підтримується комп'ютерами Mac. Завантажте програму HP Easy Start з інсталяційного компакт-диска принтера або сторінки [123.hp.com,](http://123.hp.com) а тоді за допомогою програми HP Easy Start встановіть драйвер друку і службову програму HP. Для отримання додаткових відомостей див. примітки щодо встановлення програмного забезпечення.

- 1. Відвідайте сторінку [123.hp.com.](http://123.hp.com)
- 2. Дотримуйтеся вказаних дій щодо завантаження програмного забезпечення принтера.

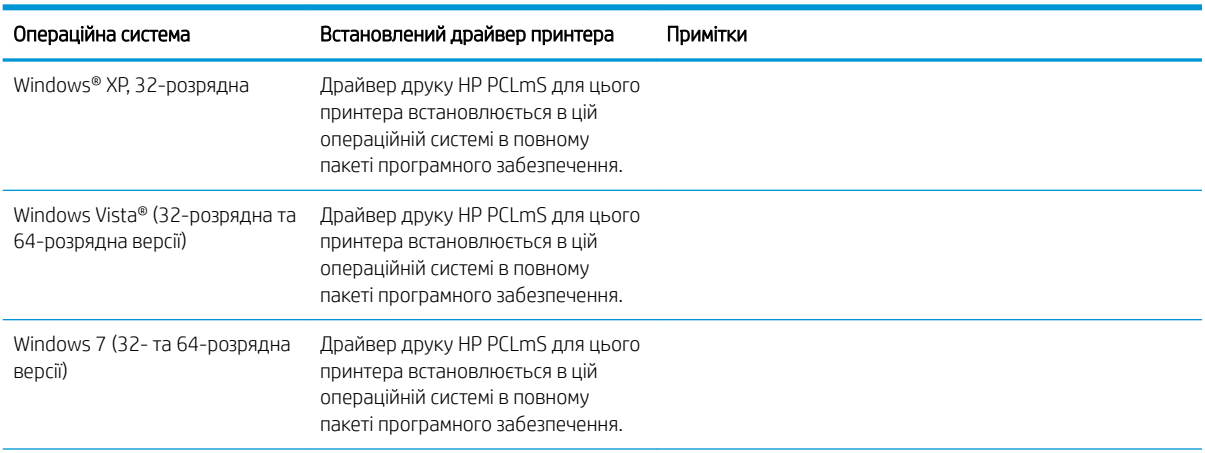

<span id="page-16-0"></span>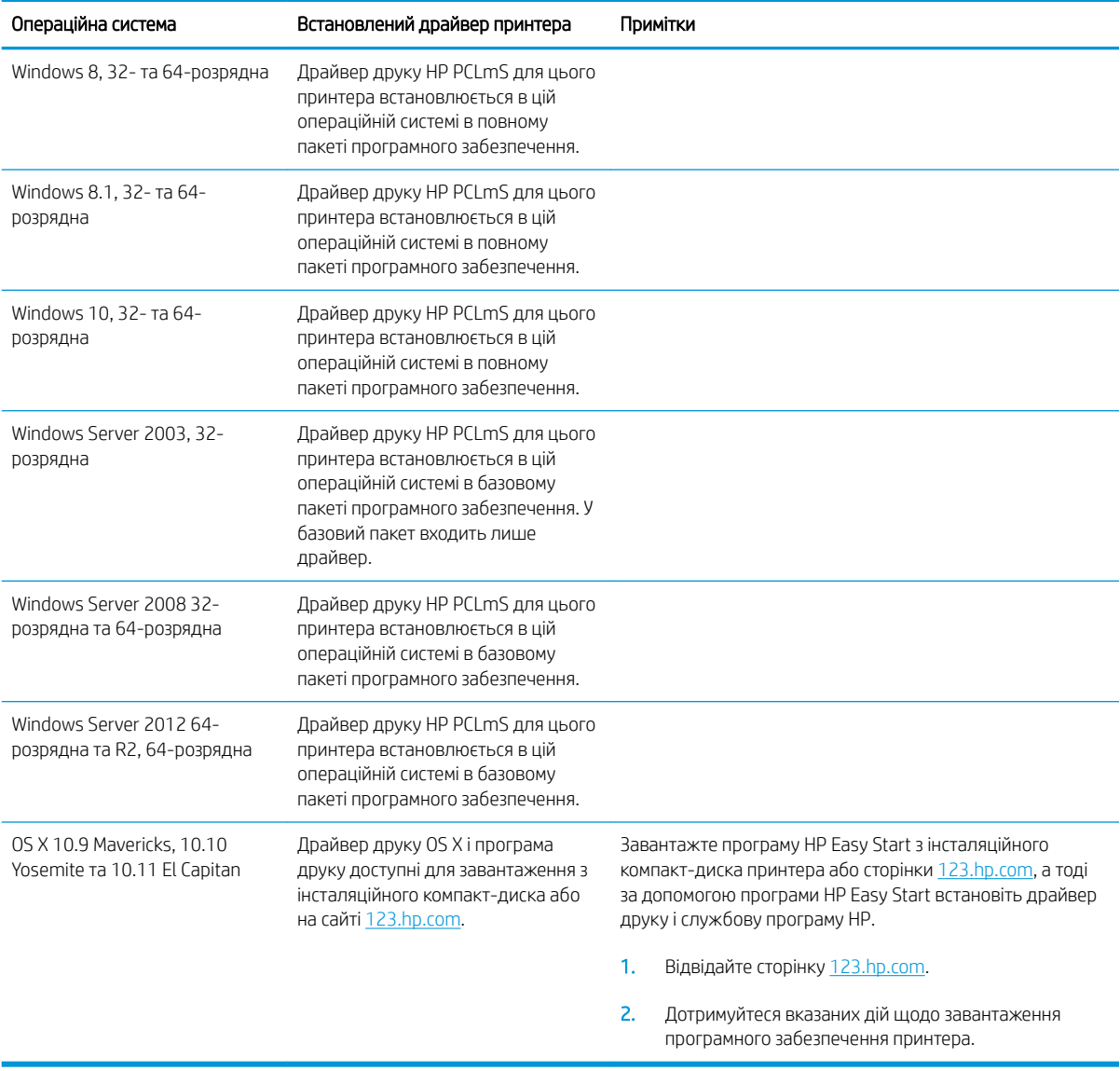

**Э ПРИМІТКА.** Поточний список підтримуваних операційних систем див. за адресою [www.hp.com/support/](http://www.hp.com/support/ljM25-M27mfp) [ljM25-M27mfp](http://www.hp.com/support/ljM25-M27mfp) у повній довідці HP для принтера.

### Рішення для мобільного друку

HP пропонує численні портативні рішення та рішення ePrint, які забезпечують можливість зручного друку за допомогою принтера HP з ноутбука, планшета, смартфона та інших мобільних пристроїв. Щоб переглянути весь список та вибрати потрібний варіант, перейдіть на сайт [www.hp.com/go/](http://www.hp.com/go/LaserJetMobilePrinting) [LaserJetMobilePrinting](http://www.hp.com/go/LaserJetMobilePrinting).

**В ПРИМІТКА.** Оновіть вбудоване програмне забезпечення принтера для підтримки можливостей мобільного друку та ePrint.

- <span id="page-17-0"></span>Wireless Direct (лише для моделей, які підтримують безпроводовий зв'язок)
- HP ePrint через електронну пошту (потрібна активація веб-послуг HP і реєстрація принтера в мережі HP Connected)
- Програмне забезпечення HP ePrint

#### Розміри принтера

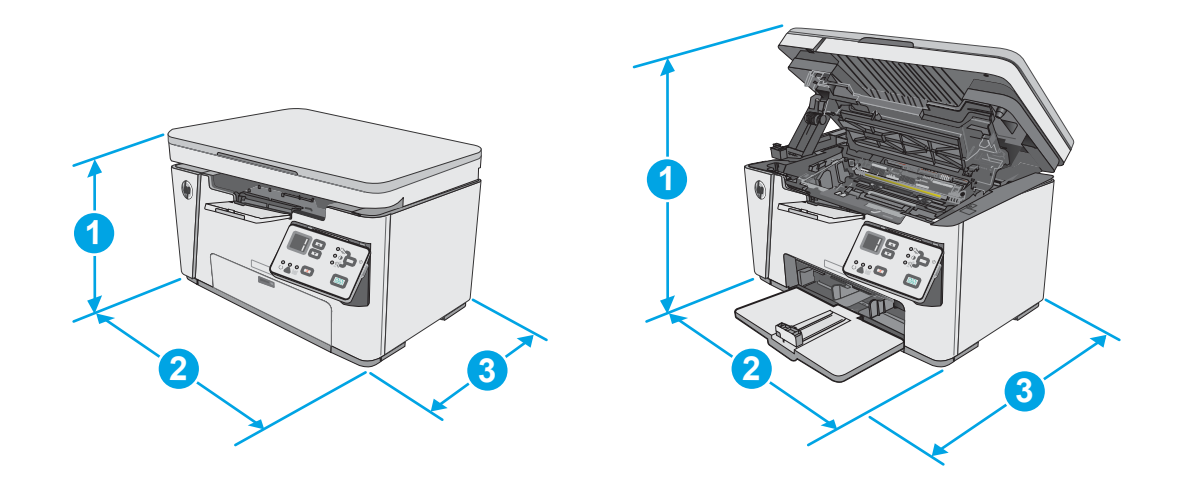

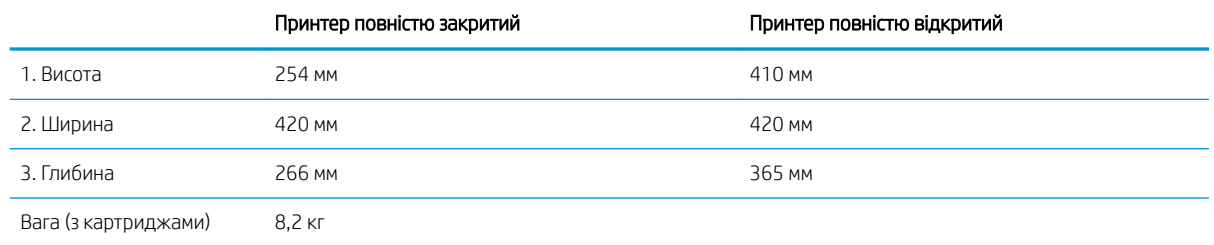

### Споживання електроенергії, електротехнічні характеристики та акустична емісія

Щоб отримати найновіші дані, див. [www.hp.com/support/ljM25-M27mfp.](http://www.hp.com/support/ljM25-M27mfp)

ПОПЕРЕДЖЕННЯ. Вимоги до електричного живлення залежать від країни/регіону, де продано принтер. Не намагайтеся трансформувати робочу напругу. Це пошкодить принтер і скасує гарантію.

### Діапазон характеристик робочого середовища

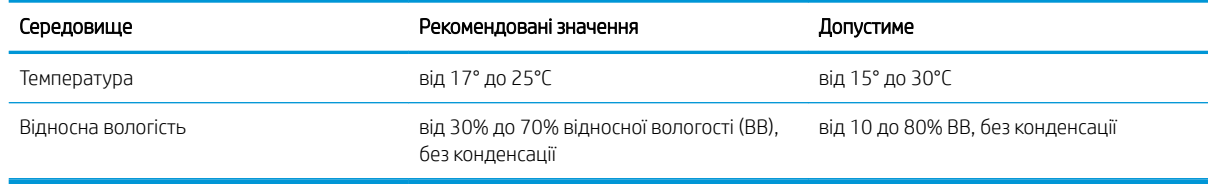

### <span id="page-18-0"></span>Встановлення апаратного і програмного забезпечення пристрою.

Базові вказівки щодо встановлення читайте в постері зі встановлення і короткому посібнику. Додаткові вказівки читайте на веб-сайті технічної підтримки HP.

Перейдіть за адресою [www.hp.com/support/ljM25-M27mfp](http://www.hp.com/support/ljM25-M27mfp), щоб отримати повну довідку для принтера. Розділи технічної підтримки:

- Встановлення і налаштування
- Знайомство і використання
- Вирішення проблем
- Оновлення програмного забезпечення і вбудованого програмного забезпечення
- Форуми технічної підтримки
- Гарантійна та нормативна інформація

# <span id="page-20-0"></span>2 Лотки для паперу

- [Завантаження у вхідний лоток](#page-21-0)
- [Завантаження у вхідний лоток](#page-24-0)
- [Завантаження і друк конвертів](#page-26-0)

#### Додаткові відомості:

Подана інформація є достовірною на момент публікації. Поточну інформацію можна отримати на вебсторінці [www.hp.com/support/ljM25-M27mfp.](http://www.hp.com/support/ljM25-M27mfp)

Повна довідка HP для принтера включає таку інформацію:

- Встановлення і налаштування
- Знайомство і використання
- Вирішення проблем
- Оновлення програмного забезпечення і вбудованого програмного забезпечення
- Форуми технічної підтримки
- Гарантійна та нормативна інформація

## <span id="page-21-0"></span>Завантаження у вхідний лоток

1. Відкрийте вхідний лоток, якщо він закритий.

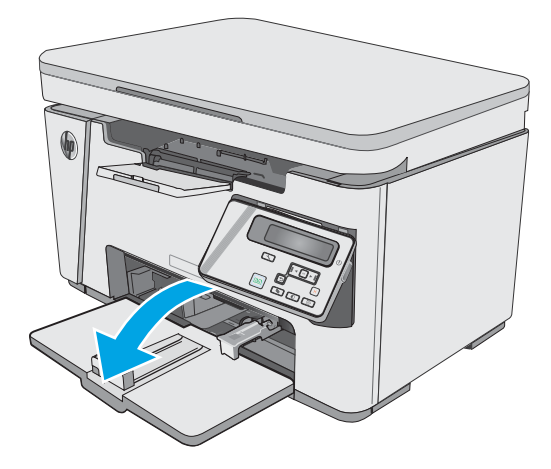

2. Розсуньте напрямні ширини і довжини паперу.

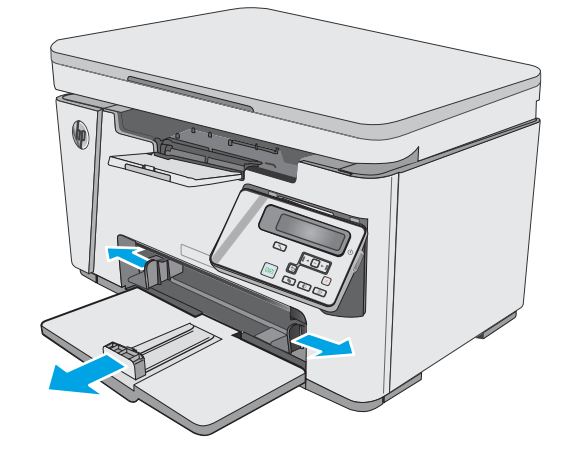

**В ПРИМІТКА.** Додаючи папір, вийміть усі аркуші зі вхідного лотка, складіть їх разом із новими та вирівняйте отриманий стос. Не розкривайте папір віялом. Це допоможе зменшити ризик застрягання паперу і запобігти втягуванню принтером кількох аркушів паперу одночасно.

3. Завантажте папір лицьовою стороною догори, верхом уперед у вхідний лоток.

Орієнтація паперу в лотку залежить від типу завдання друку. Додаткову інформацію дивіться в таблиці.

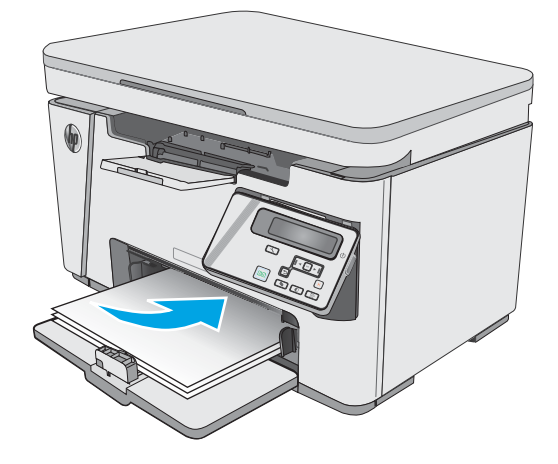

4. Зсуньте напрямні впритул до стосу паперу.

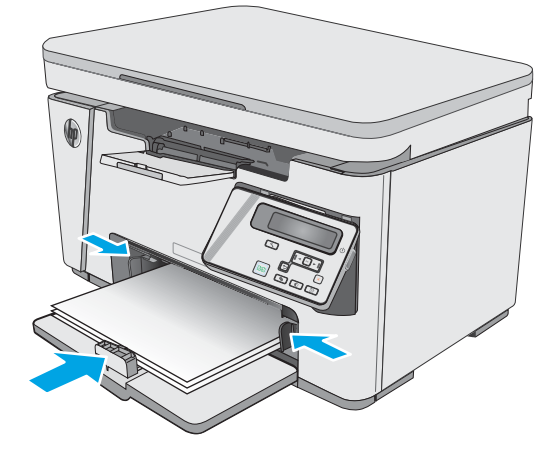

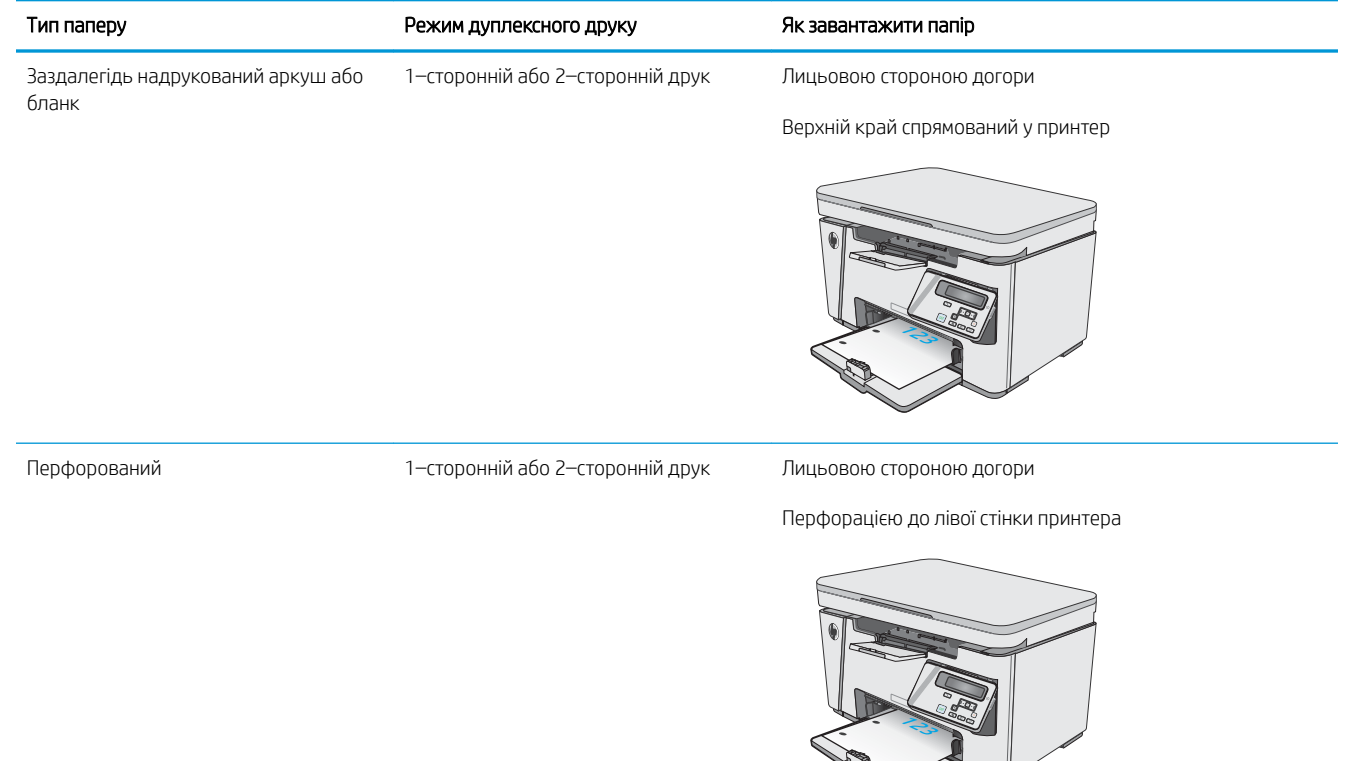

123

## <span id="page-24-0"></span>Завантаження у вхідний лоток

### Регулювання лотка для аркушів малого розміру

Для друку на носіях, коротших за 185 мм (7,3 дюйма), відрегулюйте вхідний лоток за допомогою подовжувача для коротких носіїв.

1. Дістаньте подовжувач зі спеціального отвору праворуч від ділянки завантаження носіїв.

2. Під'єднайте продовжувач до напрямної довжини паперу в лотку.

3. Вставте папір у лоток і розташуйте напрямні впритул до стосу паперу.

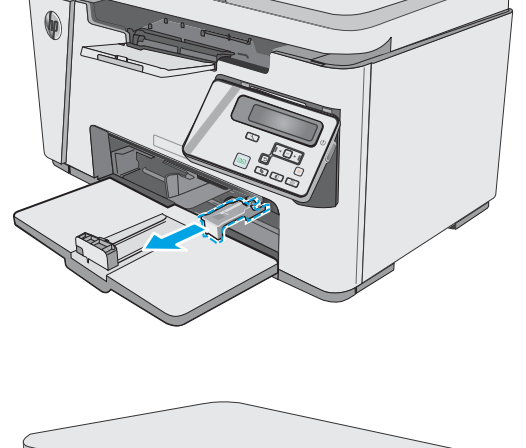

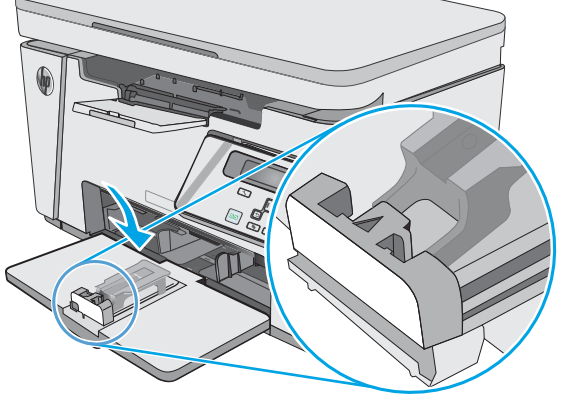

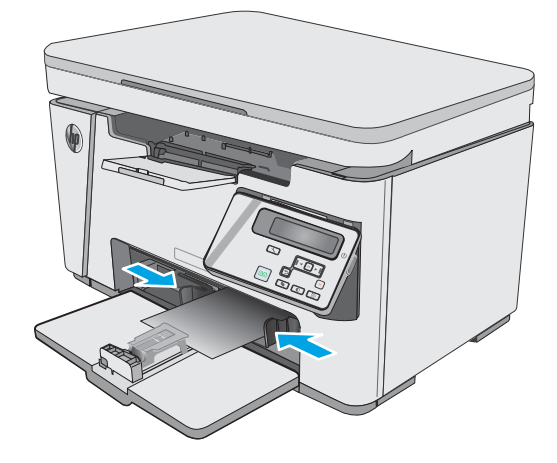

4. Покладіть папір у пристрій, а тоді встановіть напрямні довжини паперу так, щоб продовжувач підтримував папір.

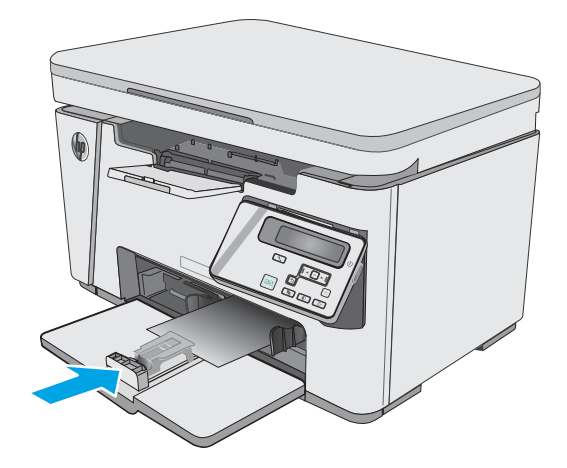

- 
- 5. Завершивши друк на коротких аркушах, зніміть продовжувач із лотка і покладіть у відповідний отвір для зберігання.

## <span id="page-26-0"></span>Завантаження і друк конвертів

### Вступ

Нижче наведено вказівки щодо друку і завантаження конвертів. Для найкращої якості завантажуйте лише 5-мм конверти (від 4 до 6 конвертів) у лоток першочергової подачі та лише 10 конвертів у вхідний лоток.

Щоб друкувати на конвертах, виконайте такі дії, щоб правильно налаштувати драйвер принтера.

### Друк конвертів

- 1. У програмі виберіть параметр Друк.
- 2. Виберіть принтер у списку принтерів і натисніть або торкніться кнопки Властивості або Параметри, щоб відкрити драйвер друку.
- **Э ПРИМІТКА.** Назва кнопок може бути для різних програм різною.
- **Э ПРИМІТКА.** Щоб отримати доступ до цих функцій з меню пуску ОС Windows 8 чи 8.1, виберіть Пристрої, Друк, тоді виберіть принтер.
- 3. Виберіть вкладку Папір/Якість.
- 4. У розкривному списку Джерело паперу виберіть потрібний лоток.
- 5. У розкривному списку Носій виберіть Конверт.
- **6. Щоб закрити діалогове вікно Властивості документа**, натисніть кнопку **ОК**.
- 7. Для друку в діалоговому вікні Друк натисніть кнопку OK.

### Орієнтація конвертів

Завантажте конверти у вхідний лоток лицьовою стороною догори, спрямувавши короткий край зі зворотньою адресою у принтер.

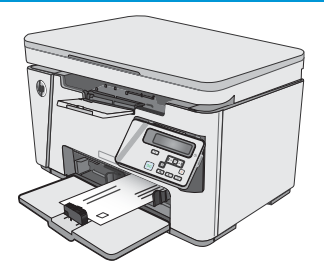

# <span id="page-28-0"></span>3 Витратні матеріали, приладдя та частини

- [Замовлення витратних матеріалів, аксесуарів та запасних частин](#page-29-0)
- [Заміна картриджів із тонером](#page-30-0)

#### Додаткові відомості:

Подана інформація є достовірною на момент публікації. Поточну інформацію можна отримати на вебсторінці [www.hp.com/support/ljM25-M27mfp.](http://www.hp.com/support/ljM25-M27mfp)

Повна довідка HP для принтера включає таку інформацію:

- Встановлення і налаштування
- Знайомство і використання
- Вирішення проблем
- Оновлення програмного забезпечення і вбудованого програмного забезпечення
- Форуми технічної підтримки
- Гарантійна та нормативна інформація

### <span id="page-29-0"></span>Замовлення витратних матеріалів, аксесуарів та запасних частин

### Замовлення

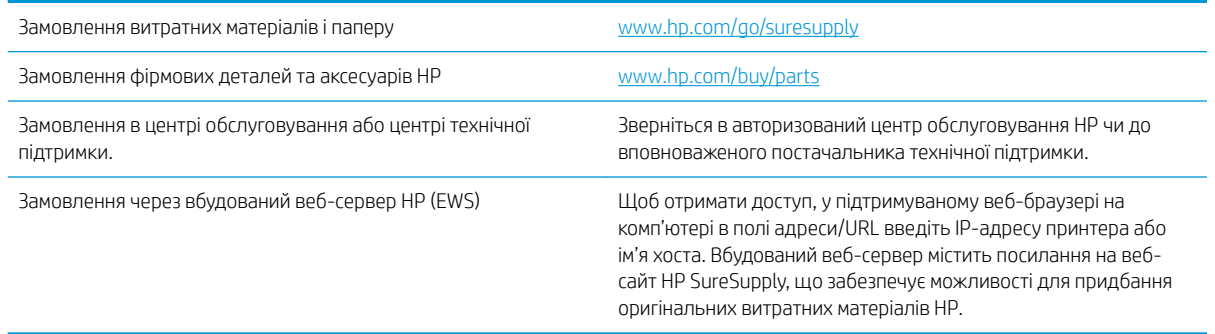

### Витратні матеріали та аксесуари

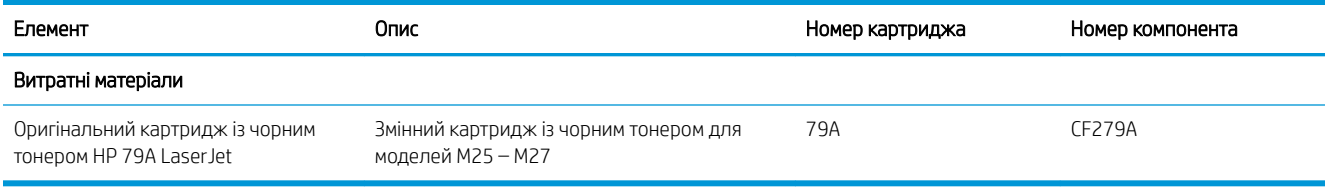

### Деталі для самостійної заміни користувачем

Для багатьох принтерів HP LaserJet можна замовити запасні частини, які користувач може замінити самостійно, щоб скоротити час простою для ремонту. Більше інформації щодо програми самостійного ремонту та переваг, які вона пропонує, можна знайти на веб-сторінках [www.hp.com/go/csr-support](http://www.hp.com/go/csr-support) і [www.hp.com/go/csr-faq.](http://www.hp.com/go/csr-faq)

Оригінальні запасні частини HP можна замовити на веб-сайті [www.hp.com/buy/parts](http://www.hp.com/buy/parts) або в уповноваженому компанією HP центрі обслуговування та підтримки. Для замовлення потрібно знати принаймні одне з переліченого нижче: код замовлення деталі, серійний номер (можна знайти на задній панелі принтера), номер виробу або назву принтера.

- Деталі, наведені як деталі для обов'язкової самостійної заміни, мають встановлюватися користувачами. В іншому разі обслуговуючий персонал компанії HP може виконати платний ремонт. Гарантія HP не передбачає обслуговування для цих компонентів ані на місці, ані в сервісному центрі.
- Деталі, наведені як деталі для необов'язкової самостійної заміни, можуть бути безкоштовно встановлені обслуговуючим персоналом компанії HP на ваше прохання протягом гарантійного періоду обслуговування принтера.

### <span id="page-30-0"></span>Заміна картриджів із тонером

- **Вступ**
- Інформація про картридж із тонером
- [Виймання та заміна картриджа з тонером](#page-31-0)

### Вступ

Нижче наведено докладні відомості про картридж із тонером для принтера та вказівки щодо його заміни.

#### Інформація про картридж із тонером

Принтер повідомить, коли рівень тонера в картриджі знизиться до низького та найнижчого рівня. Реальний залишок ресурсу картриджа з тонером може бути різним. Варто подбати про наявність запасного картриджа, який можна буде встановити, коли якість друку стане неприйнятною.

Продовжуйте друкувати з використанням поточного картриджа, поки розподіл тонера забезпечує прийнятну якість друку. Щоб рівномірно розподілити тонер, вийміть картридж із принтера і обережно похитайте картриджем вперед-назад по-горизонталі. Щодо графічного представлення див. вказівки із заміни картриджа. Знову встановіть картридж у принтер і закрийте кришку.

Щоб придбати картриджі або перевірити сумісність певного картриджу з цим принтером, відвідайте вебсайт HP SureSupply за адресою [www.hp.com/go/suresupply.](http://www.hp.com/go/suresupply) Прокрутіть сторінку до самого низу і перевірте правильність вибору країни/регіону.

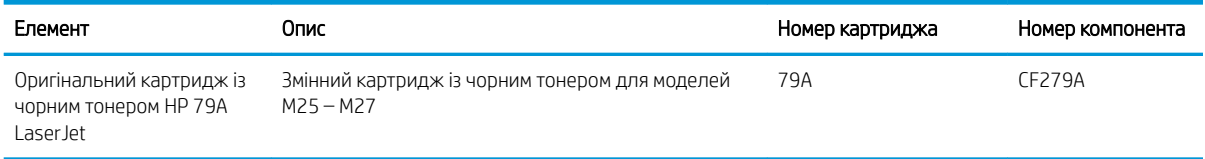

**Э ПРИМІТКА.** Високоефективний картридж із тонером містить більше тонера порівняно із картриджем стандартної місткості, що дозволяє надрукувати більше сторінок. Детальнішу інформацію можна знайти на веб-сайті [www.hp.com/go/learnaboutsupplies](http://www.hp.com/go/learnaboutsupplies).

Не відкривайте упаковку з картриджем із тонером, якщо ви не будете його використовувати.

<u>Л ПОПЕРЕДЖЕННЯ.</u> Щоб уникнути пошкодження картриджа з тонером, не залишайте його під дією світла довше, ніж на кілька хвилин. Накривайте зелений барабан формування зображення, якщо виймаєте картридж з тонером із принтера на тривалий час.

На цій ілюстрації зображено компоненти картриджа з тонером.

<span id="page-31-0"></span>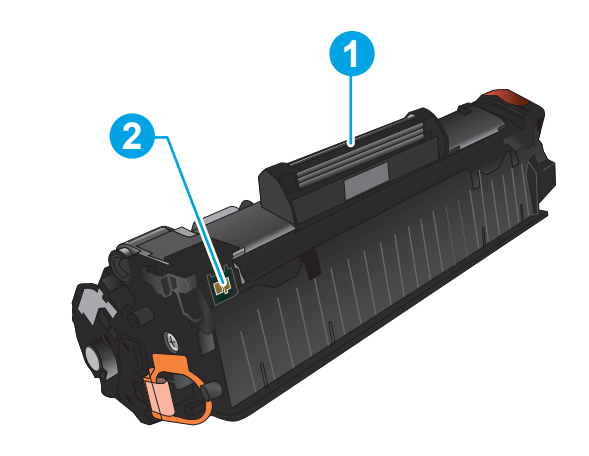

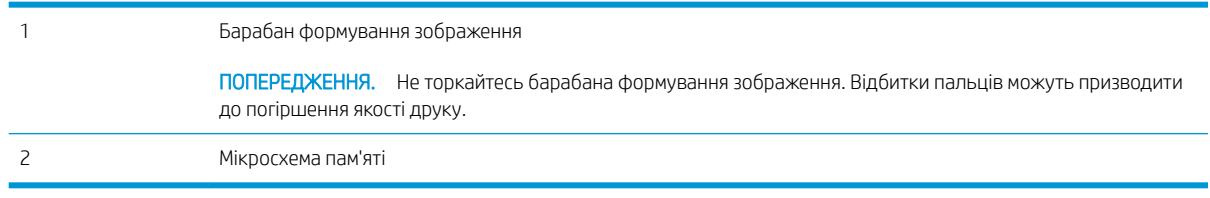

- ПОПЕРЕДЖЕННЯ. Якщо тонер потрапить на одяг, витріть одяг сухою ганчіркою і виперіть його в холодній воді. Гаряча вода перешкоджає видаленню тонера з тканини.
- **Э ПРИМІТКА.** Інформацію про утилізацію використаного картриджа з тонером читайте на коробці картриджа.

### Виймання та заміна картриджа з тонером

1. Підніміть блок сканера.

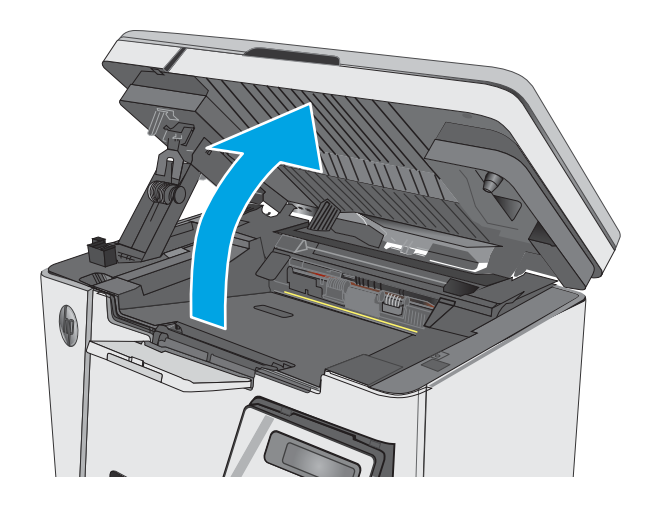

2. Вийміть використаний картридж із тонером з принтера.

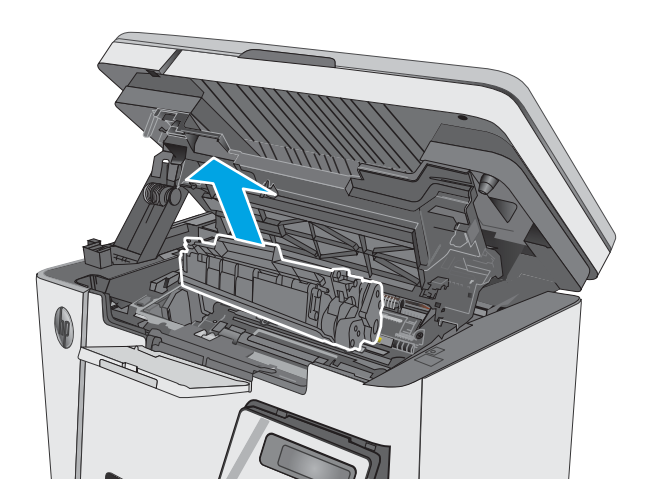

3. Вийміть новий картридж із тонером з упаковки. Покладіть використаний картридж із тонером у пакет для утилізації.

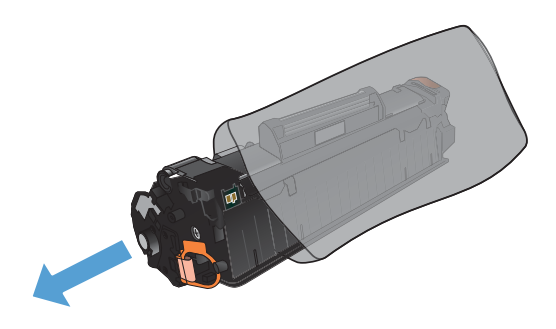

4. Візьміть картридж із тонером з обох боків і рівномірно розподіліть тонер, обережно потрусивши картридж.

> ПОПЕРЕДЖЕННЯ. Не торкайтеся кришки або поверхні валика.

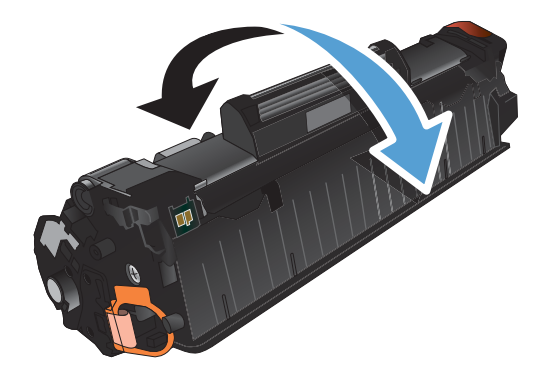

5. Зігніть язичок на лівому боці картриджа, щоб відділити його. Потягніть за язичок, щоб повністю зняти стрічку з картриджа. Покладіть язичок і стрічку в коробку з-під картриджа з тонером для утилізації.

6. Щільно вставте новий картридж із тонером.

7. Закрийте блок сканера.

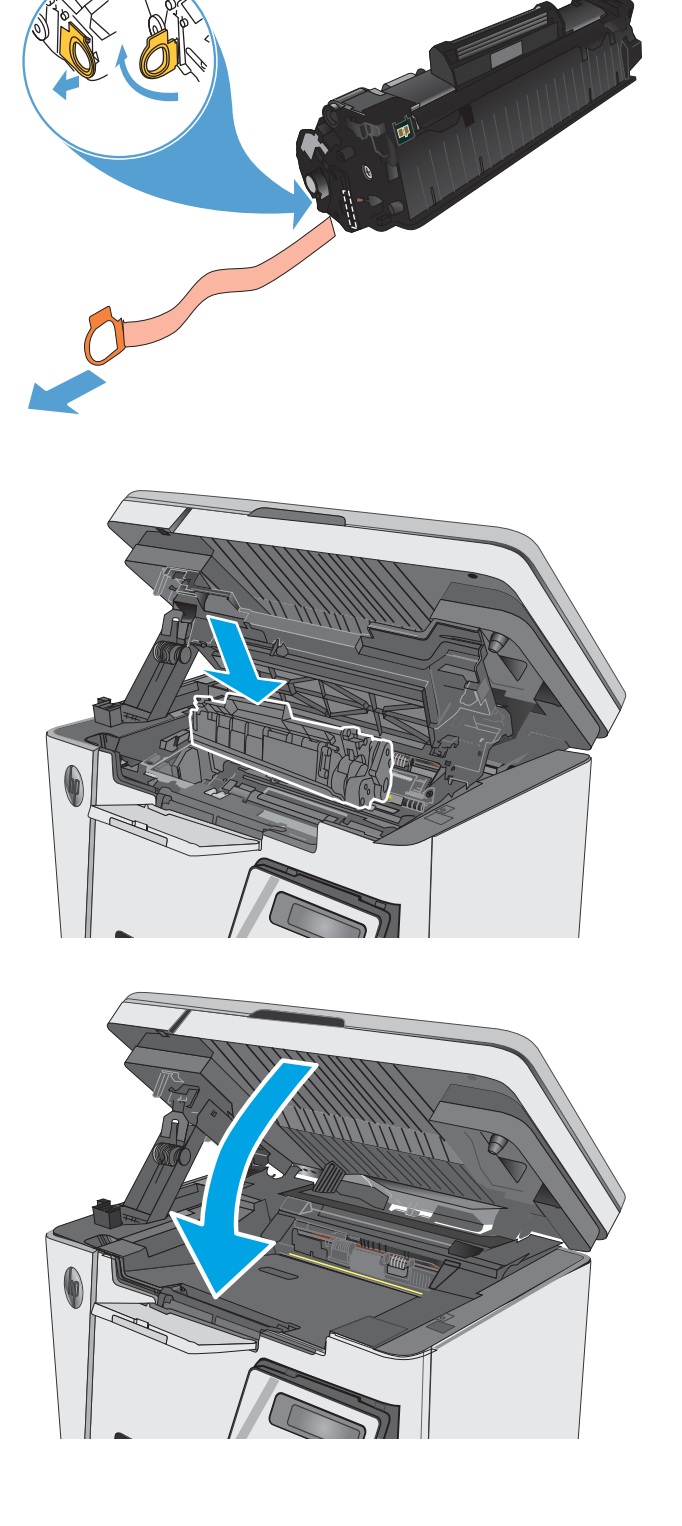

# <span id="page-34-0"></span>4 Друк

- [Завдання друку \(Windows\)](#page-35-0)
- [Завдання друку \(OS X\)](#page-42-0)
- [Мобільний друк](#page-45-0)

#### Додаткові відомості:

Подана інформація є достовірною на момент публікації. Поточну інформацію можна отримати на вебсторінці [www.hp.com/support/ljM25-M27mfp.](http://www.hp.com/support/ljM25-M27mfp)

Повна довідка HP для принтера включає таку інформацію:

- Встановлення і налаштування
- Знайомство і використання
- Вирішення проблем
- Оновлення програмного забезпечення і вбудованого програмного забезпечення
- Форуми технічної підтримки
- Гарантійна та нормативна інформація

## <span id="page-35-0"></span>Завдання друку (Windows)

### Як друкувати (Windows)

Подана процедура описує базовий процес друку в ОС Windows.

- 1. У програмі виберіть параметр Друк.
- 2. Виберіть пристрій у списку принтерів і натисніть кнопку Властивості або Установки, щоб відкрити драйвер пристрою.

**Э ПРИМІТКА.** Назва кнопок може бути для різних програм різною.

- 3. Вибираючи вкладки в драйвері друку, налаштуйте доступні параметри.
- 4. Натисніть ОК, щоб повернутися до діалогового вікна Друк. У цьому вікні виберіть кількість копій, яку потрібно надрукувати.
- 5. Щоб надрукувати завдання, натисніть кнопку OK.

### Двосторонній друк із подачею вручну (Windows)

- 1. У програмі виберіть параметр Друк.
- 2. Виберіть у списку принтерів потрібний пристрій і натисніть кнопку Властивості або Параметри, щоб відкрити драйвер принтера.

ПРИМІТКА. Назви кнопок різняться залежно від програмного забезпечення.

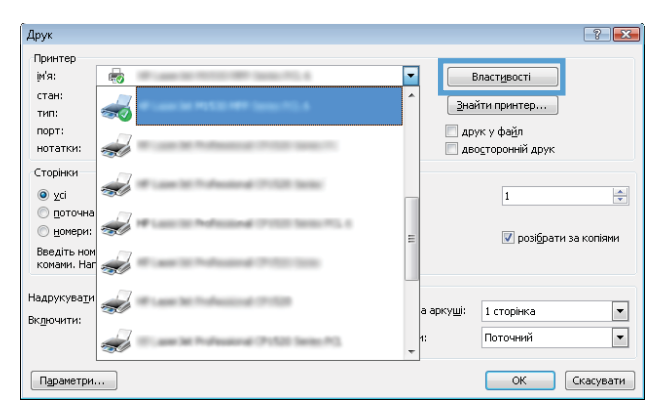

3. Виберіть вкладку Layout (Розкладка).

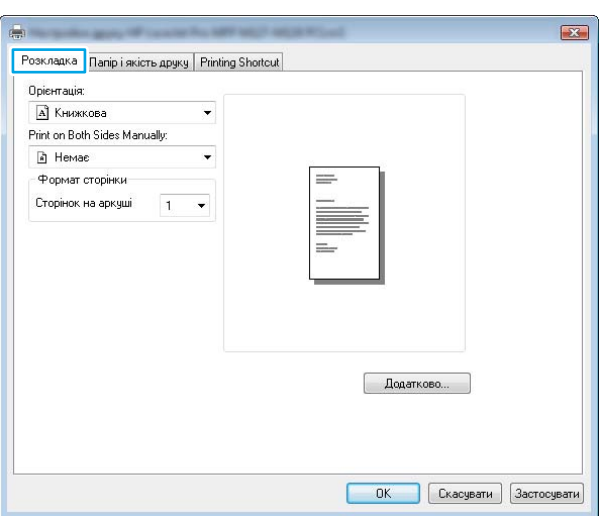
4. Виберіть відповідний параметр дуплексного друку в розкривному списку **Print on Both Sides Manually** (Двосторонній друк вручну) і натисніть кнопку OK.

5. У діалоговому вікні Друк натисніть ОК, щоб видрукувати завдання. Спочатку пристрій видрукує лицьові сторони сторінок документу.

6. Вийміть стос надрукованих аркушів із вихідного відсіку та вставте його у вхідний лоток надрукованою стороною донизу та верхнім краєм вперед.

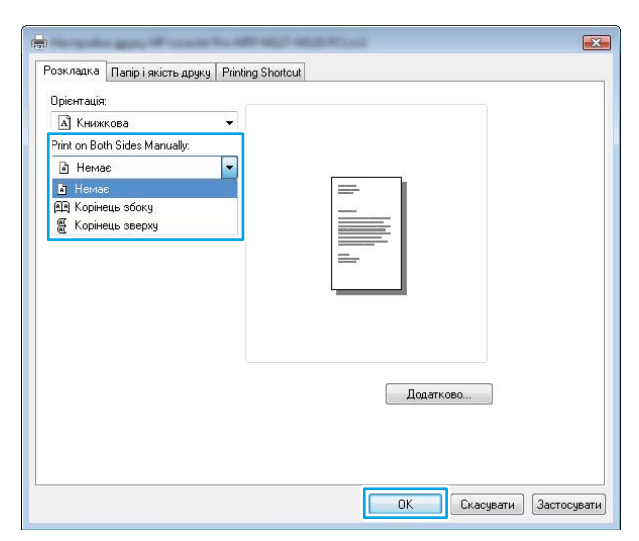

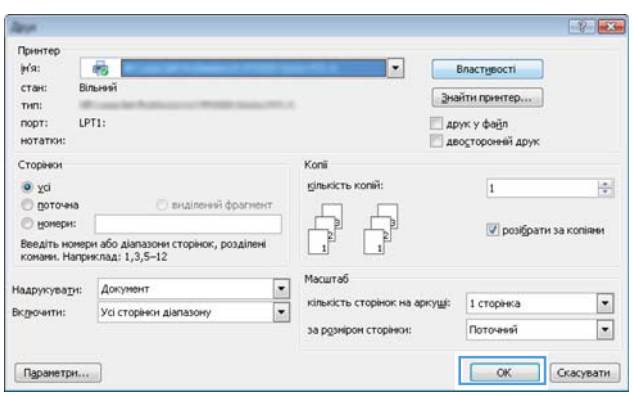

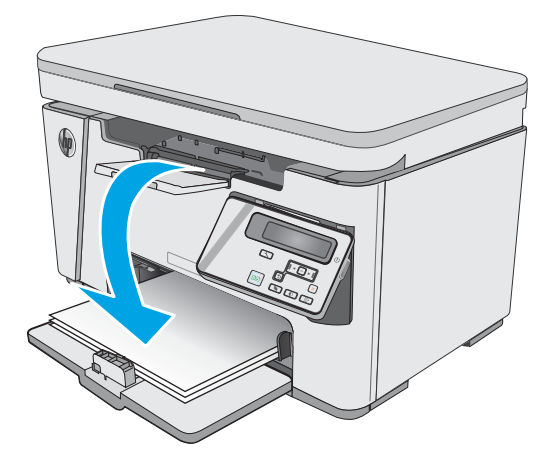

- 7. Натисніть на комп'ютері кнопку OK для виконання друку на іншій стороні.
- 8. Якщо з'явиться підказка, натисніть на панелі керування принтера відповідну кнопку, щоб продовжити.

# Друк кількох сторінок на одному аркуші (Windows)

- 1. У програмі виберіть параметр Друк.
- 2. Виберіть у списку принтерів потрібний пристрій і натисніть кнопку **Властивості** або **Параметри**, щоб відкрити драйвер принтера.

ПРИМІТКА. Назви кнопок різняться залежно від програмного забезпечення.

3. Виберіть вкладку Розкладка.

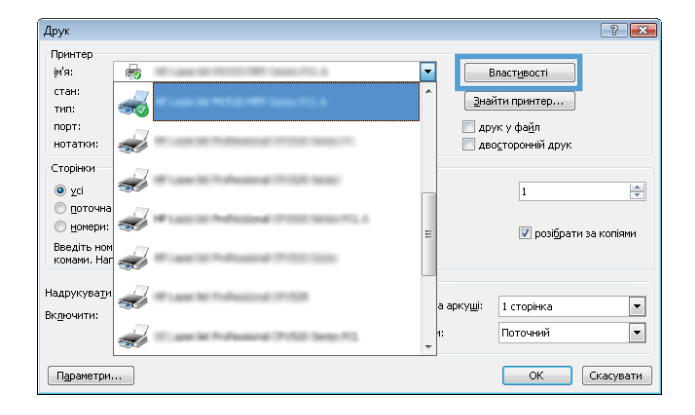

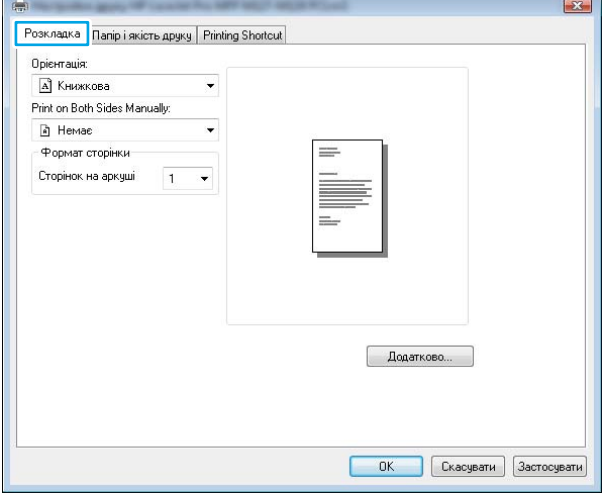

4. Виберіть у розкривному списку відповідне налаштування для пункту Орієнтація.

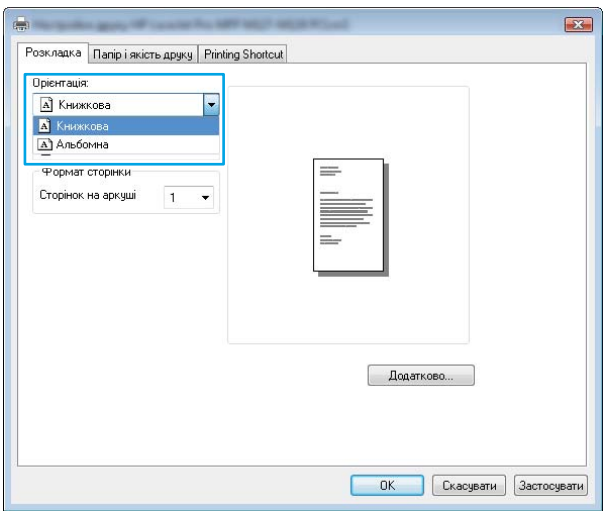

5. Виберіть відповідну кількість сторінок для друку на одному аркуші у розкривному списку **Сторінок на аркуші** і натисніть кнопку Додатково.

6. Виберіть потрібний параметр розкладки сторінок для друку на одному аркуші у розкривному списку **Pages per Sheet Layout** (Розкладка сторінок на аркуші).

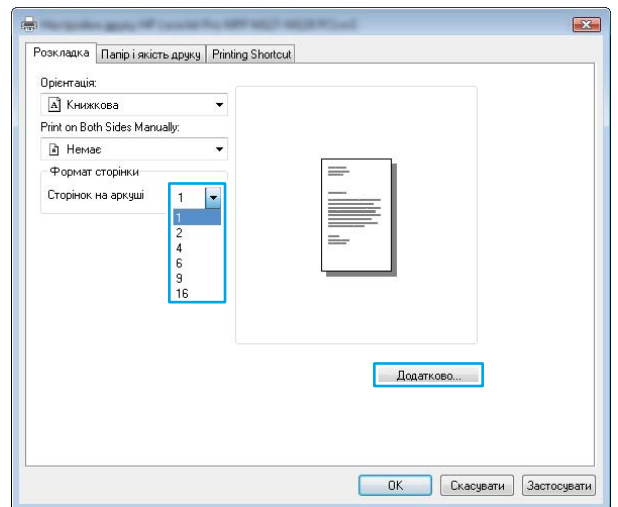

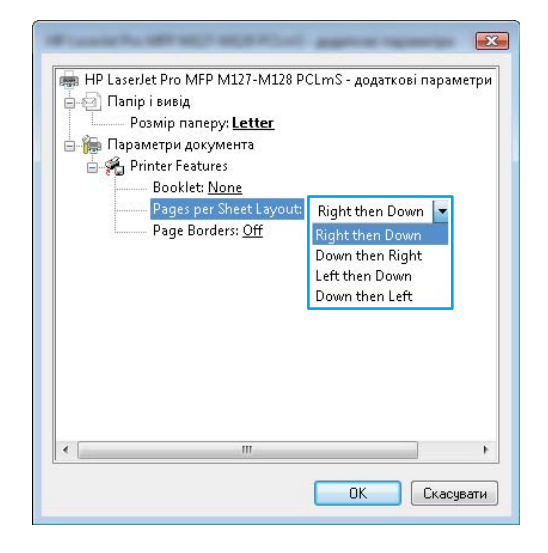

7. Виберіть потрібне налаштування у розкривному списку Page Borders (Поля сторінки), натисніть кнопку **OK**, щоб закрити діалогове вікно **Advanced Options** (Додаткові налаштування), а потім натисніть кнопку **ОК**, щоб закрити діалогове вікно Властивості або Параметри.

8. У діалоговому вікні Друк натисніть OK, щоб видрукувати завдання.

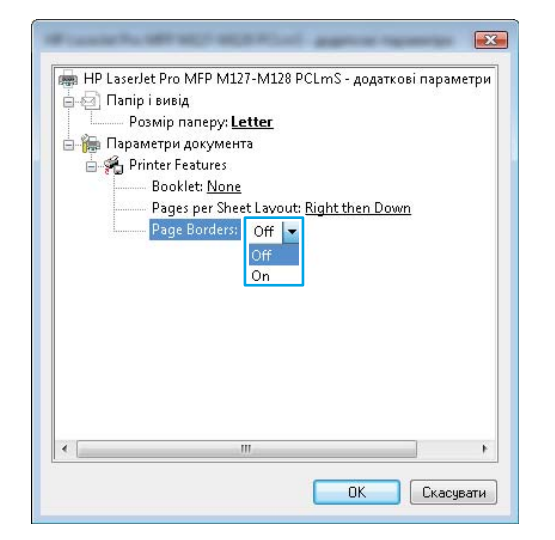

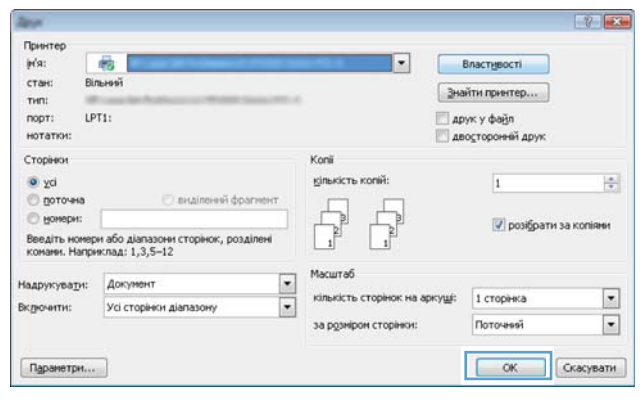

# Вибір типу паперу (Windows)

- 1. У програмі виберіть параметр Друк.
- 2. Виберіть у списку принтерів потрібний пристрій і натисніть кнопку Властивості або Параметри, щоб відкрити драйвер принтера.

ПРИМІТКА. Назви кнопок різняться залежно від програмного забезпечення.

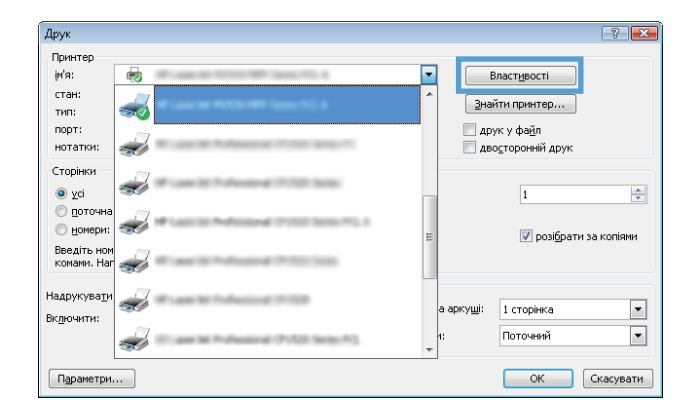

3. Виберіть вкладку Папір і якість друку.

4. У розкривному списку Носій: виберіть потрібний тип паперу і натисніть кнопку OK, щоб закрити діалогове вікно Властивості або Параметри.

5. У діалоговому вікні **Друк** натисніть **ОК**, щоб видрукувати завдання.

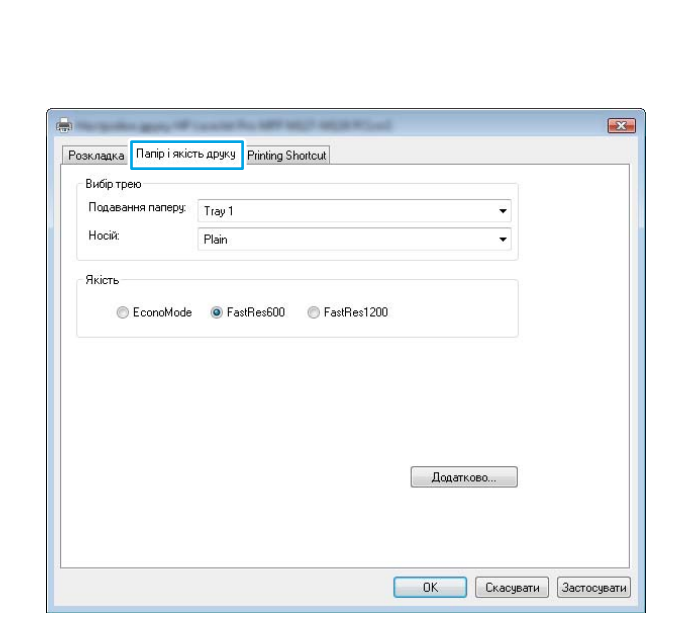

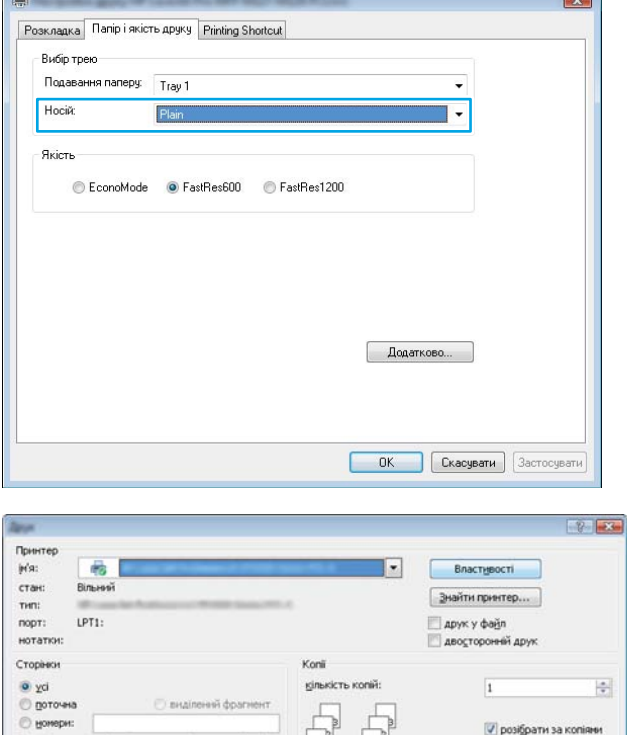

 $\begin{bmatrix} 2 \\ 1 \end{bmatrix}$ 

кількість сторінок на аркуші:

за розніром сторіном:

1 сторнка

Поточний

OK CKacysam

E

 $\overline{\blacksquare}$ 

 $\Box$ Macurrad  $\overline{\cdot}$ 

 $\overline{z}$ 

# Додаткова інформація про друк

Відкрийте сайт [www.hp.com/support,](http://www.hp.com/support) присвячений підтримці цього виробу, та дізнайтеся докладніше про виконання певних завдань друку, зокрема, про таке:

-<br>Введіть номери або діапазони сторінок, розділені<br>комани. Наприклад: 1,3,5-12

Усі сторінки діапазону

Надрукувати: Документ

**Включити:** 

Параметри...

- Вибір розміру паперу
- Вибір орієнтації сторінки
- Створення брошури
- Вибір налаштувань якості
- Вибір розміру сторінки

# Завдання друку (OS X)

# Як друкувати (OS X)

Подана процедура описує базовий процес друку в OS X.

- 1. Клацніть меню File (Файл), після чого клацніть пункт Print (Друк).
- 2. Виберіть принтер.
- 3. Клацніть пункт Show Details (Детальніше) або Copies & Pages (Копії та сторінки) і виберіть інші меню для налаштування параметрів друку.

**Э ПРИМІТКА.** Назва елемента може різнитися для різних програм.

4. Натисніть кнопку Print (Друк).

# Друк з обох сторін аркуша з подаванням паперу вручну (OS X)

- T **ПРИМІТКА.** Ця функція доступна у разі встановлення драйвера друку HP. У разі використання AirPrint вона може бути недоступна.
	- 1. Клацніть меню File (Файл), після чого клацніть пункт Print (Друк).
	- 2. Виберіть принтер.
	- 3. Клацніть пункт Show Details (Детальніше) або Copies & Pages (Копії та сторінки) і виберіть меню Manual Duplex (Ручний дуплекс).

**Э ПРИМІТКА.** Назва елемента може різнитися для різних програм.

- 4. Клацніть поле Manual Duplex (Ручний дуплекс) і виберіть параметр зшивання.
- 5. Натисніть кнопку Print (Друк).
- 6. Спочатку пристрій видрукує лицьові сторони сторінок документу.
- 7. Вийміть стос надрукованих аркушів із вихідного відсіку та вставте його у вхідний лоток надрукованою стороною донизу.

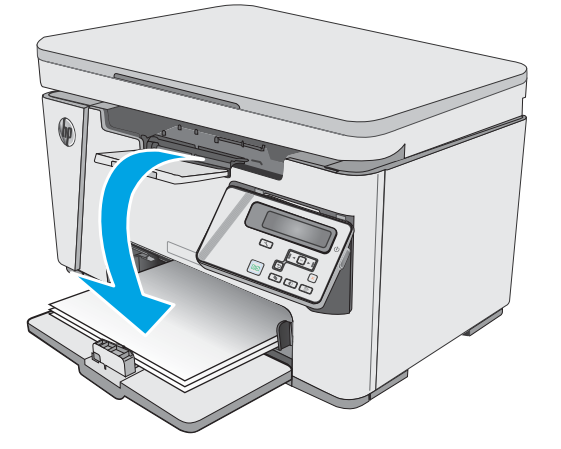

- 8. Натисніть на комп'ютері кнопку Continue (Продовжити) або OK (якщо буде повідомлення, див. крок 9) для виконання друку на іншій стороні.
- 9. Якщо з'явиться підказка, натисніть на панелі керування принтера відповідну кнопку, щоб продовжити.

# Друк кількох сторінок на одному аркуші (OS X)

- 1. Клацніть меню File (Файл), після чого клацніть пункт Print (Друк).
- 2. Виберіть принтер.
- 3. Клацніть пункт Show Details (Детальніше) або Copies & Pages (Копії та сторінки) і виберіть меню Layout (Компонування).

**Э ПРИМІТКА.** Назва елемента може різнитися для різних програм.

- 4. Виберіть із розкривного списку Pages per Sheet (Сторінок на аркуш) кількість сторінок, які потрібно надрукувати на кожному аркуші.
- 5. В області Layout Direction (Напрямок компонування) виберіть послідовність і розташування сторінок на аркуші.
- 6. У меню Borders (Поля) виберіть тип поля для друку навколо кожної сторінки на аркуші.
- 7. Натисніть кнопку Print (Друк).

## Вибір типу паперу (OS X)

- 1. Клацніть меню File (Файл), після чого клацніть пункт Print (Друк).
- 2. У меню Printer (Принтер) виберіть пристрій.
- 3. Клацніть Show Details (Показати деталі), відкрийте розкривний список меню і виберіть Paper/Quality (Папір/Якість).
- 4. Виберіть тип у розкривному списку Media-type (Тип носія).
- 5. Натисніть кнопку Print (Друк).

### Додаткові завдання друку

Зайдіть на сайт [www.hp.com/support/ljM25-M27mfp](http://www.hp.com/support/ljM25-M27mfp).

Ви матимете змогу переглянути вказівки щодо виконання спеціальних завдань друку, зокрема:

- створення та використання ярликів швидкого виклику друку для Windows;
- вибір формату паперу і використання власних налаштувань формату паперу;
- вибір орієнтації сторінки;
- створення брошури;
- масштабування документа відповідно до вибраного розміру паперу;
- друк першої і останньої сторінок на нестандартному папері;
- друк водяних знаків на документі.

# Мобільний друк

# Вступ

HP пропонує численні портативні рішення та рішення ePrint, які забезпечують можливість зручного друку за допомогою принтера HP з ноутбука, планшета, смартфона та інших мобільних пристроїв. Щоб переглянути весь список та вибрати потрібний варіант, перейдіть на сайт [www.hp.com/go/](http://www.hp.com/go/LaserJetMobilePrinting) [LaserJetMobilePrinting](http://www.hp.com/go/LaserJetMobilePrinting).

**Э ПРИМІТКА.** Оновіть вбудоване програмне забезпечення принтера, щоб пересвідчитися, що всі можливості мобільного друку та ePrint підтримуються.

- Wireless Direct (лише для моделей, які підтримують безпроводовий зв'язок)
- [HP ePrint з використанням ел. пошти](#page-47-0)
- [Програмне забезпечення HP ePrint](#page-48-0)
- [Вбудована функція друку Android](#page-49-0)

# Wireless Direct (лише для моделей, які підтримують безпроводовий зв'язок)

Функція Wireless Direct забезпечує можливість друку з бездротових мобільних пристроїв без під'єднання до мережі чи Інтернету.

- **В ПРИМІТКА.** Технологія Wireless Direct підтримується не всіма мобільними операційними системами.
- **Э ПРИМІТКА.** Для мобільних пристроїв, які не підтримують Wireless Direct, через Wireless Direct доступний тільки друк. Після використання Wireless Direct для друку, потрібно знову під'єднатися до локальної мережі з метою доступу до Інтернету.

Пристрої на комп'ютери з такими операційними системами підтримують Wireless Direct:

- Планшети та телефони з Android 4.0 та пізнішої версії з установленим плагіном HP Print Service або Mopria
- Більшість комп'ютерів, планшетів та ноутбуків з Windows 8.1 з установленим драйвером друку HP

Пристрої на комп'ютери з такими операційними системами не підтримують Wireless Direct, однак дозволяють друк на принтери, які підтримують:

- Apple iPhone та iPad
- Комп'ютери Mac з OS X

Докладніше про друк Wireless Direct читайте на сайті [www.hp.com/go/wirelessprinting](http://www.hp.com/go/wirelessprinting).

Функцію Wireless Direct можна вмикати та вимикати на панелі керування принтера.

#### Увімкнення або вимкнення Wireless Direct

Спершу слід увімкнути функцію Wireless Direct з панелі керування пристрою.

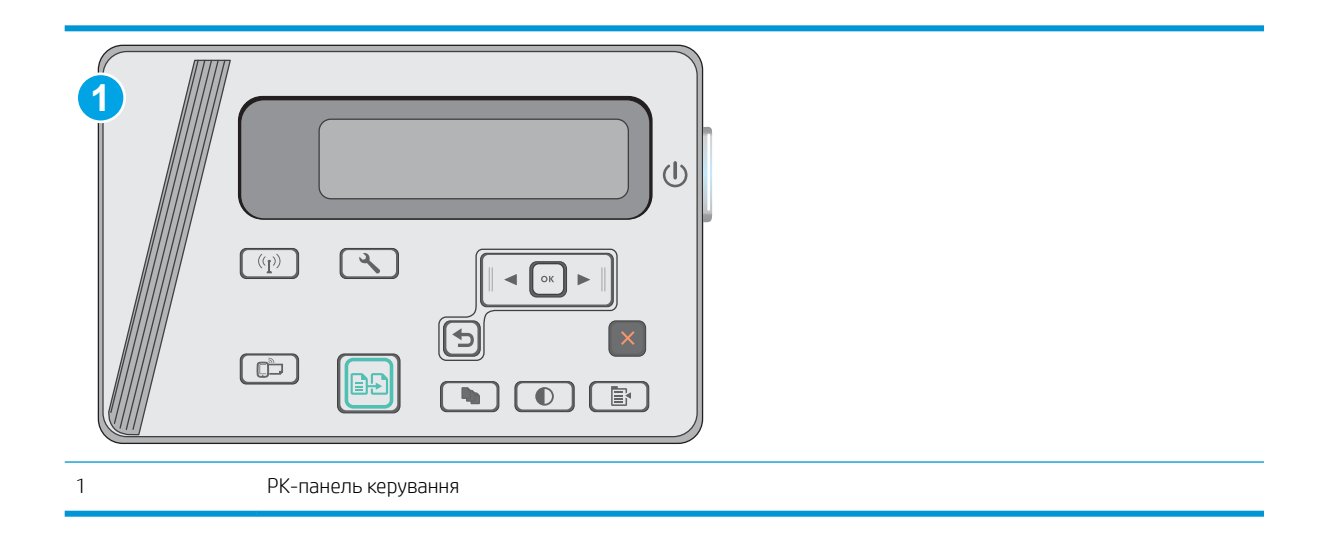

- 1. Панель керування на РК-дисплеї: На панелі керування принтера натисніть кнопку Setup (Налаштування) .
- 2. Відкрийте такі меню:
	- Network Setup (Налаштування мережі)
	- Wireless Menu (Меню безпроводового зв'язку)
	- Wireless Direct
- 3. Виберіть пункт On (Увімк.) і натисніть кнопку OK. Пристрій збереже встановлене налаштування і повернеться до меню Wireless Direct Settings (Параметри Wireless Direct).

### Змінення імені принтера Wireless Direct

Дотримуйтеся цієї процедури, щоб змінити ім'я принтера Wireless Direct за допомогою вбудованого вебсервера HP (EWS):

#### <span id="page-47-0"></span>Крок 1. Відкривання вбудованого веб-сервера HP (EWS)

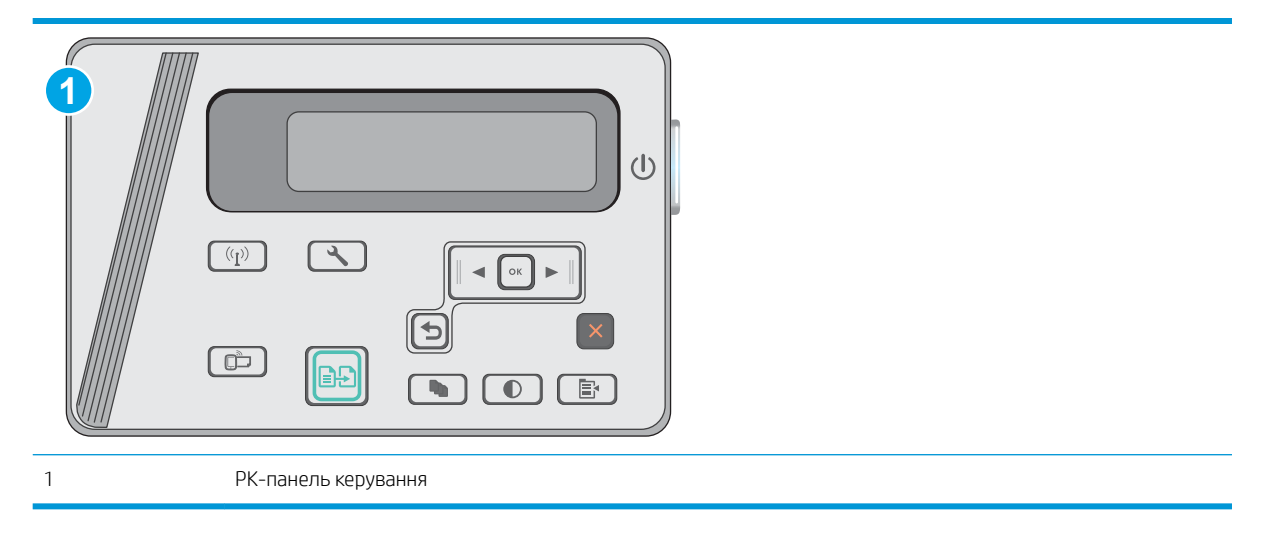

- 1. Панель керування на РК-дисплеї: На панелі керування принтера натисніть кнопку Setup (Налаштування) . Відкрийте меню Network Setup (Налаштування мережі) та виберіть пункт Show IP Address (Показати IP-адресу), щоб дізнатися IP-адресу або назву хоста.
- 2. Відкрийте веб-браузер і введіть в адресному рядку IP-адресу або ім'я хоста, що відображаються на панелі керування принтера. Натисніть клавішу Enter на клавіатурі комп'ютера. Відкриється вікно вбудованого веб-сервера HP.

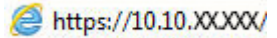

**Э ПРИМІТКА.** Якщо веб-браузер виводить повідомлення з інформацією про те, що запитуваний вебсайт може не бути безпечним, виберіть можливість продовження роботи з веб-сайтом. Використання цього веб-сайту не завдасть шкоди комп'ютеру.

#### Крок 2. Змінення імені Wireless Direct

- 1. Виберіть вкладку Networking (Робота в мережі).
- 2. На лівій навігаційній панелі клацніть пункт Wireless Direct Setup (Налаштування Wireless Direct).
- 3. В полі Name (SSID) (Ім'я SSID) введіть нове ім'я.
- 4. Натисніть Apply (Застосувати).

#### HP ePrint з використанням ел. пошти

Функція HP ePrint використовується для друку документів шляхом їх надсилання як вкладення в повідомленні електронної пошти на адресу електронної пошти пристрою з будь-якого пристрою з підтримкою електронної пошти.

Для використання функції HP ePrint виріб повинен відповідати таким вимогам:

- принтер має бути підключений до кабельної або бездротової мережі й мати доступ до Інтернету;
- на принтері має бути увімкнено веб-служби HP, і пристрій має бути зареєстровано в програмі HP Connected.

<span id="page-48-0"></span>Виконайте подану нижче процедуру, щоб увімкнути веб-служби HP і зареєструвати виріб у HP Connected:

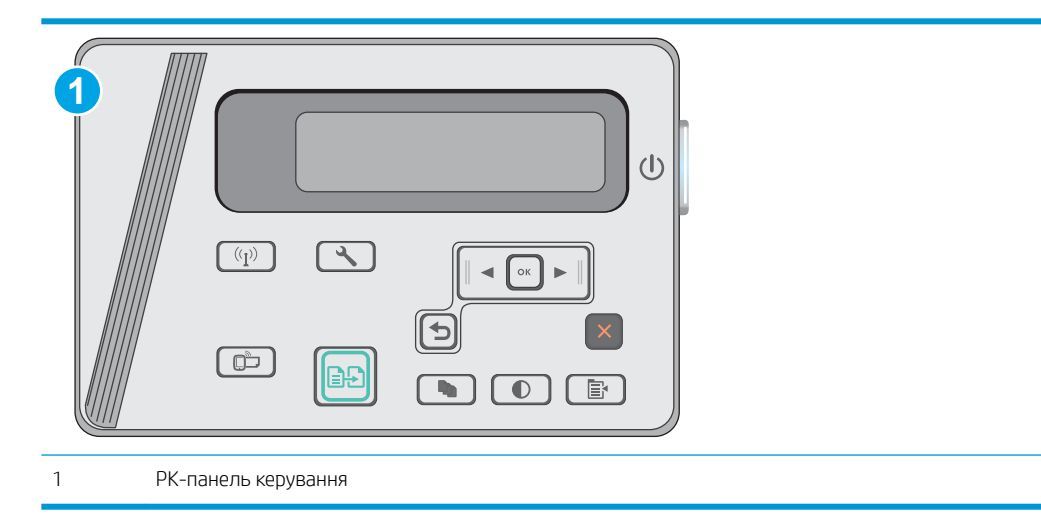

#### РК панелі керування

- 1. На панелі керування принтера натисніть кнопку Setup (Налаштування) . Відкрийте меню Network Setup (Налаштування мережі) та виберіть пункт Show IP Address (Показати ІР-адресу), щоб дізнатися ІР-адресу або назву хоста.
- 2. Відкрийте веб-браузер і введіть в адресному рядку IP-адресу або ім'я хоста, що відображаються на панелі керування принтера. Натисніть клавішу Enter на клавіатурі комп'ютера. Відкриється вікно вбудованого веб-сервера HP.

https://10.10.XXXXX/

**В ПРИМІТКА.** Якщо веб-браузер виводить повідомлення з інформацією про те, що запитуваний веб-сайт може не бути безпечним, виберіть можливість продовження роботи з веб-сайтом. Використання цього веб-сайту не завдасть шкоди комп'ютеру.

3. Виберіть вкладку HP Web Services (веб-служби HP) а потім клацніть Enable (Увімкнути). На принтері буде ввімкнуто веб-служби й буде надруковано інформаційну сторінку.

Інформаційна сторінка містить код принтера, який слід використати для реєстрації принтера HP у HP Connected.

4. Перейдіть на веб-сайт [www.hpconnected.com,](http://www.hpconnected.com) створіть обліковий запис HP ePrint і заверште процес налаштування.

### Програмне забезпечення HP ePrint

Програмне забезпечення HP ePrint спрощує друк із комп'ютера або ноутбука Windows чи Mac на будьякому принтері з підтримкою HP ePrint. Це програмне забезпечення спрощує пошук принтерів із підтримкою HP ePrint, які зареєстровано у вашому обліковому записі HP Connected. Принтер HP для друку може розташовуватися як у вашому офісі, так і в будь-якій точці планети.

- <span id="page-49-0"></span>Windows. Після встановлення програмного забезпечення виберіть функцію Друк у прикладній програмі і в списку встановлених принтерів виберіть HP ePrint. Щоб налаштувати параметри друку, натисніть кнопку Properties (Властивості).
- OS X. Після встановлення програмного забезпечення виберіть File (Файл), Print (Друк), а потім натисніть стрілку поряд із пунктом PDF (у нижньому лівому кутку екрана драйвера). Виберіть HP ePrint.

В ОС Windows програмне забезпечення HP ePrint також підтримує друк TCP/IP на пристроях в локальній мережі (дротовій чи бездротовій), які підтримують протокол UPD PostScript®.

Windows та OS X підтримують друк IPP на пристроях в локальній мережі (дротовій чи бездротовій), які підтримують протокол ePCL.

Також як Windows, так і OS X підтримують друк документів PDF на загальнодоступних принтерах і друк за допомогою HP ePrint електронною поштою через хмару.

Драйвери і додаткову інформацію можна знайти на веб-сторінці [www.hp.com/go/eprintsoftware.](http://www.hp.com/go/eprintsoftware)

**ВУ ПРИМІТКА.** Для Windows ім'я програмного забезпечення драйвера друку HP ePrint – це HP ePrint + JetAdvantage.

**Э ПРИМІТКА.** Програмне забезпечення HP ePrint технічно є службовою програмою робочого процесу PDF для OS X і не є драйвером друку.

<u>Го</u> ПРИМІТКА. Програма HP ePrint не підтримує друк через USB-з'єднання.

### Вбудована функція друку Android

Вбудоване програмне забезпечення HP для друку з пристроїв Android та Kindle дозволяє здійснювати з мобільних пристроїв автоматичний пошук принтерів НР та друк на них у бездротовій мережі або в радіусі дії функцій друку Wireless Direct.

Принтер потрібно підключити до тієї ж мережі (підмережі), що й пристрій Android.

Рішення для друку вбудовані в різні версії операційних систем.

**Э ПРИМІТКА.** Якщо друк недоступний на вашому пристрої, перейдіть до [Google Play > Android apps](https://play.google.com/store/apps/details?id=com.hp.android.printservice) і встановіть службову програму HP Print Service Plugin.

Докладніше про використання функції вбудованого друку Android та про те, які пристрої Android підтримуються, дивіться на сайті [www.hp.com/go/LaserJetMobilePrinting.](http://www.hp.com/go/LaserJetMobilePrinting)

# 5 Копіювання

- [Виготовлення копій](#page-51-0)
- [Копіювання з обох сторін \(дуплексне\)](#page-52-0)

#### Додаткові відомості:

Подана інформація є достовірною на момент публікації. Поточну інформацію можна отримати на вебсторінці [www.hp.com/support/ljM25-M27mfp.](http://www.hp.com/support/ljM25-M27mfp)

Повна довідка HP для принтера включає таку інформацію:

- Встановлення і налаштування
- Знайомство і використання
- Вирішення проблем
- Оновлення програмного забезпечення і вбудованого програмного забезпечення
- Форуми технічної підтримки
- Гарантійна та нормативна інформація

# <span id="page-51-0"></span>Виготовлення копій

# **Э ПРИМІТКА.** Ці дії різняться залежно від типу панелі керування. **1 2**  $(1)$  $\boxed{(q)}$  $\bigcirc$  $\Box$ l... È. 1 Світлодіодна панель керування 2 РК-панель керування

#### Світлодіодні панелі керування

- 1. Завантажте документ на скло сканера відповідно до вказівників на виробі.
- 2. Закрийте кришку сканера.
- З. На панелі керування натисніть кнопку налаштування У і перевірте чи увімкнувся індикатор кількості копій $[\mathbb{Q}_{\mathbb{Z}}]$
- 4. За допомогою кнопок зі стрілками налаштуйте кількість копій.
- 5. Щоб розпочати копіювання, натисніть кнопку пуску копіювання  $\boxed{ \text{B} \text{D}}$

#### РК панелі керування

- 1. Завантажте документ на скло сканера відповідно до вказівників на виробі.
- 2. Закрийте кришку сканера.
- $\frac{3}{10}$ . На панелі керування пристрою натисніть кнопку кількості копій  $\boxed{\mathbb{Q}_1}$
- 4. Вкажіть кількість копій.
- 5. Щоб розпочати копіювання, натисніть кнопку пуску копіювання **. 19**

# <span id="page-52-0"></span>Копіювання з обох сторін (дуплексне)

### Двостороннє копіювання вручну

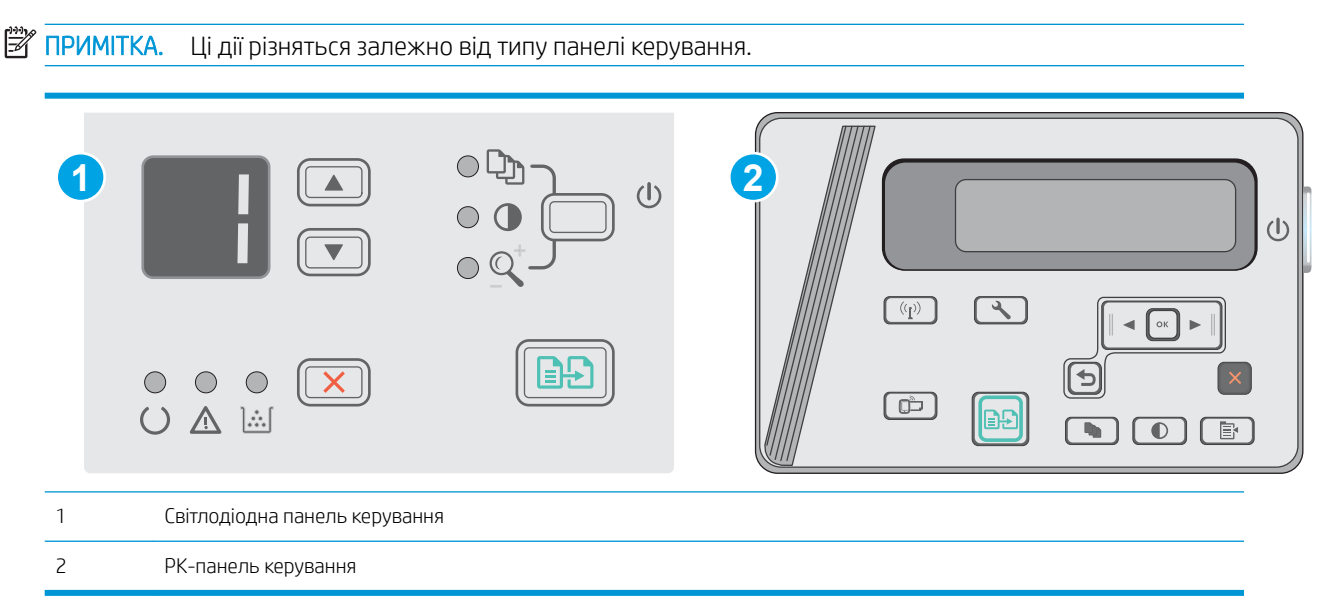

#### Світлодіодна та РК-панель керування:

- 1. Покладіть оригінал лицьовою стороною донизу на скло планшетного сканера так, щоб верхній лівий кут документа був у верхньому лівому кутку скла. Закрийте кришку сканера.
- 2. Щоб розпочати копіювання, натисніть кнопку пуску копіювання  $\boxed{\color{blue} \Box \color{black} \Box \color{black} }.$
- 3. Вийміть надрукований аркуш із вихідного відсіку та вставте його у вхідний лоток надрукованою стороною донизу та верхнім краєм вперед.
- 4. Переверніть оригінал на склі сканера, щоб скопіювати зворотну сторону.
- 5. Щоб розпочати копіювання, натисніть кнопку пуску копіювання  $\left[\begin{matrix} 1 & 0 \\ 0 & 1 \end{matrix}\right]$
- 6. Повторіть ці дії, доки не буде скопійовано всі сторінки.

# 6 Сканування

- [Сканування за допомогою програмного забезпечення HP Scan \(Windows\)](#page-55-0)
- [Сканування за допомогою програмного забезпечення HP Scan \(OS X\)](#page-56-0)

#### Додаткові відомості:

Подана інформація є достовірною на момент публікації. Поточну інформацію можна отримати на вебсторінці [www.hp.com/support/ljM25-M27mfp.](http://www.hp.com/support/ljM25-M27mfp)

Повна довідка HP для принтера включає таку інформацію:

- Встановлення і налаштування
- Знайомство і використання
- Вирішення проблем
- Оновлення програмного забезпечення і вбудованого програмного забезпечення
- Форуми технічної підтримки
- Гарантійна та нормативна інформація

# <span id="page-55-0"></span>Сканування за допомогою програмного забезпечення HP Scan (Windows)

Програмне забезпечення HP Scan дає змогу виконувати сканування з комп'ютера. Відскановане зображення можна зберегти як файл або переслати йог в іншу програму.

- 1. Покладіть документ на скло сканера, зважаючи на індикатори принтера.
- 2. На комп'ютері у меню Пуск клацніть Програми (або Усі програми у Windows XP).
- 3. Клацніть HP, а тоді виберіть потрібний принтер.
- 4. Клацніть HP Scan, виберіть ярлик сканування і виконайте налаштування, якщо потрібно.
- 5. Клацніть Scan (Сканувати).

**Э ПРИМІТКА.** Натисніть **Додатково**, щоб отримати доступ до додаткових параметрів.

Натисніть Create New Scan Shortcut (Створити новий ярлик сканування), щоб створити власний набір параметрів і зберегти його у списку ярликів.

# <span id="page-56-0"></span>Сканування за допомогою програмного забезпечення HP Scan (OS X)

За допомогою програмного забезпечення HP Scan можна запускати сканування з програми на комп'ютері.

- 1. Покладіть документ на скло сканера, зважаючи на індикатори принтера.
- 2. Відкрийте програмне забезпечення HP Easy Scan, що знаходиться у папці Applications (Програми) на комп'ютері.
- 3. Виконайте вказівки на екрані для сканування документа.
- 4. Відсканувавши всі сторінки, натисніть кнопку File (Файл) і Save (Зберегти), щоб зберегти їх у файлі.

# 7 Поводження з принтером

- [Зміна способу підключення принтера \(Windows\)](#page-59-0)
- [Розширене налаштування за допомогою вбудованого веб-сервера HP та програми HP Device Toolbox](#page-60-0)  [\(Windows\)](#page-60-0)
- [Розширене налаштування за допомогою програми HP Utility для OS X](#page-63-0)
- Конфігурація мережевих параметрів IP
- [Функції безпеки принтера](#page-67-0)
- [Параметри збереження енергії](#page-69-0)
- [Оновлення мікропрограми](#page-73-0)

#### Додаткові відомості:

Подана інформація є достовірною на момент публікації. Поточну інформацію можна отримати на вебсторінці [www.hp.com/support/ljM25-M27mfp.](http://www.hp.com/support/ljM25-M27mfp)

Повна довідка HP для принтера включає таку інформацію:

- Встановлення і налаштування
- Знайомство і використання
- Вирішення проблем
- Оновлення програмного забезпечення і вбудованого програмного забезпечення
- Форуми технічної підтримки
- Гарантійна та нормативна інформація

# <span id="page-59-0"></span>Зміна способу підключення принтера (Windows)

Якщо принтер уже використовувався і потрібно змінити спосіб його підключення, скористайтеся для цього ярликом Reconfigure your HP Device (Змінити конфігурацію пристрою HP) на робочому столі. Наприклад, можна переналаштувати принтер, щоб для нього використовувалася інша адреса бездротового доступу для підключення до дротової або бездротової мережі, або змінити спосіб підключення з мережевого на підключення через USB. Для змінення налаштування не потрібно використовувати компакт-диск принтера. Після вибору необхідного типу підключення програма переходить одразу до процедури налаштування параметрів принтера, які потрібно змінити.

# <span id="page-60-0"></span>Розширене налаштування за допомогою вбудованого вебсервера HP та програми HP Device Toolbox (Windows)

Вбудований веб-сервер HP дає змогу керувати функціями друку з комп'ютера, а не з панелі керування принтера.

Вбудований веб-сервер HP працює з принтером, підключеним до мережі на основі IP. Вбудований вебсервер HP не підтримує з'єднання принтера на основі IPX. Для запуску та використання вбудованого вебсервера НР не потрібен доступ до Інтернету.

У разі підключення принтера до мережі вбудований веб-сервер HP стає доступним автоматично.

**В ПРИМІТКА.** НР Device Toolbox це програмне забезпечення, що використовується для підключення до вбудованого веб-сервера HP, коли принтер підключений до комп'ютера через USB. Воно доступне, лише якщо виконане повне встановлення принтера на комп'ютер. Залежно від типу під'єднання принтера деякі функції можуть бути недоступними.

**Э ПРИМІТКА.** Вбудований веб-сервер НР недоступний за межами брандмауера мережі.

#### Спосіб 1: Як відкрити вбудований веб-сервер HP із меню "Пуск"

- 1. У меню Пуск клацніть пункт Програми.
- 2. Виберіть свою групу пристроїв HP і натисніть пункт HP Device Toolbox.

#### Спосіб 2: Як відкрити вбудований веб-сервер HP через веб-браузер

₩ ПРИМІТКА. Дії різняться залежно від типу панелі керування.

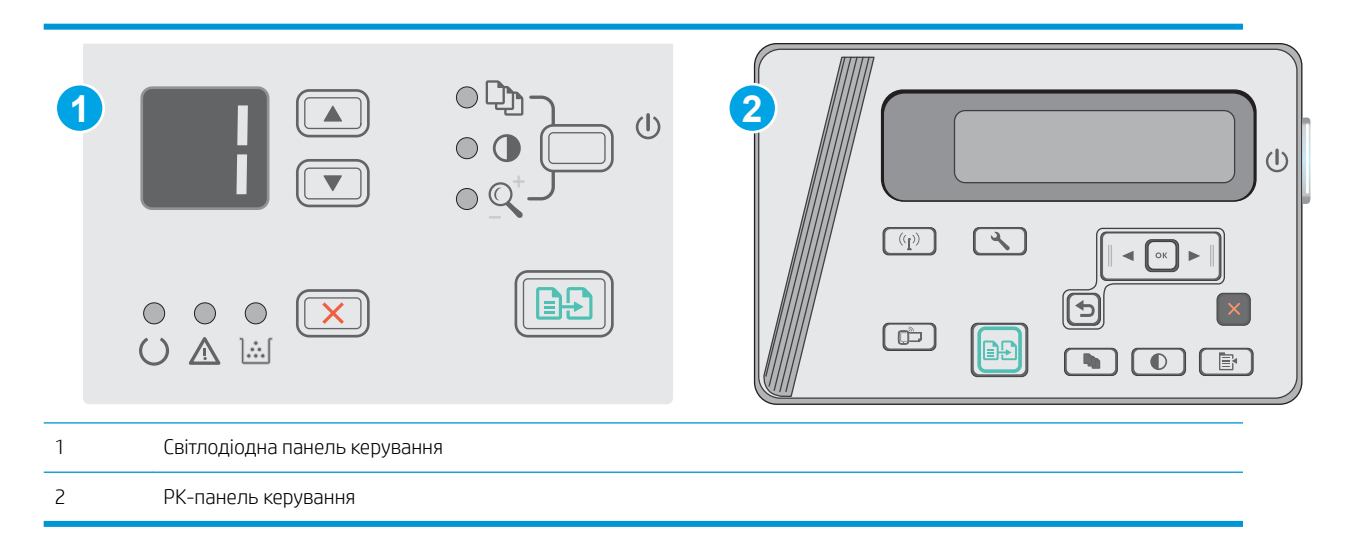

1. РК панелі керування: На панелі керування принтера натисніть кнопку Setup (Налаштування)  $\mathcal{L}$ . Відкрийте меню Network Setup (Налаштування мережі) та виберіть пункт Show IP Address (Показати ІР-адресу), щоб дізнатися ІР-адресу або назву хоста.

2. Відкрийте веб-браузер і введіть в адресному рядку IP-адресу або ім'я хоста, що відображаються на панелі керування принтера. Натисніть клавішу Enter на клавіатурі комп'ютера. Відкриється вікно вбудованого веб-сервера HP.

https://10.10.XXXXV

**Э ПРИМІТКА.** Якщо веб-браузер виводить повідомлення з інформацією про те, що запитуваний вебсайт може не бути безпечним, виберіть можливість продовження роботи з веб-сайтом. Використання цього веб-сайту не завдасть шкоди комп'ютеру.

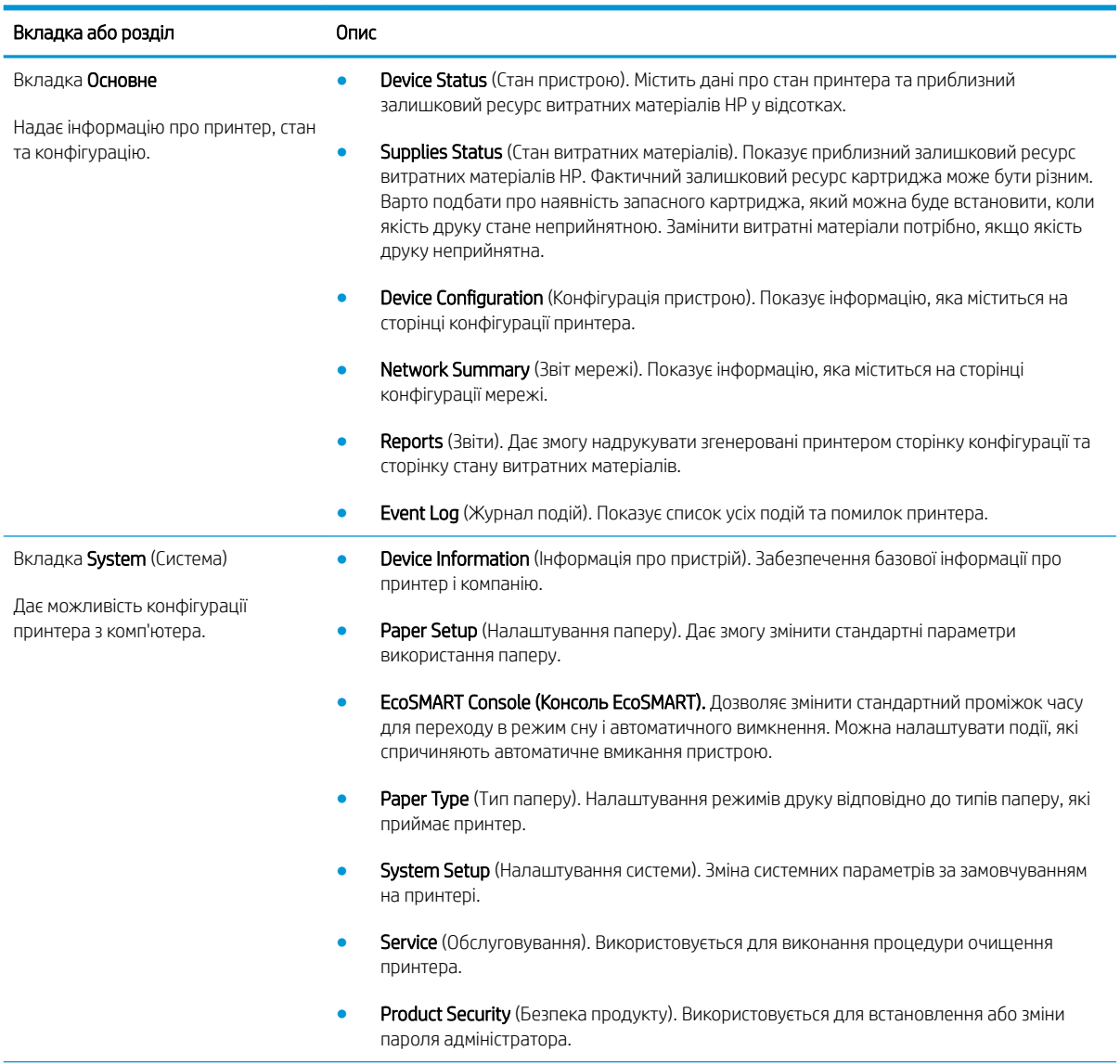

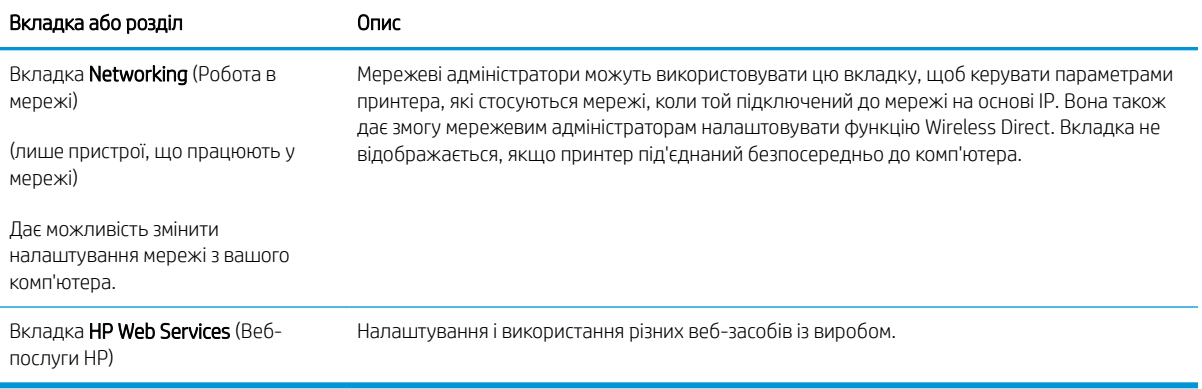

# <span id="page-63-0"></span>Розширене налаштування за допомогою програми HP Utility для OS X

Засіб HP Utility використовується для перевірки стану принтера, перегляду або змінення налаштувань принтера за допомогою комп'ютера.

Засобом HP Utility можна скористатися, якщо принтер під'єднано за допомогою кабелю USB або підключено до мережі через протокол TCP/IP.

# Запуск HP Utility

У Finder виберіть Applications (Програми), після чого натисніть HP і клацніть елемент HP Utility (Службова програма HP Utility).

Якщо HP Utility не відображається у списку, щоб відкрити її, виконайте наведені далі вказівки.

- 1. На комп'ютері відкрийте меню Apple сі, виберіть меню System Preferences (Системні установки), а тоді клацніть піктограму Print & Fax (Друк і факс) або Print & Scan (Друк і сканування).
- 2. Виберіть пристрій у лівій частині вікна.
- 3. Натисніть кнопку Options & Supplies (Можливості і витратні матеріали).
- 4. Виберіть вкладку Utility (Службова програма).
- 5. Натисніть кнопку Open Printer Utility (Відкрити службову програму принтера).

### Функції HP Utility

Панель інструментів HP Utility містить такі елементи:

- **Devices** (Пристрої): за допомогою цієї кнопки можна показати або приховати пристрої Мас, виявлені за допомогою програми HP Utility.
- All Settings (Всі налаштування). Натисніть цю кнопку, щоб повернутися на головний екран службової програми HP Utility.
- HP Support (Служба підтримки HP). відкриває у браузері веб-сторінку HP щодо підтримки цього виробу.
- **Supplies** (Витратні матеріали): відкриває сайт HP SureSupply.
- Registration (Реєстрація): відкриває веб-сайт реєстрації HP.
- Recycling (Утилізація): відкриває веб-сайт HP Planet Partners Recycling Program.

Службова програма HP Utility складається зі сторінок, які відкриваються вибором елементів у списку All Settings (Усі параметри). У наведеній таблиці описано завдання, які можна виконувати за допомогою HP Utility.

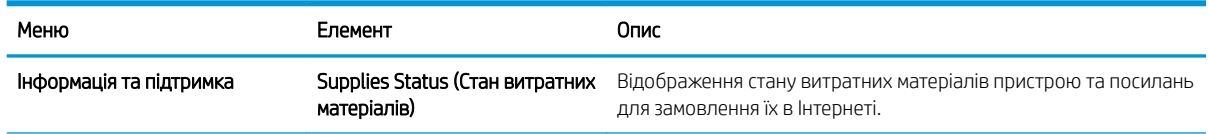

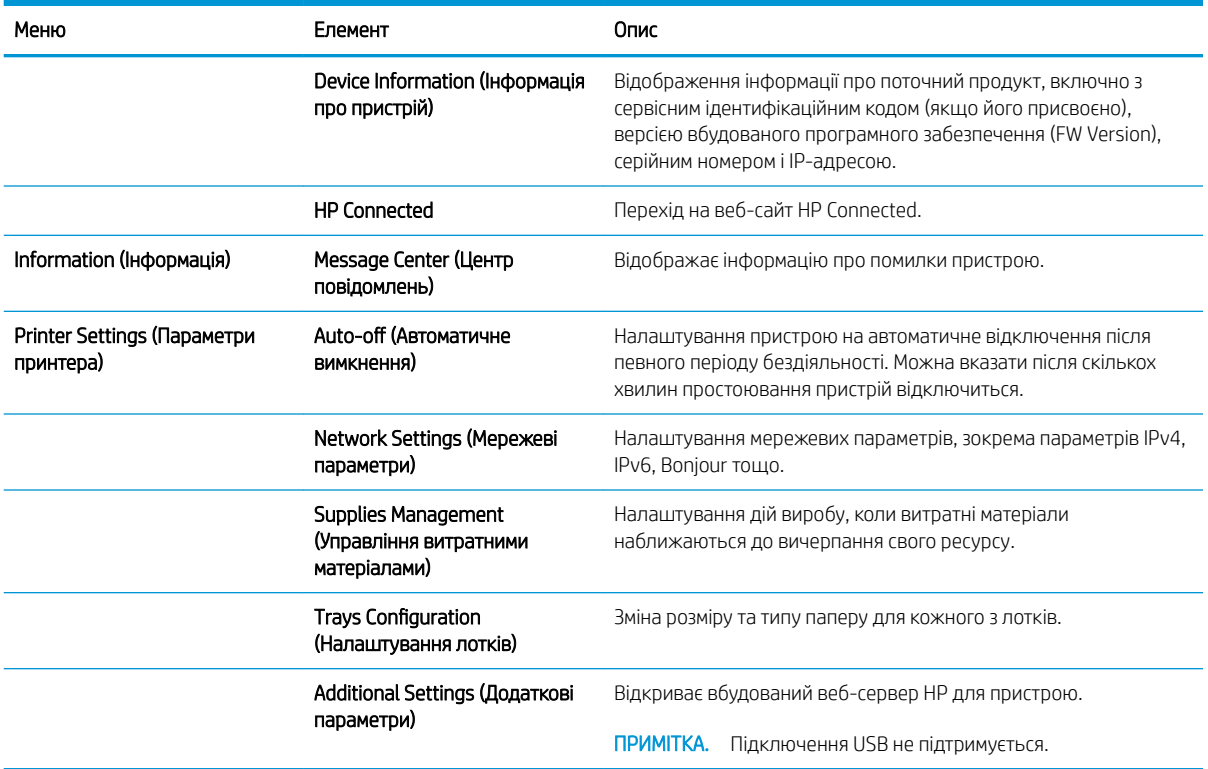

# <span id="page-65-0"></span>Конфігурація мережевих параметрів ІР

- **Вступ**
- Обмеження спільного використання принтера
- Перегляд або зміна мережевих параметрів
- Перейменування принтера в мережі
- [Ручне налаштування параметрів IPv4 TCP/IP за допомогою панелі керування](#page-66-0)

### Вступ

Налаштуйте мережеві параметри принтера, скориставшись описаними нижче вказівками.

#### Обмеження спільного використання принтера

HP не підтримує функції однорангових мереж, оскільки ця можливість є функцією операційних систем Microsoft, а не драйверів HP. Відвідайте веб-сайт корпорації Майкрософт: [www.microsoft.com.](http://www.microsoft.com)

### Перегляд або зміна мережевих параметрів

Для перегляду чи зміни налаштувань ІР-адреси можна використовувати вбудований веб-сервер HP.

- 1. Відкрийте вбудований веб-сервер HP (EWS).
	- а. На панелі керування принтера натисніть кнопку ОК. Відкрийте меню **Network Setup** (Налаштування мережі) та виберіть пункт Show IP Address (Показати ІР-адресу), щоб дізнатися ІР-адресу або назву хоста.
	- б. Відкрийте веб-браузер і введіть в адресному рядку IP-адресу або ім'я хоста, що відображаються на панелі керування принтера. Натисніть клавішу Enter на клавіатурі комп'ютера. Відкриється вікно вбудованого веб-сервера HP.

https://10.10.XXXXX/

**Э ПРИМІТКА.** Якщо в разі спроби відкрити вбудований веб-сервер у веб-браузері з'явиться повідомлення Проблема із сертифікатом безпеки цього веб-сайту, клацніть Продовжити перегляд веб-сайту (не рекомендовано).

Налаштування Continue to this website (Продовжити перегляд веб-сайту) (не рекомендовано) не завдасть шкоди комп'ютеру, якщо ви працюватимете у межах вбудованого веб-сервера пристрою HP.

2. Виберіть вкладку Networking (Робота в мережі), щоб отримати відомості про мережу. Встановіть потрібні налаштування.

### Перейменування принтера в мережі

Щоб перейменувати принтер у мережі для його однозначної ідентифікації, скористайтеся вбудованим вебсервером HP.

1. Відкрийте вбудований веб-сервер HP (EWS).

- <span id="page-66-0"></span>а. На панелі керування принтера натисніть кнопку ОК. Відкрийте меню Network Setup (Налаштування мережі) та виберіть пункт Show IP Address (Показати ІР-адресу), щоб дізнатися ІР-адресу або назву хоста.
- б. Відкрийте веб-браузер і введіть в адресному рядку IP-адресу або ім'я хоста, що відображаються на панелі керування принтера. Натисніть клавішу Enter на клавіатурі комп'ютера. Відкриється вікно вбудованого веб-сервера HP.

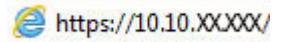

**Э ПРИМІТКА.** Якщо в разі спроби відкрити вбудований веб-сервер у веб-браузері з'явиться повідомлення Проблема із сертифікатом безпеки цього веб-сайту, клацніть Продовжити перегляд веб-сайту (не рекомендовано).

Налаштування Continue to this website (Продовжити перегляд веб-сайту) (не рекомендовано) не завдасть шкоди комп'ютеру, якщо ви працюватимете у межах вбудованого веб-сервера пристрою HP.

- 2. Виберіть вкладку System (Система).
- 3. На сторінці Device Information (Інформація про пристрій) у полі Device Name (Ім'я пристрою) вказується стандартне ім'я принтера. Це ім'я можна змінити для однозначної ідентифікації принтера.

**Э ПРИМІТКА.** Заповнювати інші поля на цій сторінці необов'язково.

4. Щоб зберегти зміни, натисніть кнопку Apply (Застосувати).

### Ручне налаштування параметрів IPv4 TCP/IP за допомогою панелі керування

За допомогою меню панелі керування можна вручну встановити адресу IPv4, маску підмережі та шлюз за замовчуванням.

- 1. На панелі керування принтера натисніть кнопку OK.
- 2. Відкрийте такі меню:
	- Network Setup (Налаштування мережі)
	- IPv4 Config Method (Спосіб налаштування IPV4)
	- Manual (Вручну)
- 3. За допомогою кнопок зі стрілками і кнопки OK введіть ІР-адресу, маску підмережі і шлюз за замовчуванням, тоді торкніться кнопки OK, щоб зберегти зміни.

# <span id="page-67-0"></span>Функції безпеки принтера

# Вступ

У принтері передбачено низку функцій безпеки для обмеження доступу до налаштувань, захисту даних та попередження доступу до цінних компонентів устаткування.

Налаштування або зміна пароля пристрою за допомогою будованого веб-сервера HP

### Налаштування або зміна пароля пристрою за допомогою будованого веб-сервера HP

Встановіть пароль адміністратора для доступу до принтера та вбудованого веб-сервера HP, щоб запобігти можливості змінення налаштувань невповноваженими користувачами.

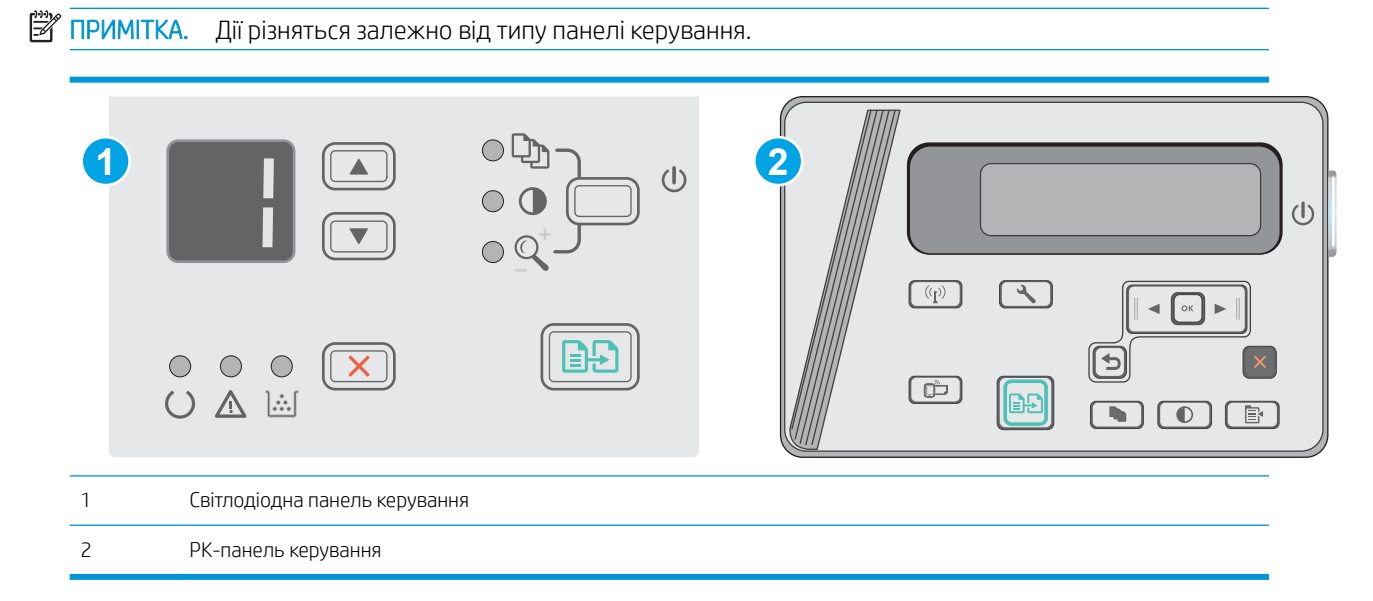

1. Відкривання вбудованого веб-сервера HP

#### Світлодіодні панелі керування

- а. Відкрийте меню Пуск а потім виберіть Програми або Усі програми.
- б. Відкрийте групу HP, відкрийте групу принтерів а потім виберіть HP Device Toolbox.

#### РК панелі керування:

а. РК панелі керування: На панелі керування принтера натисніть кнопку Setup (Налаштування) -Відкрийте меню Network Setup (Налаштування мережі) та виберіть пункт Show IP Address (Показати ІР-адресу), щоб дізнатися ІР-адресу або назву хоста.

б. Відкрийте веб-браузер і введіть в адресному рядку IP-адресу або ім'я хоста, що відображаються на панелі керування принтера. Натисніть клавішу Enter на клавіатурі комп'ютера. Відкриється вікно вбудованого веб-сервера HP.

https://10.10.XXXXX/

**Э ПРИМІТКА.** Якщо веб-браузер виводить повідомлення з інформацією про те, що запитуваний веб-сайт може не бути безпечним, виберіть можливість продовження роботи з веб-сайтом. Використання цього веб-сайту не завдасть шкоди комп'ютеру.

- 2. У вкладці System (Система) натисніть посилання Product Security (Безпека пристрою) на лівій навігаційній панелі.
- 3. В області Product Security (Безпека пристрою) введіть пароль у поле Password (Пароль).
- 4. Знову введіть пароль у полі Confirm Password (Підтвердити пароль).
- 5. Натисніть кнопку Apply (Застосувати).

**Э ПРИМІТКА.** Запишіть пароль і зберігайте його в надійному місці.

# <span id="page-69-0"></span>Параметри збереження енергії

- **Вступ**
- Друк у режимі EconoMode (Економний режим)
- Налаштування параметра Sleep/Auto Off After Inactivity (Перехід у сплячий режим/автоматичне вимкнення через)
- [Встановлення часу затримки перед автоматичним вимкненням і налаштування виробу на споживання](#page-70-0) [1 Вт чи менше електроенергії](#page-70-0)
- [Встановлення часу затримки вимкнення](#page-71-0)

### Вступ

Принтер підтримує кілька функцій, які дозволяють заощадити електроенергію та витратні матеріали.

# Друк у режимі EconoMode (Економний режим)

Цей виріб принтер можливість використання режиму EconoMode для друку чорнових варіантів документів. Використання режиму EconoMode зменшує використання тонера. Однак використання економного режиму може також погіршити якість друку.

HP не рекомендує використовувати режим EconoMode постійно. Якщо EconoMode застосовується постійно, то ресурс тонера зберігатиметься довше, аніж ресурс механічних частин картриджа з тонером. Якщо якість друку починає погіршуватися та стає неприйнятною, замініть картридж із тонером.

**Э ПРИМІТКА.** Якщо цей параметр у драйвері принтера недоступний, його можна налаштувати за допомогою вбудованого сервера HP Embedded Web Server.

- 1. У програмі виберіть параметр Друк.
- 2. Виберіть принтер і клацніть Властивості чи Настройка.
- 3. Клацніть на вкладці Paper/Quality (Папір і якість друку).
- 4. Клацніть параметр EconoMode.

### Налаштування параметра Sleep/Auto Off After Inactivity (Перехід у сплячий режим/ автоматичне вимкнення через)

За допомогою меню панелі керування можна вказати тривалість часу перед тим, як виріб перейде у сплячий режим.

Виконайте такі дії, щоб змінювати налаштування Sleep/Auto Off After (Перехід у сплячий режим/ автоматичне вимкнення через).

**Э ПРИМІТКА.** Дії різняться залежно від типу панелі керування.

<span id="page-70-0"></span>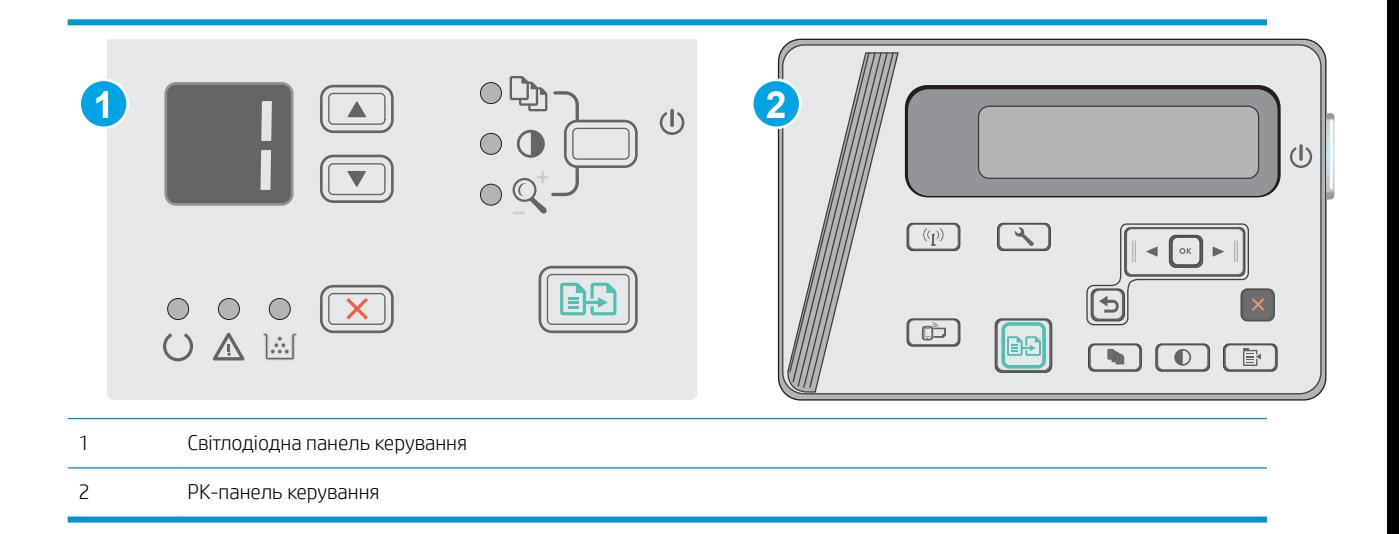

#### Світлодіодні панелі керування:

- 1. Відкрийте вбудований веб-сервер HP (EWS).
	- а. Відкрийте меню Пуск а потім виберіть Програми або Усі програми.
	- б. Відкрийте групу HP, відкрийте групу принтерів а потім виберіть HP Device Toolbox.
- 2. Відкрийте вкладку System (Система) і виберіть сторінку Energy Settings (Параметри живлення).
- 3. Виберіть час затримки для параметра Sleep/Auto 2ff After (Перехід у сплячий режим/автоматичне вимкнення через) бездіяльності а тоді натисніть кнопку Apply (Застосувати).

#### Панель керування на РК-дисплеї:

- 1. На панелі керування принтера відкрийте меню Setup (Налаштування)  $\mathcal{L}$ .
- 2. Відкрийте такі меню:
	- System Setup (Налаштування системи)
	- Energy Settings (Налаштування енергоспоживання)
	- Вимикання після простою
- 3. Виберіть час для параметра Shut Down After Inactivity (Вимкнення після простою).

**В ПРИМІТКА.** Значення за замовчуванням становить 4 години.

#### Встановлення часу затримки перед автоматичним вимкненням і налаштування виробу на споживання 1 Вт чи менше електроенергії

За допомогою меню панелі керування можна вказати тривалість часу перед тим, як принтер вимкнеться.

**Э ПРИМІТКА.** Після того, як принтер вимкнеться, він споживатиме 1 Вт чи менше електроенергії.

Виконайте такі дії, щоб змінювати налаштування Shut Down After Delay (Затримка вимкнення).

**Э ПРИМІТКА.** Дії різняться залежно від типу панелі керування.

<span id="page-71-0"></span>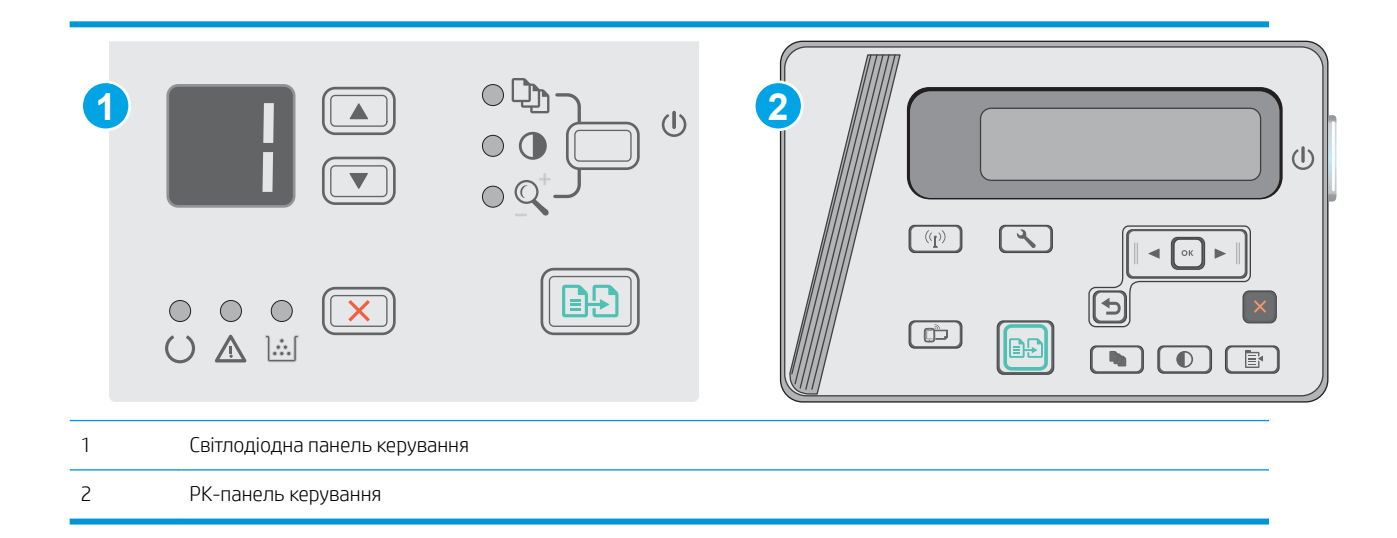

#### Світлодіодні панелі керування:

- 1. Відкрийте вбудований веб-сервер HP (EWS).
	- а. Відкрийте меню Пуск а потім виберіть Програми або Усі програми.
	- б. Відкрийте групу HP, відкрийте групу принтерів а потім виберіть HP Device Toolbox.
- 2. Відкрийте вкладку System (Система) і виберіть сторінку Energy Settings (Параметри живлення).
- 3. В області Shut Down After Inactivity (Вимкнення після простою) виберіть час.

**В ПРИМІТКА.** Значення за замовчуванням становить 4 години.

#### РК панелі керування:

- 1. На панелі керування принтера відкрийте меню Setup (Налаштування) .
- 2. Відкрийте такі меню:
	- Налаштування системи
	- Налаштування енергоспоживання
	- Вимикання після простою
- 3. Виберіть час для параметра Shut Down After Inactivity (Вимкнення після простою).

**Э ПРИМІТКА.** Значення за замовчуванням становить 4 години.

#### Встановлення часу затримки вимкнення

За допомогою меню панелі керування виберіть чи вимикається принтер після натискання кнопки живлення.

Виконайте такі дії, щоб змінювати налаштування Delay Shut Down (Затримка вимкнення).

**Э ПРИМІТКА.** Ці дії різняться залежно від типу панелі керування.
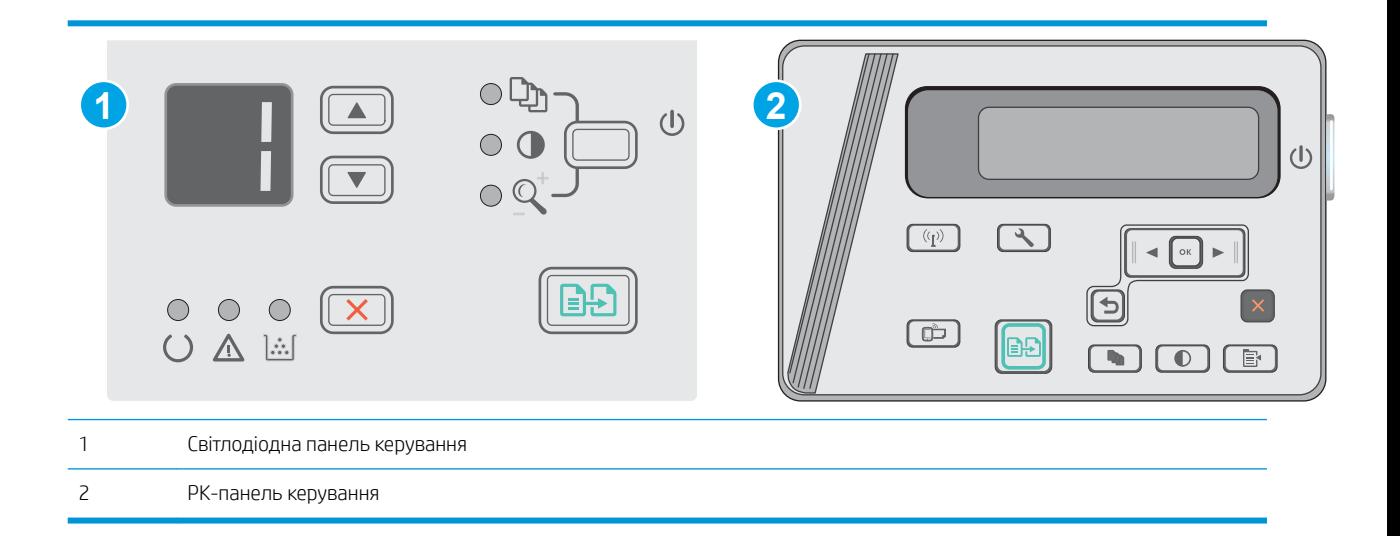

#### Світлодіодні панелі керування

- 1. Відкрийте вбудований веб-сервер HP (EWS).
	- а. Відкрийте меню Пуск а потім виберіть Програми або Усі програми.
	- б. Відкрийте групу HP, відкрийте групу принтерів а потім виберіть HP Device Toolbox.
- 2. Відкрийте вкладку System (Система) і виберіть сторінку Energy Settings (Параметри живлення).
- 3. Якщо вибрано налаштування Delay When Ports Are Active (Відкласти, якщо порти активні), принтер не вимкнеться, поки активний якийсь порт. Активне мережеве чи USB-з'єднання запобігатиме вимкненню принтера.

#### РК панелі керування

- 1. На панелі керування принтера відкрийте меню Setup (Налаштування).
- 2. Відкрийте такі меню:
	- а. System Setup (Налаштування системи)
	- б. Energy Settings (Налаштування енергоспоживання)
	- в. Delay Shut Down (Затримка вимкнення)
- 3. Якщо вибрано налаштування Delay When Ports Are Active (Відкласти, якщо порти активні), принтер не вимкнеться, поки активний якийсь порт. Активне мережеве чи USB-з'єднання запобігатиме вимкненню принтера.

# Оновлення мікропрограми

HP пропонує періодичні оновлення для принтерів, нові програми веб-служб та нові функції наявних програм веб-служб. Виконайте подані нижче кроки, щоб оновити вбудоване програмне забезпечення принтера. Під час оновлення вбудованого програмного забезпечення програми веб-служб оновлюються автоматично.

## Оновлення вбудованого програмного забезпечення за допомогою програми Firmware Update Utility

Виконайте подані нижче кроки, щоб самостійно завантажити і встановити Firmware Update Utility із вебсайту HP.com.

**Э ПРИМІТКА.** Цей спосіб оновлення вбудованого програмного забезпечення – єдиний для принтерів, під'єднаних до комп'ютера за допомогою USB-кабелю. Також він підходить для принтерів, під'єднаних до мережі.

ПРИМІТКА. Щоб використовувати цей метод, необхідно встановити драйвер друку.

- 1. Перейдіть на сторінку [www.hp.com/support/ljm25–m27](http://www.hp.com/support/ljm25-m27).
- 2. У меню Download options (Параметри завантаження) виберіть Drivers, software & firmware (Драйвери, ПЗ та мікропрограми), а потім виберіть відповідну ОС.
- 3. Натисніть Next (Далі).
- 4. Виберіть Firmware (Мікропрограма), а тоді Download (Завантажити).
- 5. Після запуску програми виберіть потрібний принтер у розкривному списку і натисніть Send Firmware (Надіслати вбудоване ПЗ).

**Э ПРИМІТКА.** Цоб видрукувати сторінку конфігурації для перевірки версії встановленого вбудованого ПЗ до або після процедури оновлення, натисніть **Print Config** (Друк сторінки конфігурації).

6. Виконайте встановлення, дотримуючись екранних вказівок, і натисніть кнопку Exit (Вихід), щоб закрити програму.

# 8 Вирішення проблем

- [Підтримка користувачів](#page-75-0)
- [Комбінації індикаторів панелі керування \(тільки світлодіодна панель\)](#page-76-0)
- [Відновлення заводських параметрів за замовчуванням](#page-78-0)
- [На панелі керування принтера з'явилося повідомлення Cartridge is low \(Ресурс картриджа](#page-79-0) [вичерпується\) або Cartridge is very low \(Ресурс картриджа майже вичерпано\).](#page-79-0)
- [Усунення проблем із завантаженням і застряганням паперу](#page-81-0)
- <u>[Усунення застрягання паперу](#page-84-0)</u>
- [Покращення якості друку](#page-94-0)
- [Покращення якості копіювання і сканування зображень](#page-98-0)
- [Усунення несправностей дротового підключення](#page-101-0)
- [Усунення несправностей бездротового підключення](#page-103-0)

#### Додаткові відомості:

Подана інформація є достовірною на момент публікації. Поточну інформацію можна отримати на вебсторінці [www.hp.com/support/ljM25-M27mfp.](http://www.hp.com/support/ljM25-M27mfp)

Повна довідка HP для принтера включає таку інформацію:

- Встановлення і налаштування
- Знайомство і використання
- Вирішення проблем
- Оновлення програмного забезпечення і вбудованого програмного забезпечення
- Форуми технічної підтримки
- Гарантійна та нормативна інформація

# <span id="page-75-0"></span>Підтримка користувачів

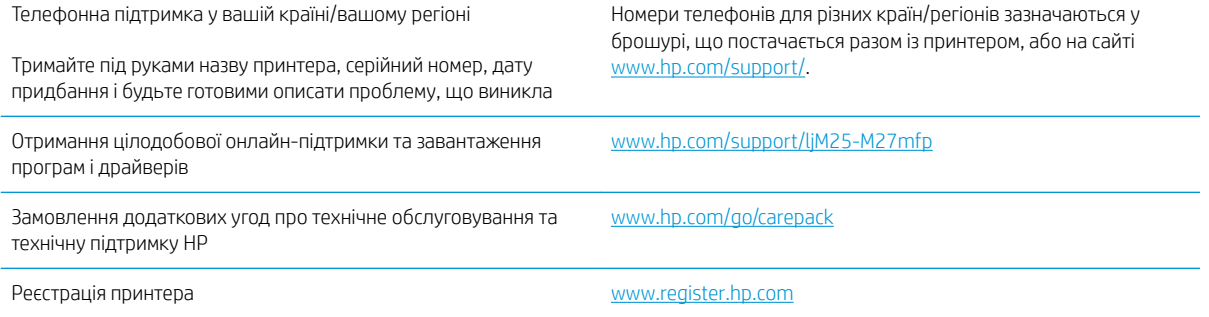

# <span id="page-76-0"></span>Комбінації індикаторів панелі керування (тільки світлодіодна панель)

Якщо потрібно перевірити принтер, на дисплеї панелі керування відобразиться код помилки.

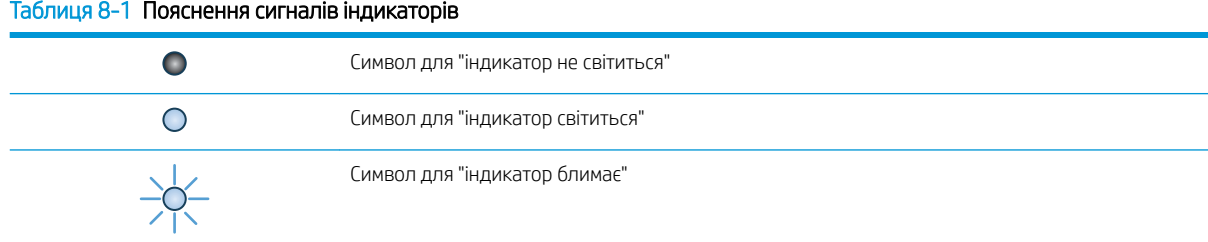

#### Таблиця 8-2 Комбінації індикаторів панелі керування

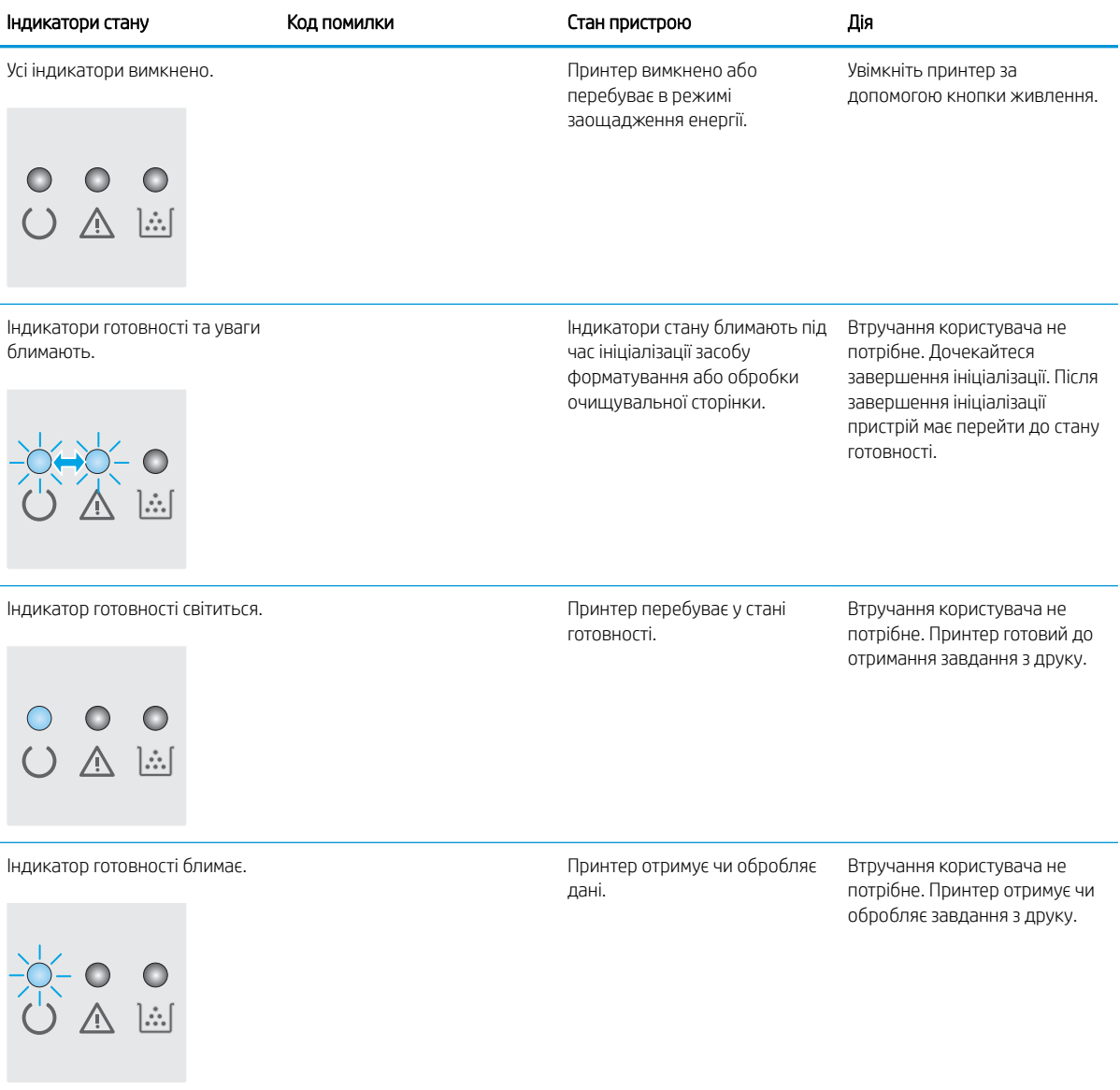

#### Таблиця 8-2 Комбінації індикаторів панелі керування (продовження)

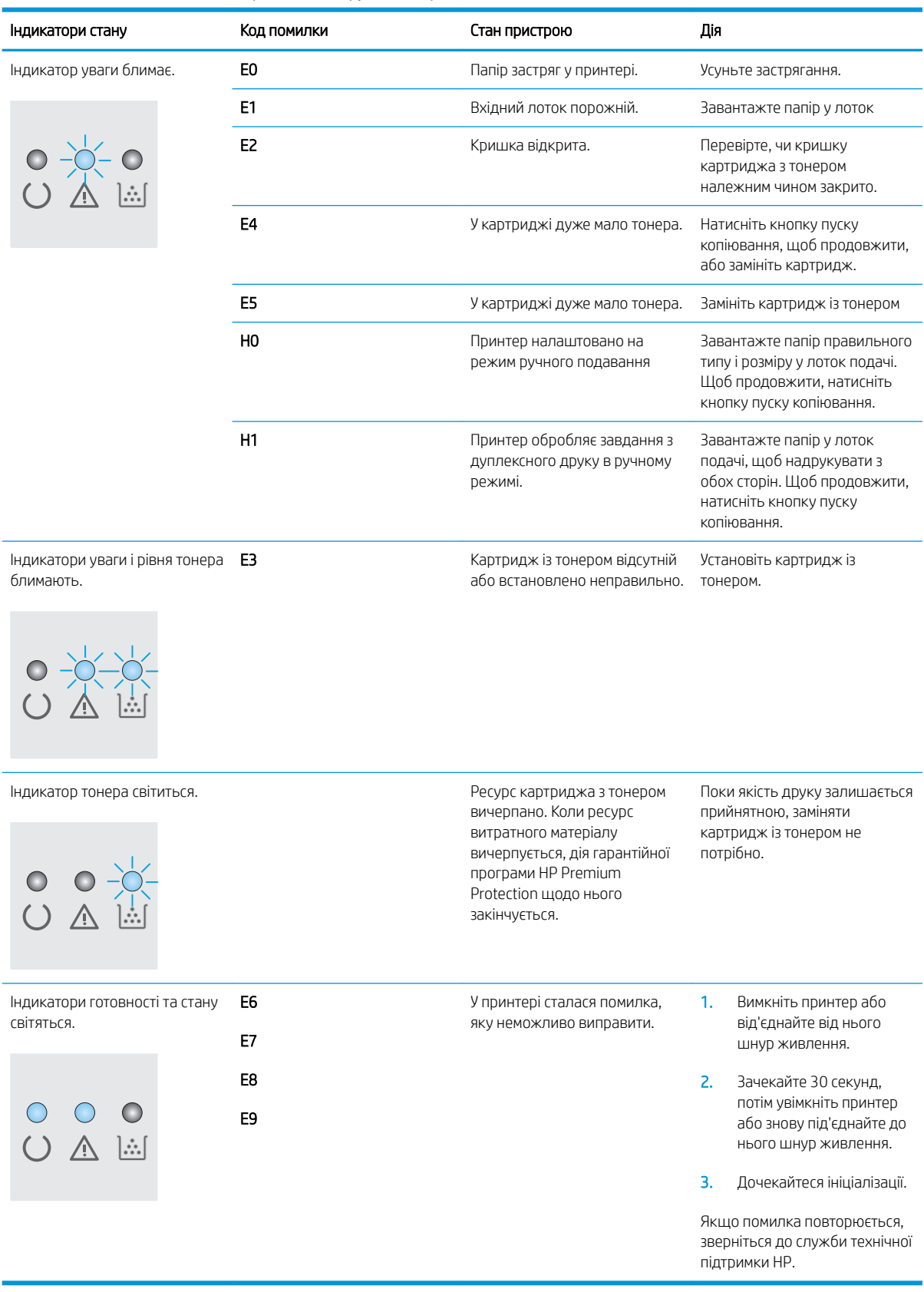

# <span id="page-78-0"></span>Відновлення заводських параметрів за замовчуванням

Відновлення заводських параметрів за замовчуванням призводить до повернення усіх налаштувань принтера та мережі до заводських значень. Параметри лічильника сторінок і розміру лотка не скидаються. Щоб відновити заводські параметри принтера, виконайте такі кроки.

<u>ЛА ПОПЕРЕДЖЕННЯ.</u> Відновлення заводських параметрів за замовчуванням призводить до повернення усіх налаштувань до заводських значень, а також до видалення сторінок, збережених у пам'яті.

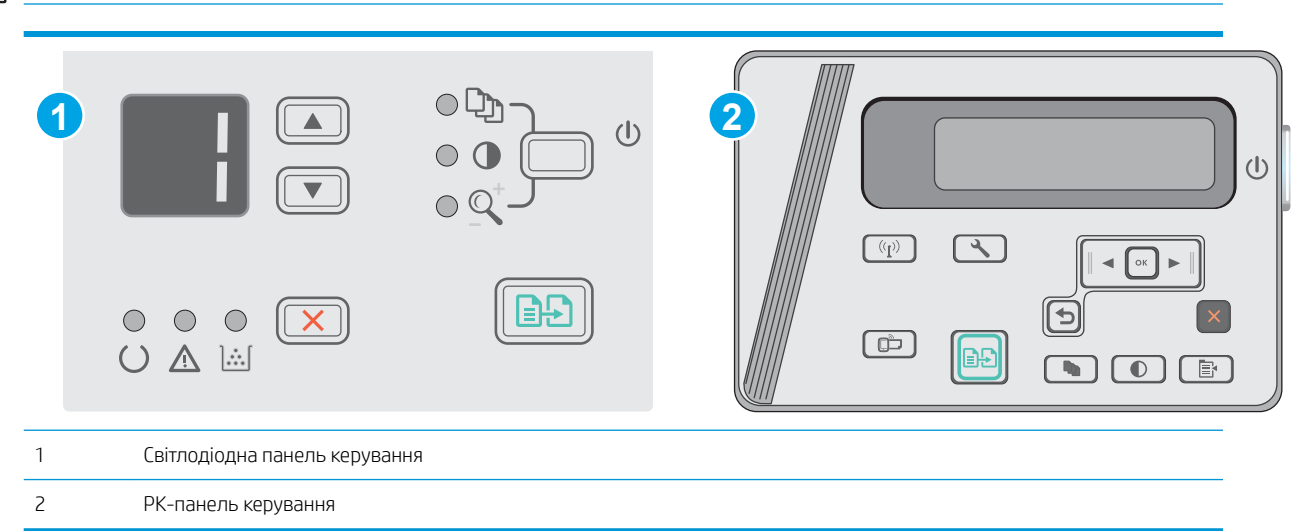

**ПРИМІТКА.** Дії різняться залежно від типу панелі керування.

#### Світлодіодні панелі керування:

- 1. Відкрийте вбудований веб-сервер HP (EWS).
	- а. Відкрийте меню Пуск а потім виберіть Програми або Усі програми.
	- б. Відкрийте групу HP, відкрийте групу принтерів а потім виберіть HP Device Toolbox.
- 2. Відкрийте вкладку System (Система) і виберіть сторінку System Setup (Параметри системи).
- 3. Виберіть пункт Restore System Defaults (Відновлення стандартних параметрів системи) і натисніть кнопку Apply (Застосувати).

Пристрій автоматично перезапускається.

#### РК панелі керування:

- 1. На панелі керування принтера натисніть кнопку Setup (Налаштування)  $\sum$ .
- 2. Відкрийте меню Service (Обслуговування).
- 3. Виберіть Restore defaults (Відновити параметри за замовчуванням)

Пристрій автоматично перезапускається.

# <span id="page-79-0"></span>На панелі керування принтера з'явилося повідомлення Cartridge is low (Ресурс картриджа вичерпується) або Cartridge is very low (Ресурс картриджа майже вичерпано).

Cartridge low (Ресурс картриджа вичерпується): принтер повідомить, коли рівень тонера в картриджі знизиться до певного рівня. Фактичний ресурс картриджа з тонером, що залишився, може бути іншим. Варто подбати про наявність запасного картриджа, який можна буде встановити, коли якість друку стане неприйнятною. Картридж із тонером не обов'язково міняти відразу.

Продовжуйте друкувати з використанням поточного картриджа, поки розподіл тонера забезпечує прийнятну якість друку. Щоб рівномірно розподілити тонер, вийміть картридж із принтера і обережно похитайте картриджем вперед-назад по-горизонталі. Щодо графічного представлення див. вказівки із заміни картриджа. Знову встановіть картридж у принтер і закрийте кришку.

Cartridge is very low (Ресурс картриджа майже вичерпано): пристрій повідомить, коли рівень тонера в картриджі знизиться до найнижчого рівня. Фактичний ресурс картриджа з тонером, що залишився, може бути іншим. Варто подбати про наявність запасного картриджа, який можна буде встановити, коли якість друку стане неприйнятною. Поки якість друку залишається прийнятною, заміняти картридж із тонером негайно не обов'язково.

Коли ресурс картриджа з тонером HP досягає **найнижчого рівня**, дія гарантійної програми HP Premium Protection Warranty для нього завершується.

### Налаштування показників вичерпування ресурсу картриджа

Поведінку принтера в разі вичерпання витратних матеріалів до найнижчого рівня можна змінити. Після встановлення нового картриджа з тонером повторно призначати ці параметри не потрібно.

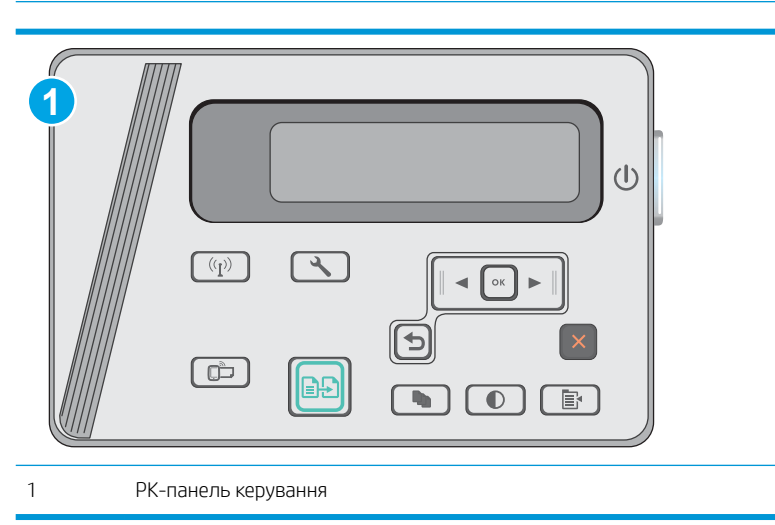

## **Э ПРИМІТКА.** Ці дії різняться залежно від типу панелі керування.

#### Панель керування на РК-дисплеї:

- 1. На панелі керування принтера натисніть кнопку Setup (Налаштування)  $\sum$ .
- 2. Відкрийте такі меню:
- System Setup (Налаштування системи)
- Supply Settings (Налаштування витратних матеріалів)
- Black Cartridge (Чорний картридж)
- Налаштування для дуже низького рівня ресурсу
- 3. Виберіть один із викладених далі варіантів:
	- Вибір параметра Continue (Продовження) дасть змогу налаштувати принтер таким чином, щоби отримувати повідомлення про досягнення найнижчого рівня картриджа з тонером, але продовжувати друк.
	- Вибір параметра Stop (Зупинити) дасть змогу налаштувати принтер таким чином, що друк буде призупинено до заміни картриджа з тонером.
	- Вибір параметра Prompt (Повідомити) дасть змогу налаштувати принтер таким чином, що друк буде призупинено, а на екрані відобразиться підказка про необхідність замінити картридж. Підказку можна підтвердити та продовжити друк. Користувач може вибрати нагадування, коли лишається 100 сторінок, 200 сторінок, 300 сторінок, 400 сторінок або ніколи. Відповідний параметр встановлюється на розсуд користувача, і його вибір не гарантує прийнятної якості друку цих сторінок.

## Order supplies (Замовлення витратних матеріалів)

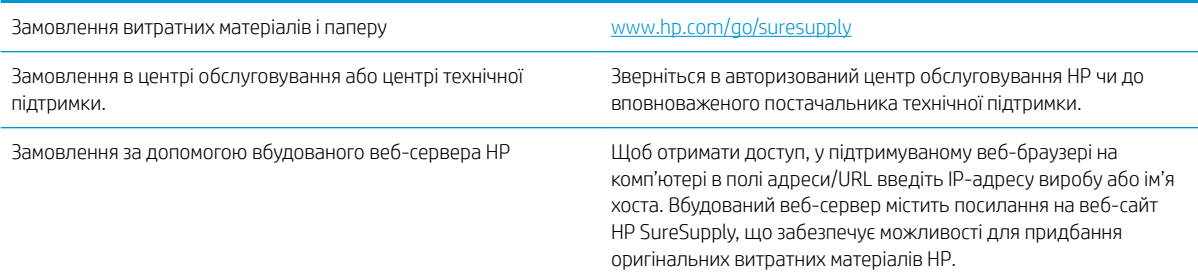

# <span id="page-81-0"></span>Усунення проблем із завантаженням і застряганням паперу

## Вступ

Подані рішення можуть допомогти розв'язати проблему, якщо принтер не захоплює папір із лотка або якщо захоплює одночасно кілька аркушів паперу. Будь-яка з цих ситуацій може призвести до застрягання паперу.

Вирішення проблем із подачею та застряганням паперу

### Вирішення проблем із подачею та застряганням паперу

Якщо проблеми з подачею та застряганням паперу виникають регулярно, щоб їх мінімізувати ознайомтеся з викладеною нижче інформацією.

#### Пристрій не захоплює папір

Якщо пристрій не захоплює папір із лотка, спробуйте вдатися до таких рішень.

- 1. Відкрийте виріб і вийміть рештки застряглого паперу.
- 2. Завантажте у лоток папір із розміром відповідно до завдання друку.
- 3. Перевірте, чи правильно вказано тип і розмір паперу на панелі керування.
- 4. Перевірте правильність встановлення напрямних для паперу в лотку відповідно до розміру паперу. Налаштуйте напрямні згідно з належними відступами в лотку.
- 5. Перевірте панель керування пристрою, можливо, пристрій очікує підтвердження підказки про ручну подачу паперу. Завантажте папір і продовжуйте.
- 6. Імовірно, ролик подачі або блок розділення забруднилися.

#### Пристрій захоплює одночасно кілька аркушів паперу

Якщо пристрій захоплює одночасно кілька аркушів паперу, спробуйте вдатися до таких рішень.

- 1. Вийміть стос паперу з лотка, зігніть його, поверніть на 180 градусів та прогортайте. *Не розкривайте папір віялом.* Встановіть стос паперу в лоток.
- 2. Використовуйте лише той папір, який відповідає технічним характеристикам НP.
- 3. Папір не повинен бути зморщеним, зігнутим або пошкодженим. У разі потреби скористайтеся папером із іншої пачки.
- 4. Перевірте, чи не переповнений лоток. Якщо це так, вийміть увесь стос із лотка, вирівняйте його та поверніть частину в лоток.
- 5. Перевірте правильність встановлення напрямних для паперу в лотку відповідно до розміру паперу. Налаштуйте напрямні згідно з належними відступами в лотку.
- 6. Перевірте, чи середовище друку відповідає рекомендованим технічним характеристикам.

#### Часте або регулярне застрягання паперу

Щоб вирішити проблему частих застрягань паперу, виконайте викладені нижче кроки. Якщо проблему не буде усунуто після виконання першого кроку, виконуйте наступний крок, поки не отримаєте бажаних результатів.

- 1. Якщо в пристрої застряг папір, усуньте застрягання і видрукуйте сторінку конфігурації, щоб перевірити пристрій.
- 2. Перевірте, чи на панелі керування лоток налаштовано відповідно до завантаженого розміру та типу паперу. За потреби відкоригуйте налаштування паперу.
- 3. Вимкніть пристрій, зачекайте 30 секунд і знову його ввімкніть.
- 4. Видрукуйте сторінку очищення, щоб усунути надлишковий тонер ізсередини пристрою.

#### Світлодіодна панель керування

- а. У меню Пуск клацніть пункт Програми.
- б. Виберіть свою групу пристроїв HP і натисніть пункт HP Device Toolbox.
- в. У вкладці Systems (Система) клацніть Service (Обслуговування).

#### РК-панель керування

- а. На панелі керування пристрою натисніть кнопку налаштування  $\mathcal{L}$ .
- б. Відкрийте меню Service (Обслуговування).
- в. За допомогою кнопок зі стрілками виберіть пункт Cleaning mode (Режим очищення) і натисніть кнопку OK.

Принтер виконає друк на одній стороні, після чого відобразиться повідомлення про необхідність вийняти сторінку з вихідного відсіку та вставити його у відсік 1, не змінюючи його орієнтацію. Дочекайтесь завершення процесу. Викиньте надруковану сторінку.

5. Надрукуйте сторінку конфігурації, щоб перевірити пристрій.

#### Світлодіодна панель керування

- а. Натисніть і утримуйте кнопку скасування  $\boldsymbol{\times}$ , поки не почне блимати індикатор готовності  $\bigcirc$ .
- **6.** Відпустіть кнопку скасування  $\times$ .

#### РК-панель керування

- **а.** На головному екрані на панелі керування пристрою натисніть кнопку Настроювання  $\mathcal{L}$ .
- б. Виберіть меню Reports (Звіти).
- в. Натисніть кнопку Configuration Report (Звіт про конфігурацію).

Якщо виконання перелічених кроків не усунуло проблему, імовірно, пристрій потребує ремонту. Зверніться до служби технічної підтримки HP.

#### Попередження застрягання паперу

Щоб зменшити кількість застрягання паперу, спробуйте вдатися до таких рішень.

- 1. Використовуйте лише той папір, який відповідає технічним характеристикам НP.
- 2. Папір не повинен бути зморщеним, зігнутим або пошкодженим. У разі потреби скористайтеся папером із іншої пачки.
- 3. Не використовуйте папір, на якому щось друкували або копіювали раніше.
- 4. Перевірте, чи не переповнений лоток. Якщо це так, вийміть увесь стос із лотка, вирівняйте його та поверніть частину в лоток.
- 5. Перевірте правильність встановлення напрямних для паперу в лотку відповідно до розміру паперу. Встановіть напрямні таким чином, щоби вони лише торкалися стосу паперу, не згинаючи його.
- 6. Перевірте, чи повністю встановлено лоток у пристрій.
- 7. У випадку друку на цупкому, тисненому або перфорованому папері слід користуватися функцією ручної подачі паперу і подавати аркуші по одному.
- 8. Перевірте, чи лоток налаштовано відповідно до типу та розміру використовуваного паперу.
- 9. Перевірте, чи середовище друку відповідає рекомендованим технічним характеристикам.

# <span id="page-84-0"></span>Усунення застрягання паперу

## Вступ

Нижче наведено вказівки щодо усунення застрягань паперу в пристрої.

- Місця застрягання паперу
- Усунення застрягань у вхідному лотку
- [Усунення застрягань в області картриджа](#page-87-0)
- [Усунення застрягань у вихідному відсіку](#page-90-0)

## Місця застрягання паперу

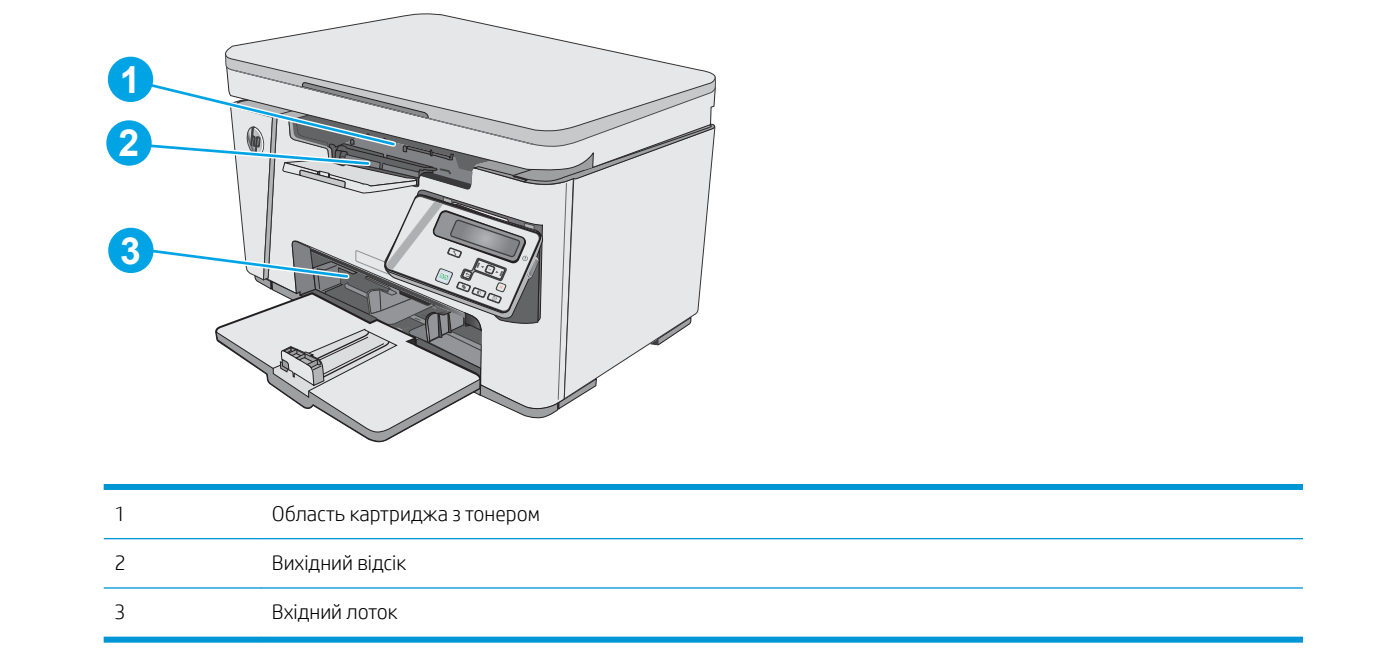

## Усунення застрягань у вхідному лотку

Якщо виникає застрягання, на світлодіодній панелі керування блимає індикатор уваги  $\triangle$ , а на РК-панелі керування відображається повідомлення про застрягання.

1. Вийміть будь-який нерівно завантажений папір із вхідного лотка.

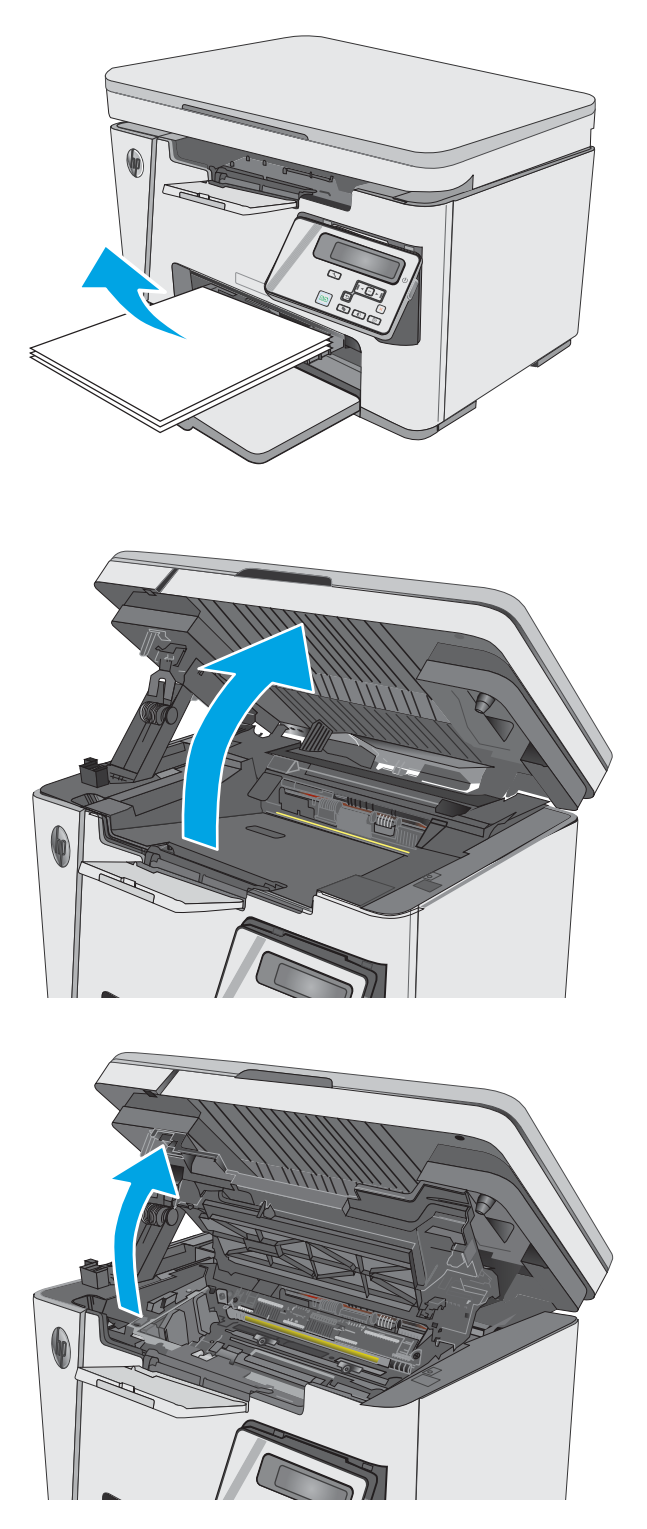

2. Підніміть блок сканера.

3. Підніміть верхню кришку.

4. Вийміть картридж із тонером.

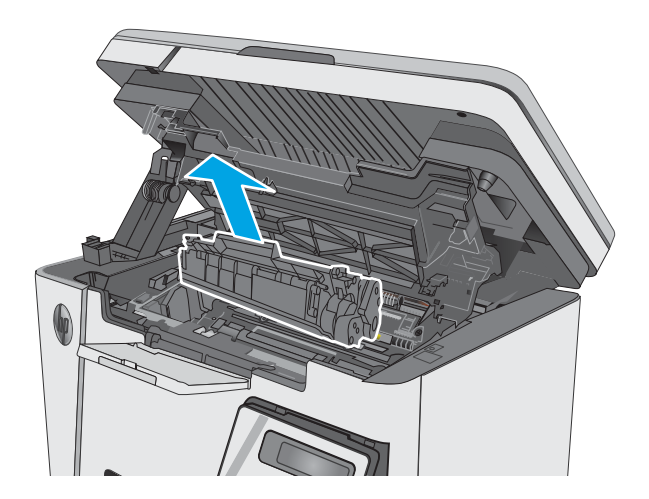

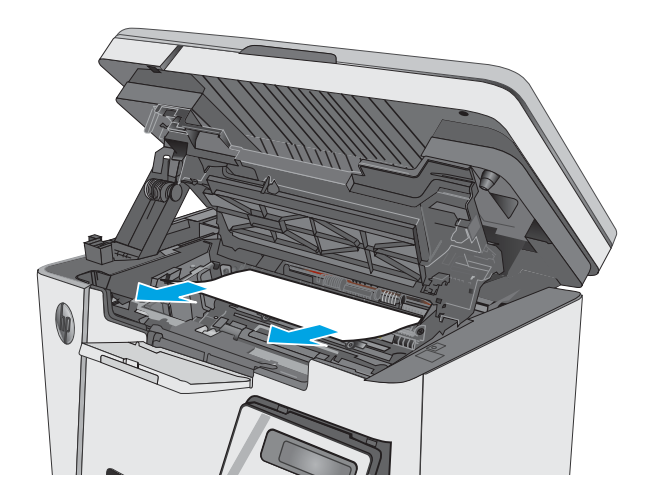

5. Усуньте застряглий папір, який видно у вхідному лотку. Виймайте папір двома руками, щоб він не розривався.

6. Витягніть застряглий папір з області картриджа. Виймайте папір двома руками, щоб він не розривався.

<span id="page-87-0"></span>7. Встановіть картридж із тонером.

8. Опустіть верхню кришку.

- Якщо виникає застрягання, на світлодіодній панелі керування блимає індикатор уваги  $\triangle$ , а на РК-панелі керування відображається повідомлення про застрягання.
- 

9. Опустіть блок сканера.

Усунення застрягань в області картриджа

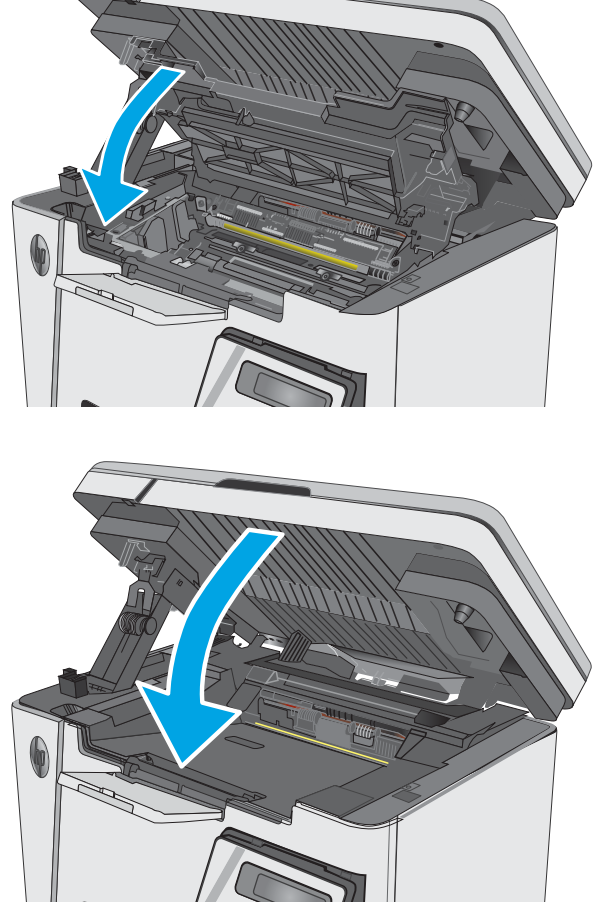

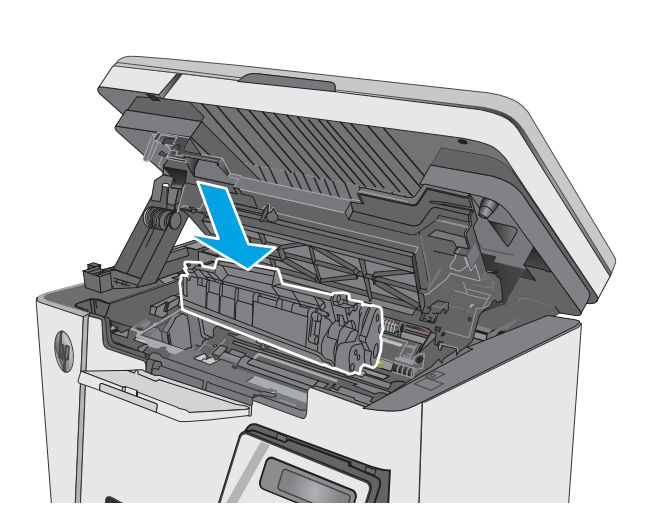

1. Підніміть блок сканера.

2. Підніміть верхню кришку.

- 
- 3. Вийміть картридж із тонером.

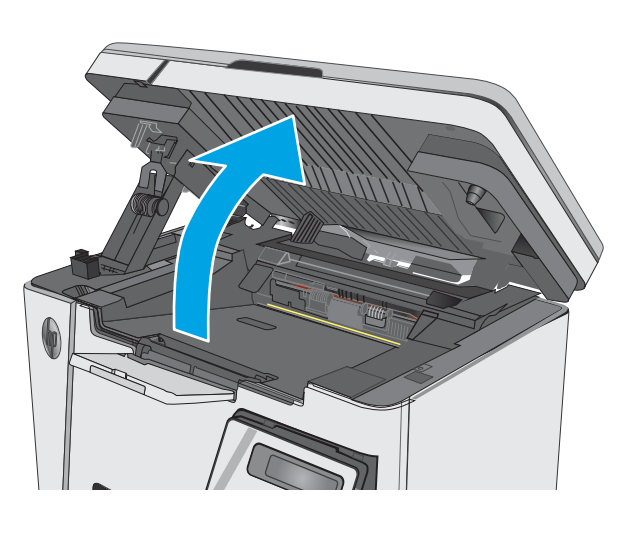

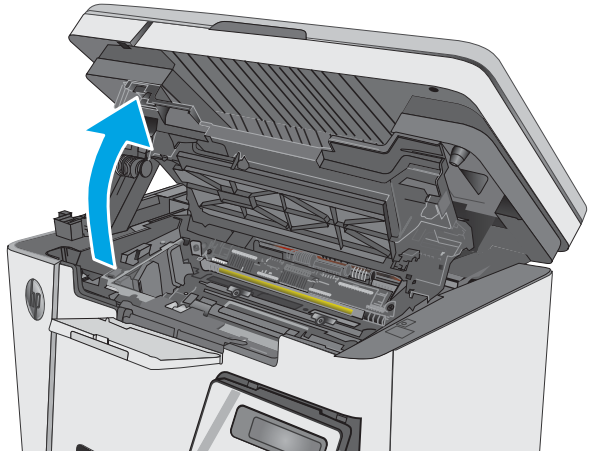

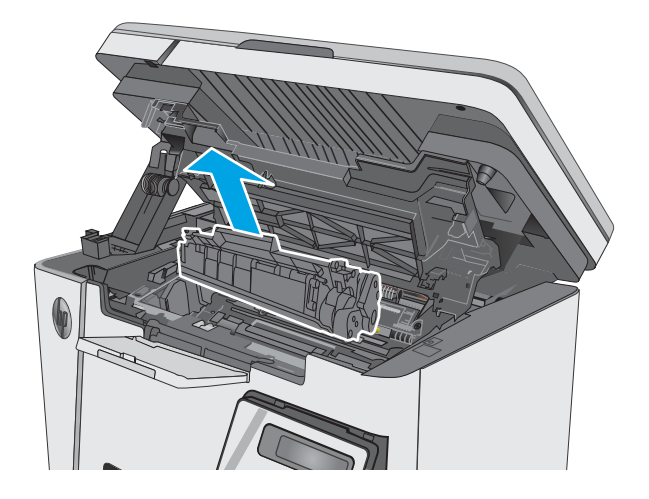

4. Витягніть застряглий папір з області картриджа. Щоб не подерти папір, витягайте його двома руками.

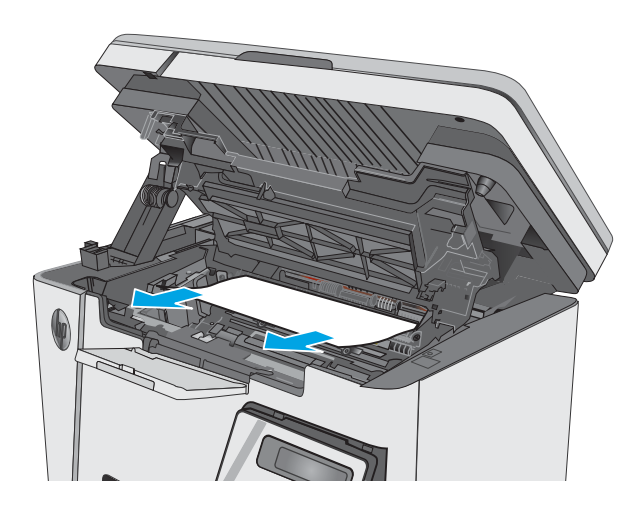

5. Встановіть картридж із тонером.

<span id="page-90-0"></span>6. Опустіть верхню кришку.

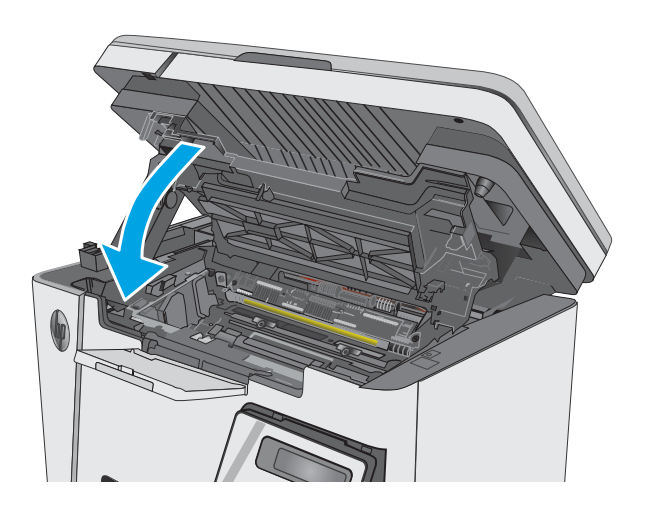

#### 7. Опустіть блок сканера.

## Усунення застрягань у вихідному відсіку

Якщо виникає застрягання, на світлодіодній панелі керування блимає індикатор уваги  $\triangle$ , а на РК-панелі керування відображається повідомлення про застрягання.

1. Витягніть видимий застряглий папір з області вихідного відсіку. Виймайте папір двома руками, щоб він не розривався.

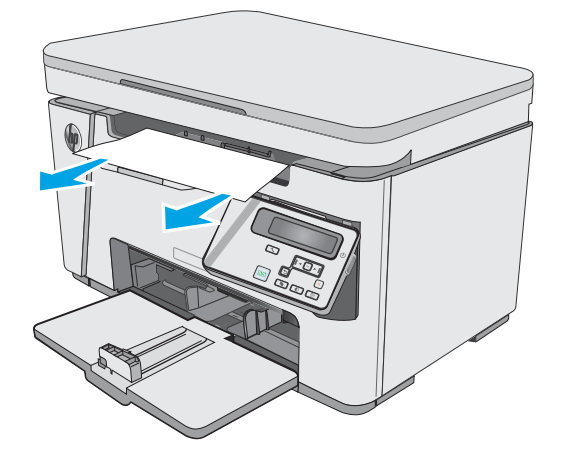

2. Підніміть блок сканера.

3. Підніміть верхню кришку.

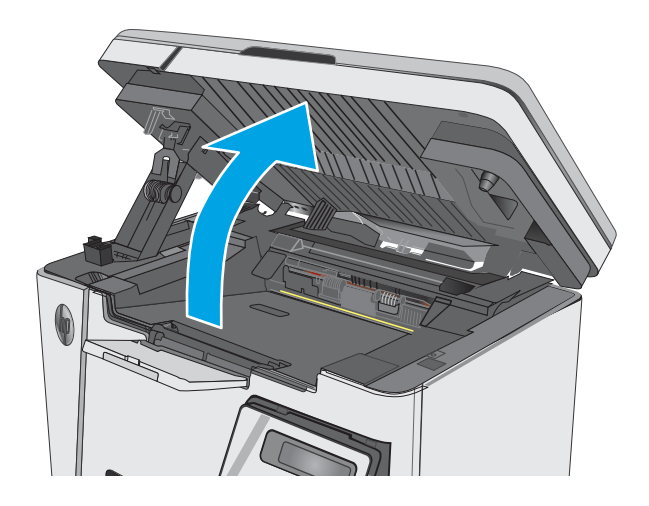

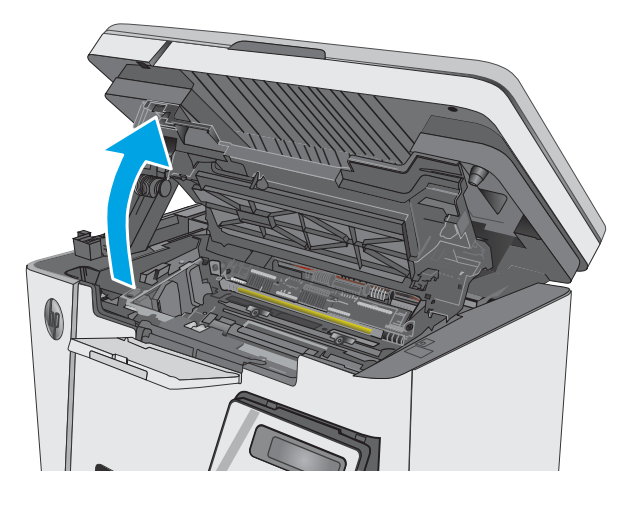

4. Вийміть картридж із тонером.

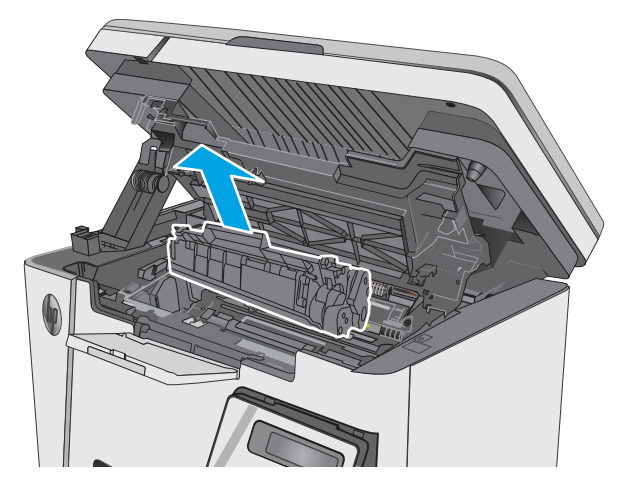

5. Витягніть застряглий папір з області картриджа.

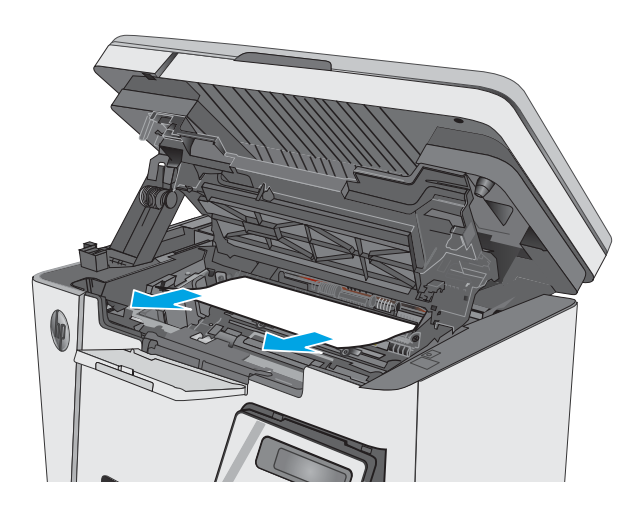

6. Встановіть картридж із тонером.

7. Опустіть верхню кришку.

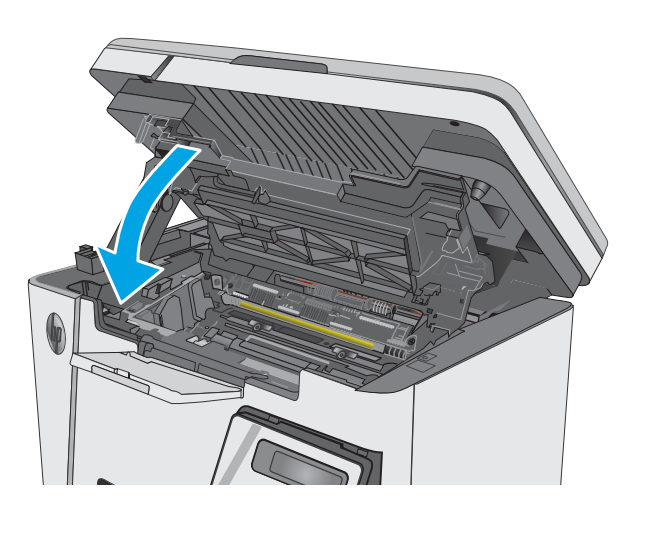

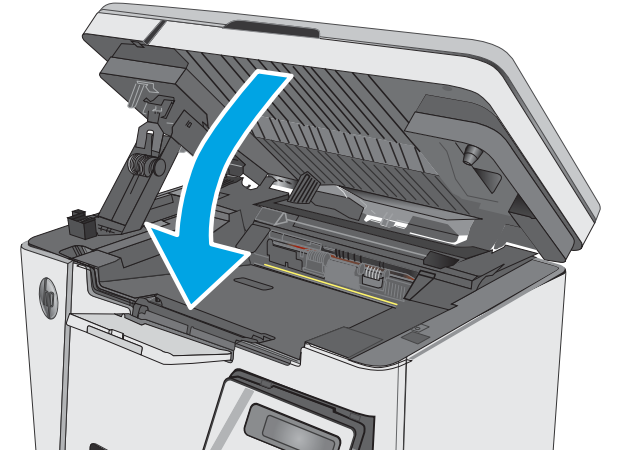

8. Опустіть блок сканера.

# <span id="page-94-0"></span>Покращення якості друку

## Вступ

У разі виникнення проблем із якістю друку спробуйте скористатися такими рішеннями за порядком їх викладу.

## Друк з іншої програми

Спробуйте виконати друк з іншої програми. Якщо сторінка друкується правильно, стався збій у роботі програми, з якої ви друкували.

### Перевірка налаштування типу паперу для друку

У разі друку з комп'ютерної програми перевірте налаштування типу паперу, а також те, чи друк не є розмазаним, нечітким або затемним, чи папір не закручується, чи немає цяток розсипаного тонера, чи є ділянки з незакріпленим або відсутнім тонером.

### Перевірка параметра типу паперу (Windows)

- 1. У програмі виберіть параметр Друк.
- 2. Виберіть принтер і клацніть кнопку Властивості чи Параметри.
- 3. Клацніть на вкладці Папір/Якість.
- 4. У розкривному списку Носій: виберіть відповідний тип паперу.
- 5. Щоб закрити діалогове вікно Властивості документа, натисніть кнопку ОК. Для друку в діалоговому вікні Друк натисніть кнопку OK.

### Перевірка вибраного типу паперу (OS X)

- 1. Клацніть меню File (Файл), після чого клацніть пункт Print (Друк).
- 2. У меню Printer (Принтер) виберіть пристрій.
- 3. За замовчуванням драйвер друку відображає меню Copies & Pages (Копії та сторінки). Відкрийте розкривний список меню і виберіть пункт Finishing (Обробка).
- 4. Виберіть тип у розкривному списку Media Type (Тип носія).
- 5. Натисніть кнопку Print (Друк).

### Перевірка стану картриджа з тонером

#### Світлодіодні панелі керування

Індикатор рівня тонера [ ...] повідомляє про те, що рівень тонера у картриджі низький.

#### РК панелі керування

- 1. На панелі керування пристрою натисніть кнопку налаштування  $\mathcal{L}$ .
- 2. Відкрийте такі меню:
- Reports (Звіти)
- Supplies status (Стан витратних матеріалів)
- 3. За допомогою кнопок зі стрілками виберіть пункт Print Supplies status page (Сторінка стану витратних матеріалів) і натисніть кнопку OK.

## Чищення принтера

#### Друк сторінки очищення

Під час друку часточки паперу, тонера та пилу можуть накопичуватися всередині принтера, що може негативно вплинути на якість друку: на аркушах можуть з'являтися цятки тонера, розмазування, смуги, лінії або повторювані дефекти.

Нижче наведено послідовність дій для друку сторінки очищення.

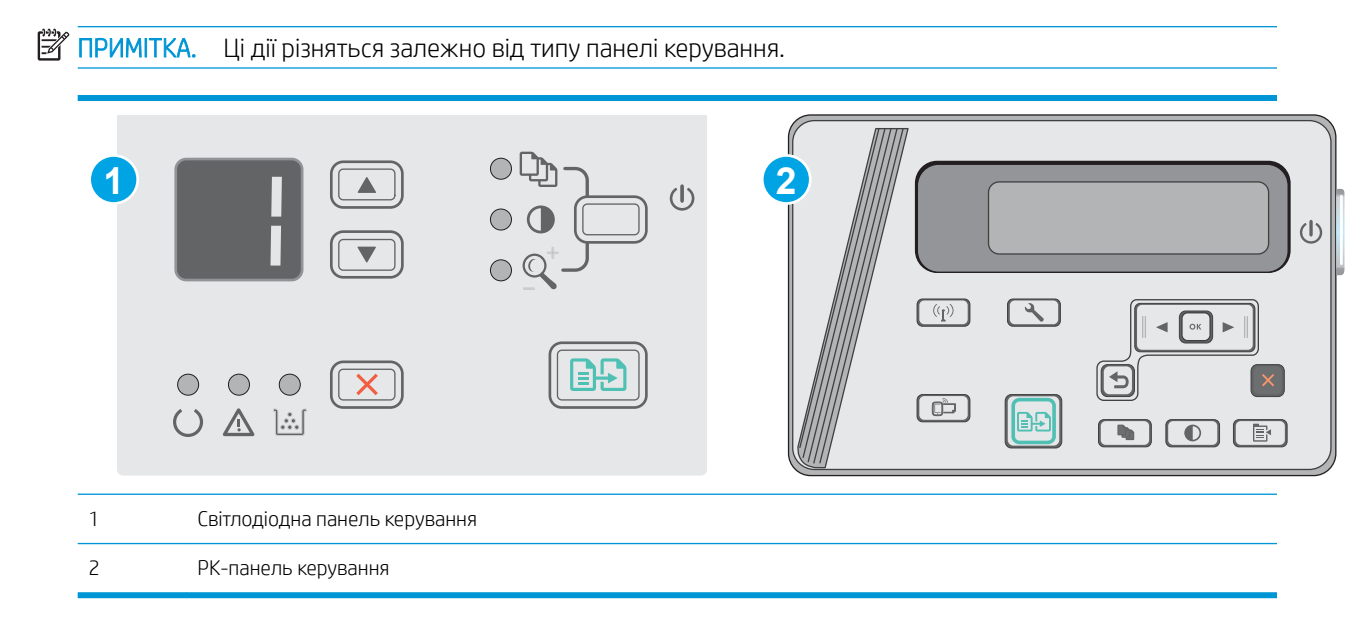

#### Світлодіодні панелі керування:

- 1. Відкрийте вбудований веб-сервер HP (EWS).
	- а. Відкрийте меню Пуск а потім виберіть Програми або Усі програми.
	- б. Відкрийте групу HP, відкрийте групу принтерів а потім виберіть HP Device Toolbox.
- 2. Відкрийте вкладку System (Система) і виберіть сторінку Service (Обслуговування).
- 3. В області Cleaning Mode (Режим очищення) клацніть Start (Пуск) , щоб почати процес очищення.

#### РК панелі керування

- 1. На панелі керування пристрою натисніть кнопку налаштування  $\mathcal{L}$ .
- 2. Відкрийте меню Service (Обслуговування).
- 3. За допомогою кнопок зі стрілками виберіть пункт Cleaning mode (Режим очищення) і натисніть кнопку OK.

Принтер виконає друк на одній стороні, після чого відобразиться повідомлення про необхідність вийняти аркуш із вихідного відсіку та вставити його у вхідний лоток, не змінюючи його орієнтацію. Дочекайтесь завершення процесу. Викиньте надруковану сторінку.

## Огляньте картридж із тонером і барабан формування зображення

Виконайте ці дії для перевірки всіх картриджів із тонером та барабанів формування зображення.

- 1. Вийміть картридж із тонером та барабан формування зображення з принтера.
- 2. Перевірте мікросхему на предмет пошкодження.
- 3. Огляньте поверхню зеленого барабана формування зображення.

 $\bigwedge$  ПОПЕРЕДЖЕННЯ. Не торкайтесь барабана формування зображення. Відбитки пальців на барабані формування зображення можуть погіршити якість друку.

- 4. Якщо на барабані формування зображення є подряпини, відбитки пальців або інші пошкодження, картридж із тонером і барабан формування зображення потрібно замінити.
- 5. Вставте на місце картридж із тонером і барабан формування зображення, після чого видрукуйте кілька сторінок, щоб упевнитися, що проблему усунуто.

### Перевірка паперу та умов друку

#### Використовуйте папір, що відповідає специфікаціям НP

Якщо у вас виникли будь-які з перелічених проблем, слід користуватися іншим папером.

- Друк надто світлий або здається вицвілим в певних областях.
- На друкованих сторінках з'являються цятки від тонера.
- Тонер розмазується на друкованих сторінках.
- Друковані символи здаються викривленими.
- Друковані сторінки скручуються.

Слід завжди користуватися папером типу та з вагою, які підтримує пристрій. Крім того, під час вибору паперу слід керуватися такими вказівками:

- Використовуйте папір хорошої якості, на якому немає розрізів, дірок, плям, часток пилу, складок, скріпок, а краї не скручені та не зігнуті.
- Використовуйте чистий папір, який ще не використовувався для друку.
- Використовуйте папір для лазерних принтерів. Не користуйтеся папером, який призначено лише для використання у струменевих принтерах.
- Не користуйтеся надто жорстким папером. Зазвичай м'якший папір дозволяє отримати вищу якість друку.

#### Перевірка середовища, в якому працює принтер

Переконайтеся, що умови експлуатації пристрою відповідають вимогам, указаним в гарантії та довіднику з юридичних питань.

#### Перевірка налаштувань EconoMode

HP не рекомендує використовувати режим EconoMode постійно. Якщо EconoMode застосовується постійно, то ресурс тонера зберігатиметься довше, аніж ресурс механічних частин картриджа з тонером. Якщо якість друку починає погіршуватися та стає неприйнятною, замініть картридж із тонером.

Якщо ціла сторінка надто темна чи надто світла, виконайте подані нижче кроки.

- 1. У програмі виберіть параметр Друк.
- 2. Виберіть виріб і клацніть Властивості чи Настройка.
- 3. Відкрийте вкладку Папір і якість друку і знайдіть розділ Налаштування якості.
	- Якщо вся сторінка затемна, виберіть налаштування **ЕсопоМоdе** (Економічний режим).
	- Якщо вся сторінка надто світла, виберіть налаштування **FastRes 1200**.
- 4. Щоб закрити діалогове вікно Властивості документа, натисніть кнопку OK. Щоб розпочати друк, у діалоговому вікні Друк натисніть кнопку OK.

# <span id="page-98-0"></span>Покращення якості копіювання і сканування зображень

## Вступ

У разі виникнення проблем із якістю зображення спробуйте скористатися такими рішеннями за порядком їх викладу.

- Перевірка скла сканера на наявність бруду і плям
- [Перевірка налаштувань паперу](#page-99-0)
- [Оптимізація для тексту або зображень](#page-99-0)
- [Копіювання від краю до краю](#page-100-0)

Спершу спробуйте ці кілька простих кроків:

- Скористайтеся планшетним сканером, а не пристроєм автоматичної подачі документів.
- Використовуйте якісні оригінали.
- Використовуючи пристрій автоматичної подачі документів, завантажуйте в нього оригінали відповідно до напрямних, щоб запобігти друку нечіткого чи скошеного зображення.

Якщо проблему не вдасться вирішити, спробуйте інші рішення. Якщо вони також не допоможуть, читайте про додаткові можливості вирішення проблеми в пункті "Покращення якості друку".

## Перевірка скла сканера на наявність бруду і плям

З часом на склі сканера та білому пластмасовому корпусі може накопичитися бруд, і це може негативним чином вплинути на продуктивність пристрою. Для очищення сканера дотримуйтеся зазначеної нижче процедури.

- 1. Натисніть кнопку живлення, щоб вимкнути принтер, і вийміть кабель живлення із розетки.
- 2. Відкрийте кришку сканера.
- 3. Протріть скляну смужку і білу пластмасову підкладку під кришкою сканера за допомогою м'якої ганчірки або губки, змоченої неабразивним засобом для чищення скла.
	- $\bigwedge$  ПОПЕРЕДЖЕННЯ. Не користуйтесь абразивними матеріалами, ацетоном, бензином, аміаком, етиловим спиртом чи тетрахлоридом вуглецю для очищення будь-якої частини принтера; це може пошкодити його. Не лийте рідину безпосередньо на скло або валик. Вона може просочитися і пошкодити принтер.
- 4. Витріть насухо скло та білі пластмасові деталі за допомогою замшевої або целюлозної губки для запобігання утворенню плям.
- 5. Вставте кабель живлення у розетку та натисніть кнопку живлення, щоб увімкнути принтер.

## <span id="page-99-0"></span>Перевірка налаштувань паперу

#### Світлодіодна панель керування

- 1. У меню Пуск клацніть пункт Програми.
- 2. Виберіть свою групу пристроїв HP і натисніть пункт HP Device Toolbox.
- 3. У вкладці Systems (Система) клацніть Paper Setup (Налаштування паперу).

#### РК-панель керування

- 1. На панелі керування пристрою натисніть кнопку налаштування .
- 2. Відкрийте такі меню:
	- System Setup (Налаштування системи)
	- Налаштування паперу
- 3. Виберіть пункт Def. paper size (Визначити розмір паперу).
- 4. Вкажіть розмір паперу, який завантажено у вхідний лоток і натисніть кнопку OK.
- 5. Виберіть пункт Def. paper type (Визначити тип паперу).
- 6. Вкажіть тип паперу, який завантажено у вхідний лоток і натисніть кнопку OK.

## Оптимізація для тексту або зображень

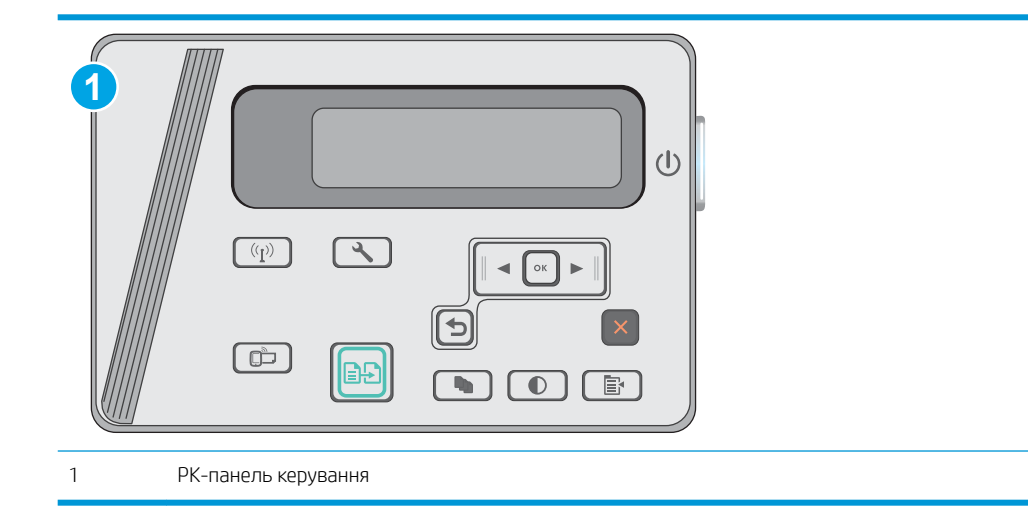

#### РК панелі керування

- 1. Покладіть документ на скло сканера, зважаючи на індикатори принтера.
- **2.** На панелі керування пристрою натисніть кнопку меню копіювання  $\boxed{a}$

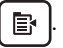

3. Виберіть меню Optimize (Оптимізувати).

- <span id="page-100-0"></span>4. За допомогою кнопок зі стрілками знайдіть потрібний параметр і виберіть його, натиснувши кнопку OK.
- 5. Щоб розпочати копіювання, натисніть кнопку пуску копіювання **. 1**

## Копіювання від краю до краю

Принтер не може виконувати друк повністю від краю до краю сторінки. Довкола сторінки є поле 4 мм, на якому не друкують.

#### Зауваження щодо друку або сканування документів з обрізаними краями.

- Якщо оригінал менший за вихідний розмір, відсуньте оригінал на 4 мм ( від кута, позначеного значком на сканері. Виконайте копіювання ще раз або зіскануйте у цьому положенні.
- Якщо оригінал відповідає вихідному розміру паперу, використовуйте функцію Reduce/Enlarge (Зменшити/Збільшити), щоб зменшити зображення таким чином, аби не обрізати копію.

# <span id="page-101-0"></span>Усунення несправностей дротового підключення

## Вступ

Перевірте подані пункти, щоб пересвідчитись, що принтер обмінюється даними по мережі. Перш ніж починати, надрукуйте сторінку конфігурації за допомогою панелі керування принтера і знайдіть на ній ІРадресу принтера.

- Незадовільне фізичне під'єднання
- У комп'ютері використовується неправильна IP-адреса для принтера
- Не вдається встановити зв'язок між комп'ютером і принтером
- [Нове програмне забезпечення стало причиною проблем із сумісністю](#page-102-0)
- [Неправильно налаштований комп'ютер або робоча станція](#page-102-0)
- [Принтер вимкнено або неправильні інші мережеві налаштування](#page-102-0)

**В ПРИМІТКА.** НР не підтримує функцію однорангових мереж, оскільки ця можливість є функцією операційних систем Microsoft, а не драйверів друку HP. Для отримання додаткових відомостей завітайте на веб-сайт Microsoft за адресою [www.microsoft.com.](http://www.microsoft.com)

### Незадовільне фізичне під'єднання

- 1. Переконайтеся, що пристрій підключено до потрібного мережевого роз'єму за допомогою кабелю відповідної довжини.
- 2. Перевірте надійність кабельних з'єднань.
- 3. Перевірте з'єднання з мережевим портом на тильній частині принтера, а також чи жовтий індикатор виконання завдань та зелений індикатор стану зв'язку світяться.
- 4. Якщо проблема не зникає, спробуйте під'єднати інший кабель чи використати інший порт на концентраторі.

## У комп'ютері використовується неправильна ІР-адреса для принтера

- 1. Відкрийте вікно властивостей принтера і виберіть вкладку Порти. Перевірте, чи вибрано поточну IPадресу принтера. IP-адресу принтера наведено на сторінці конфігурації.
- 2. Якщо принтер встановлювався через порт HP стандарту TCP/IP, виберіть пункт Always print to this printer, even if its IP address changes (Завжди друкувати за допомогою цього принтера, навіть якщо його IP-адреса змінилася).
- 3. Якщо принтер встановлювався через порт Microsoft стандарту TCP/IP, замість IP-адреси використовуйте ім'я вузла.
- 4. Якщо ІР-адреса правильна, видаліть принтер, а тоді додайте його знову.

## Не вдається встановити зв'язок між комп'ютером і принтером

- 1. Перевірте мережеве з'єднання, провівши тестове опитування мережі.
	- а. Відкрийте на комп'ютері командну стрічку.
- <span id="page-102-0"></span>В операційній системі Windows клацніть Пуск, виберіть пункт Виконати і введіть cmd і натисніть Enter.
- В OS Х відкрийте пункт Applications (Програми), потім пункт Utilities (Службові програми) і пункт Terminal (Термінал).
- б. Введіть ping та ІР-адресу принтера.
- в. Якщо у вікні відображається час передачі сигналу в обох напрямках, це свідчить про те, що мережа працює.
- 2. Якщо команда пінгування не виконалася, перевірте, чи увімкнені мережеві концентратори, потім перевірте, чи мережеві параметри, принтер і комп'ютер налаштовані на одну й ту саму мережу.

### Нове програмне забезпечення стало причиною проблем із сумісністю

Перевірте правильність встановлення нового програмного забезпечення та використання в ньому потрібного драйвера друку.

## Неправильно налаштований комп'ютер або робоча станція

- 1. Перевірте налаштування мережевих драйверів, драйверів друку та мережевого переспрямування.
- 2. Перевірте налаштування операційної системи.

### Принтер вимкнено або неправильні інші мережеві налаштування

- 1. Щоб перевірити стан мережевого протоколу, перегляньте сторінку конфігурації. У разі потреби увімкніть його.
- 2. Якщо потрібно, перевстановіть налаштування мережі.

# <span id="page-103-0"></span>Усунення несправностей бездротового підключення

- **Вступ**
- Контрольний список перевірки бездротового з'єднання
- [Принтер не друкує після завершення конфігурації бездротового з'єднання](#page-104-0)
- [Принтер не друкує, на комп'ютері встановлено брандмауер стороннього постачальника.](#page-104-0)
- [Бездротове з'єднання не працює після переміщення бездротового маршрутизатора або принтера](#page-104-0)
- [Неможливість підключення більшої кількості комп'ютерів до бездротового принтера](#page-105-0)
- [Бездротовий принтер втрачає зв'язок у випадку його підключення до мережі VPN.](#page-105-0)
- [Мережа не відображається у списку бездротових мереж](#page-105-0)
- [Бездротова мережа не працює](#page-105-0)
- [Виконання діагностичного тесту бездротової мережі](#page-106-0)
- [Зменшення перешкод у бездротовій мережі](#page-106-0)

## Вступ

Для вирішення питань скористуйтеся відомостями по виправлення неполадок.

TPUMITKA. Щоб визначити, чи увімкнено в принтері функцію Wireless Direct, надрукуйте сторінку конфігурації з панелі керування принтера.

## Контрольний список перевірки бездротового з'єднання

- Перевірте, чи не під'єднано мережевий кабель.
- Переконайтеся, що принтер і бездротовий маршрутизатор увімкнено й підключено до джерела живлення. Слід також перевірити, чи увімкнено бездротовий радіозв'язок у принтері.
- Перевірте, чи ідентифікатор бездротової мережі (SSID) правильний. Надрукуйте сторінку конфігурації, аби визначити SSID. Якщо ви не впевнені в тому, чи правильний SSID, проведіть ще раз налаштування бездротового з'єднання.
- Для захищених мереж слід перевірити правильність інформації про захист. Якщо інформація про захист неправильна, проведіть ще раз налаштування бездротового з'єднання.
- Якщо бездротова мережа працює правильно, спробуйте в ній отримати доступ до інших комп'ютерів. Якщо мережа забезпечує доступ до Інтернету, спробуйте підключитися до Інтернету через бездротове з'єднання.
- Перевірте, чи метод шифрування (AES або TKIP) є однаковим для принтера та точки доступу до бездротової мережі (в мережах, де використовується протокол захисту WPA).
- Перевірте, чи знаходиться принтер у радіусі дії бездротової мережі. Для більшості мереж принтер повинен знаходитися на відстані не більше 30 м від точки доступу до бездротової мережі (бездротового маршрутизатора).
- <span id="page-104-0"></span>Перевірте, чи сигнал бездротового з'єднання не блокують жодні перешкоди. Слід забрати усі великі металеві предмети, які знаходяться між точкою доступу та принтером. Переконайтеся, що між принтером та точкою бездротового доступу немає стовпів, колон чи опор, які містять метал або бетон.
- Перевірте, чи принтер встановлено на віддалі від електронних пристроїв, які можуть створювати перешкоди для сигналу бездротового з'єднання. Багато пристроїв можуть створювати перешкоди для сигналу бездротового з'єднання, у тому числі двигуни, бездротові телефони, камери системи безпеки, інші бездротові мережі та окремі пристрої Bluetooth.
- Переконайтеся, що на комп'ютері інстальовано драйвер друку.
- Упевніться, що вибрано правильний порт принтера.
- Переконайтеся, що комп'ютер і принтер підключено до однієї бездротової мережі.
- У системі OS X переконайтеся, що бездротовий маршрутизатор підтримує Bonjour.

## Принтер не друкує після завершення конфігурації бездротового з'єднання

- 1. Перевірте, чи принтер увімкнений і готовий до роботи.
- 2. Вимкніть на комп'ютері всі брандмауери сторонніх постачальників.
- 3. Перевірте правильність роботи бездротової мережі.
- 4. Перевірте правильність роботи комп'ютера. У разі потреби перезавантажте комп'ютер.
- 5. Перевірте, чи відкривається вбудований веб-сервер HP на комп'ютері в тій самій мережі.

### Принтер не друкує, на комп'ютері встановлено брандмауер стороннього постачальника.

- 1. Виконайте оновлення брандмауера за допомогою найновішої версії, отриманої у виробника.
- 2. Якщо програми вимагають доступу брандмауера під час встановлення принтер або спроб виконати друк, слід перевірити, чи працюють такі програми.
- 3. Тимчасово вимкніть брандмауер, після чого встановіть на комп'ютері бездротовий принтер. Після завершення встановлення бездротового пристрою увімкніть брандмауер.

### Бездротове з'єднання не працює після переміщення бездротового маршрутизатора або принтера

- 1. Перевірте, чи підключено маршрутизатор або принтер до тієї ж мережі, що і комп'ютер.
- 2. Надрукуйте сторінку конфігурації.
- 3. Порівняйте ідентифікатор бездротової мережі (SSID) у звіті конфігурації з ідентифікатором SSID у конфігурації принтера для комп'ютера.
- 4. Якщо SSID не співпадають, пристрої під'єднані до різних мереж. Слід ще раз налаштувати бездротову мережу для принтера.

## <span id="page-105-0"></span>Неможливість підключення більшої кількості комп'ютерів до бездротового принтера

- 1. Перевірте, чи знаходяться інші комп'ютери в радіусі дії бездротового пристрою і чи не блокують сигнал будь-які перешкоди. Для більшості мереж радіус дії бездротового пристрою становить близько 30 м від точки доступу.
- 2. Перевірте, чи принтер увімкнений і готовий до роботи.
- 3. Перевірте, чи одночасно підключено не більше, ніж 5 користувачів Wireless Direct.
- 4. Вимкніть на комп'ютері всі брандмауери сторонніх постачальників.
- 5. Перевірте правильність роботи бездротової мережі.
- 6. Перевірте правильність роботи комп'ютера. У разі потреби перезавантажте комп'ютер.

### Бездротовий принтер втрачає зв'язок у випадку його підключення до мережі VPN.

Зазвичай неможливо встановити одночасно зв'язок з мережею VPN та іншими мережами.

### Мережа не відображається у списку бездротових мереж

- Перевірте, чи увімкнено бездротовий маршрутизатор і чи підключено живлення.
- Мережа може бути прихованою. Проте до такої мережі теж можна під'єднатися.

### Бездротова мережа не працює

- 1. Перевірте, чи не підключено мережевий кабель.
- 2. Щоби перевірити, чи розірвано зв'язок, спробуйте підключити до мережі інші пристрої.
- 3. Перевірте мережеве з'єднання, провівши тестове опитування мережі.
	- а. Відкрийте на комп'ютері командну стрічку.
		- В операційній системі Windows клацніть Пуск, виберіть пункт Виконати і введіть cmd і натисніть Enter.
		- У системі OS X відкрийте пункт Applications (Програми), Utilities (Службові програми) і відкрийте пункт Terminal (Термінал).
	- б. Введіть ping та ІР-адресу маршрутизатора.
	- в. Якщо у вікні відображається час передачі сигналу в обох напрямках, це свідчить про те, що мережа працює.
- 4. Перевірте, чи підключено маршрутизатор і принтер до тієї ж мережі, що і комп'ютер.
	- а. Надрукуйте сторінку конфігурації.
	- б. Порівняйте ідентифікатор бездротової мережі (SSID) у звіті конфігурації з ідентифікатором SSID у конфігурації принтера для комп'ютера.
	- в. Якщо SSID не співпадають, пристрої під'єднані до різних мереж. Слід ще раз налаштувати бездротову мережу для принтера.

## <span id="page-106-0"></span>Виконання діагностичного тесту бездротової мережі

З панелі керування принтера можна виконати діагностичний тест, який дає змогу отримати дані про параметри бездротової мережі.

**Э ПРИМІТКА.** Ці дії різняться залежно від типу панелі керування.

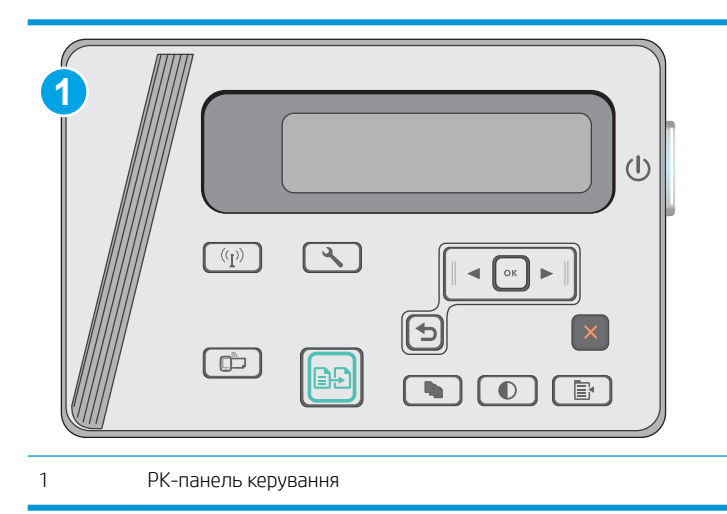

#### РК панелі керування

- 1. На панелі керування принтера натисніть кнопку Setup (Налаштування)  $\sum$ .
- 2. Відкрийте такі меню:
	- Самодіагностика
	- Run Wireless Test (Перевірити бездротове з'єднання)
- 3. Щоб розпочати тест, торкніться кнопки OK. Принтер роздрукує тестову сторінку з результатами тесту.

### Зменшення перешкод у бездротовій мережі

Ці поради можуть допомогти зменшити перешкоди в бездротовій мережі:

- Встановлюйте бездротові пристрої на відстані від великих металевих предметів, зокрема шаф для документів, а також інших електромагнітних пристроїв, таких як мікрохвильові печі та бездротові телефони. Вони можуть створювати перешкоди для радіосигналу.
- Встановлюйте бездротові пристрої на віддалі від великих кам'яних та інших будівельних конструкцій. Вони можуть поглинати радіохвилі та зменшувати потужність сигналу.
- Встановлюйте бездротовий маршрутизатор посередині, на лінії прямої видимості до бездротових принтерів у мережі.
# Покажчик

# А

аксесуари замовлення [20](#page-29-0) коди замовлення [20](#page-29-0) акустичні характеристики [8](#page-17-0)

## Б

бездротова мережа усунення несправностей [94](#page-103-0) браузер, вимоги вбудований веб-сервер HP [51](#page-60-0)

## В

вага, принтер [8](#page-17-0) вбудований веб-сервер (EWS) встановлення паролів [58](#page-67-0) функції [51](#page-60-0) вбудований веб-сервер (EWS) HP функції [51](#page-60-0) Вбудований веб-сервер HP, використання [51](#page-60-0) веб-браузер, вимоги вбудований веб-сервер HP [51](#page-60-0) веб-сторінки підтримка користувачів [66](#page-75-0) витратні матеріали використання на межі вичерпання [70](#page-79-0) заміна картриджа з тонером [21](#page-30-0) замовлення [20](#page-29-0) коди замовлення [20](#page-29-0) настройки межі вичерпання [70](#page-79-0) стан, перегляд за допомогою HР Utility для Mac [54](#page-63-0) вихідний відсік розміщення [2](#page-11-0) відновлення заводських параметрів за замовчуванням [69](#page-78-0)

вхідний лоток розміщення [2](#page-11-0)

#### Г

гніздо для замка розміщення [2](#page-11-0)

## Д

двостороннє копіювання [43](#page-52-0) двосторонній друк [43](#page-52-0) Mac [33](#page-42-0) налаштування (Windows) [26](#page-35-0) драйвери, підтримувані [6](#page-15-0) драйвери друку, підтримувані [6](#page-15-0) Друк Wi-Fi Direct [36](#page-45-0) друк Wireless Direct [8](#page-17-0) друк з обох боків налаштування (Windows) [26](#page-35-0) друк з обох сторін Mac [33](#page-42-0) дуплексний друк Mac [33](#page-42-0) вручну (Mac) [33](#page-42-0) дуплексний друк (двосторонній) налаштування (Windows) [26](#page-35-0) дуплексний друк вручну Mac [33](#page-42-0)

## Е

економні параметри [60](#page-69-0) електроенергія, споживання [8](#page-17-0) електротехнічні характеристики [8](#page-17-0)

## Ж

живлення, підключення розміщення [2](#page-11-0) живлення вимикач, розміщення [2](#page-11-0)

#### З

заводські параметри за замовчуванням, відновлення [69](#page-78-0) заміна картридж із тонером [21](#page-30-0) замовлення витратні матеріали та аксесуари [20](#page-29-0) запасні частини коди замовлення [20](#page-29-0) застрягання місце [75](#page-84-0) причини [73](#page-82-0) значення за замовчуванням, відновлення [69](#page-78-0)

# І

інтерактивна підтримка [66](#page-75-0) інтерфейсні порти розміщення [2](#page-11-0)

## К

картридж заміна [21](#page-30-0) картриджі з тонером коди замовлення [20](#page-29-0) картридж із тонером використання на межі вичерпання [70](#page-79-0) заміна [21](#page-30-0) коди замовлення [20](#page-29-0) компоненти [21](#page-30-0) настройки межі вичерпання [70](#page-79-0) кілька сторінок на аркуш друк (Mac) [34](#page-43-0) друк (Windows) [28](#page-37-0) кількість копій, зміна [42](#page-51-0) кнопка вмикання/вимикання, розміщення [2](#page-11-0)

коди замовлення аксесуари [20](#page-29-0) витратні матеріали [20](#page-29-0) запасні частини [20](#page-29-0) картриджі зі скріпками [20](#page-29-0) картриджі з тонером [20](#page-29-0) картридж із тонером [20](#page-29-0) конверти, завантаження [17](#page-26-0) контрольний список бездротове з'єднання [94](#page-103-0) копіювання двосторонні документи [43](#page-52-0) кілька копій [42](#page-51-0) краї документа [91](#page-100-0) налаштування типу і розміру паперу [90](#page-99-0) одиночні копії [42](#page-51-0) оптимізація для тексту або зображень [90](#page-99-0)

## Л

лотки в комплекті [6](#page-15-0) ємність [6](#page-15-0) лоток 1 завантаження [12](#page-21-0), [15](#page-24-0) завантаження конвертів [17](#page-26-0) лоток першочергової подачі завантаження конвертів [17](#page-26-0)

# М

мережеве встановлення [50](#page-59-0) мережі інсталяція принтера [50](#page-59-0) підтримувані [6](#page-15-0) мікросхема пам'яті (тонер) розміщення [21](#page-30-0) мобільний друк Android, пристрої [40](#page-49-0) мобільний друк, підтримуване програмне забезпечення [7](#page-16-0)

## Н

наклейки друк (Windows) [30](#page-39-0) Налаштування EconoMode (економного режиму) [60](#page-69-0) нестандартний папір друк (Windows) [30](#page-39-0)

## О

операційні системи, підтримувані [6](#page-15-0) операційні системи (ОС) підтримувані [6](#page-15-0) ОС (операційна система) підтримувана [6](#page-15-0) очистка скло [89](#page-98-0) тракту паперу [86](#page-95-0)

## П

пам'ять у комплекті [6](#page-15-0) панель керування комбінації індикаторів стану [67](#page-76-0) розміщення [2](#page-11-0) світлодіодна [3](#page-12-0) паперу застрягання місце [75](#page-84-0) паперу захоплення, проблеми вирішення [72](#page-81-0) папір вибір [87](#page-96-0) застрягання [73](#page-82-0) папір, замовлення [20](#page-29-0) параметри заводські параметри за замовчуванням, відновлення [69](#page-78-0) перешкоди в бездротовій мережі [97](#page-106-0) підтримка інтерактивна [66](#page-75-0) підтримка користувачів інтерактивна [66](#page-75-0) пристрій автоматичної подачі документів [43](#page-52-0) копіювання двосторонніх документів [43](#page-52-0) розміщення [2](#page-11-0) пристрої, Android друк [40](#page-49-0) програмне забезпечення HP Utility [54](#page-63-0) програмне забезпечення HP Scan (OS X) [47](#page-56-0) програмне забезпечення HP Scan (Windows) [46](#page-55-0) прозорі плівки друк (Windows) [30](#page-39-0)

# Р

режим сну після очікування налаштування [60](#page-69-0) ремонтні комплекти коди замовлення [20](#page-29-0) рішення для мобільного друку [6](#page-15-0) розміри, принтер [8](#page-17-0)

# С

Світлодіодна панель керування кнопки керування [3](#page-12-0) системні вимоги вбудований веб-сервер HP [51](#page-60-0) сканер розміщення [2](#page-11-0) скло, очистка [89](#page-98-0) сканування із програмного забезпечення HP Scan  $(OS X)$  [47](#page-56-0) із програмного забезпечення HP Scan (Windows) [46](#page-55-0) скло, очистка [89](#page-98-0) скріпки, картриджі коди замовлення [20](#page-29-0) служба обслуговування користувачів HP [66](#page-75-0) стан HP Utility, Mac [54](#page-63-0) світлодіодна панель, індикатори на панелі керування [67](#page-76-0) стан витратних матеріалів [85](#page-94-0) стан картриджа з тонером [85](#page-94-0) сторінок на аркуш вибір (Mac) [34](#page-43-0) вибір (Windows) [28](#page-37-0) сторінок на хвилину [6](#page-15-0)

# Т

технічна підтримка інтерактивна [66](#page-75-0) технічні характеристики, електротехнічні та акустичні [8](#page-17-0) типи паперу вибір (Mac) [34](#page-43-0) вибір (Windows) [30](#page-39-0)

# У

усунення несправностей бездротова мережа [94](#page-103-0) дротова мережа [92](#page-101-0) застрягання [73](#page-82-0)

коди помилок [67](#page-76-0) комбінації індикаторів стану [67](#page-76-0) проблеми, пов'язані із завантаженням паперу [72](#page-81-0) проблеми мережі [92](#page-101-0) проблеми подавання паперу [72](#page-81-0)

#### Ч

час затримки перед автоматичним вимкненням налаштування [61](#page-70-0)

#### E

Explorer, підтримувані версії вбудований веб -сервер HP [51](#page-60-0)

#### H

HP Device Toolbox, використання [51](#page-60-0) HP ePrint [38](#page-47-0) HP ePrint, програмне забезпечення [39](#page-48-0) HP Utility [54](#page-63-0) HP Utility, Mac [54](#page-63-0) HP Utility for Mac Bonjour [54](#page-63-0) HP Utility для Mac функції [54](#page-63-0)

#### I

Internet Explorer, підтримувані версії вбудований веб -сервер HP [51](#page-60-0)

#### M

Macintosh HP Utility [54](#page-63-0)

#### N

Netscape Navigator, підтримувані версії вбудований веб -сервер HP [51](#page-60-0)